HP

Storage Essentials 5.0 Installation Guide

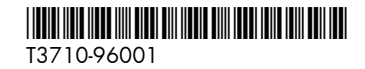

Part number: T3710-96001 First edition: September 2005

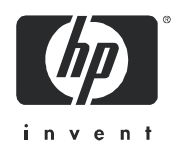

#### **Legal and notice information**

© Copyright 2005 AppIQ Inc.

© Copyright 2005 Hewlett-Packard Development Company, L.P.

Hewlett-Packard Company and AppIQ Inc. makes no warranty of any kind with regard to this material, including, but not limited to, the implied warranties of merchantability and fitness for a particular purpose. Hewlett-Packard and AppIQ shall not be liable for errors contained herein or for incidental or consequential damages in connection with the furnishing, performance, or use of this material.

This document contains proprietary information, which is protected by copyright. No part of this document may be photocopied, reproduced, or translated into another language without the prior written consent of Hewlett-Packard. The information is provided "as is" without warranty of any kind and is subject to change without notice. The only warranties for HP products and services are set forth in the express warranty statements accompanying such products and services. Nothing herein should be construed as constituting an additional warranty. HP and AppIQ shall not be liable for technical or editorial errors or omissions contained herein.

Windows are registered trademarks of Microsoft Corporation. Oracle is a registered trademark of Oracle Corporation. Sun, Solaris, Sun StorEdge, and Java are trademarks or registered trademarks of Sun Microsystems, Inc. in the United States and other countries. AIX and IBM are registered trademarks of International Business Machines Corporation in the United States, other countries or both. SGI and IRIX are registered trademarks of Silicon Graphics, Inc. Netscape is a registered trademark of Netscape Communications Corporation in the United States and other countries. HDS and HiCommand are registered trademarks of Hitachi Data Systems. HP-UX is a registered trademark of Hewlett-Packard Company.

UNIX is a registered trademark in the U.S. and in other countries, exclusively licensed through X/Open Company, Ltd.

Other product and company names mentioned herein may be the trademarks of their respective owners.

<span id="page-1-0"></span>Storage Essentials 5.0 Installation Guide

# **Contents**

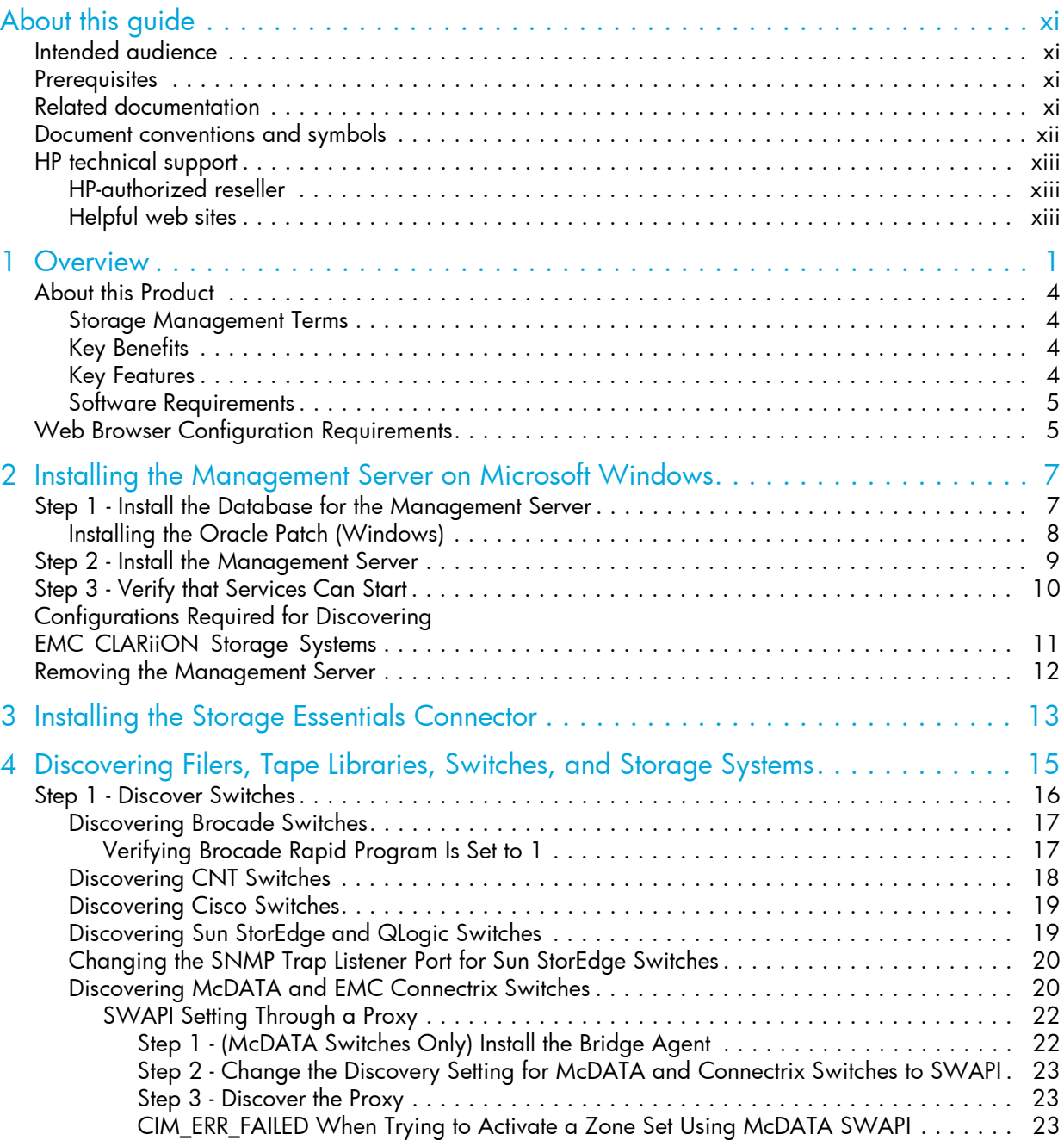

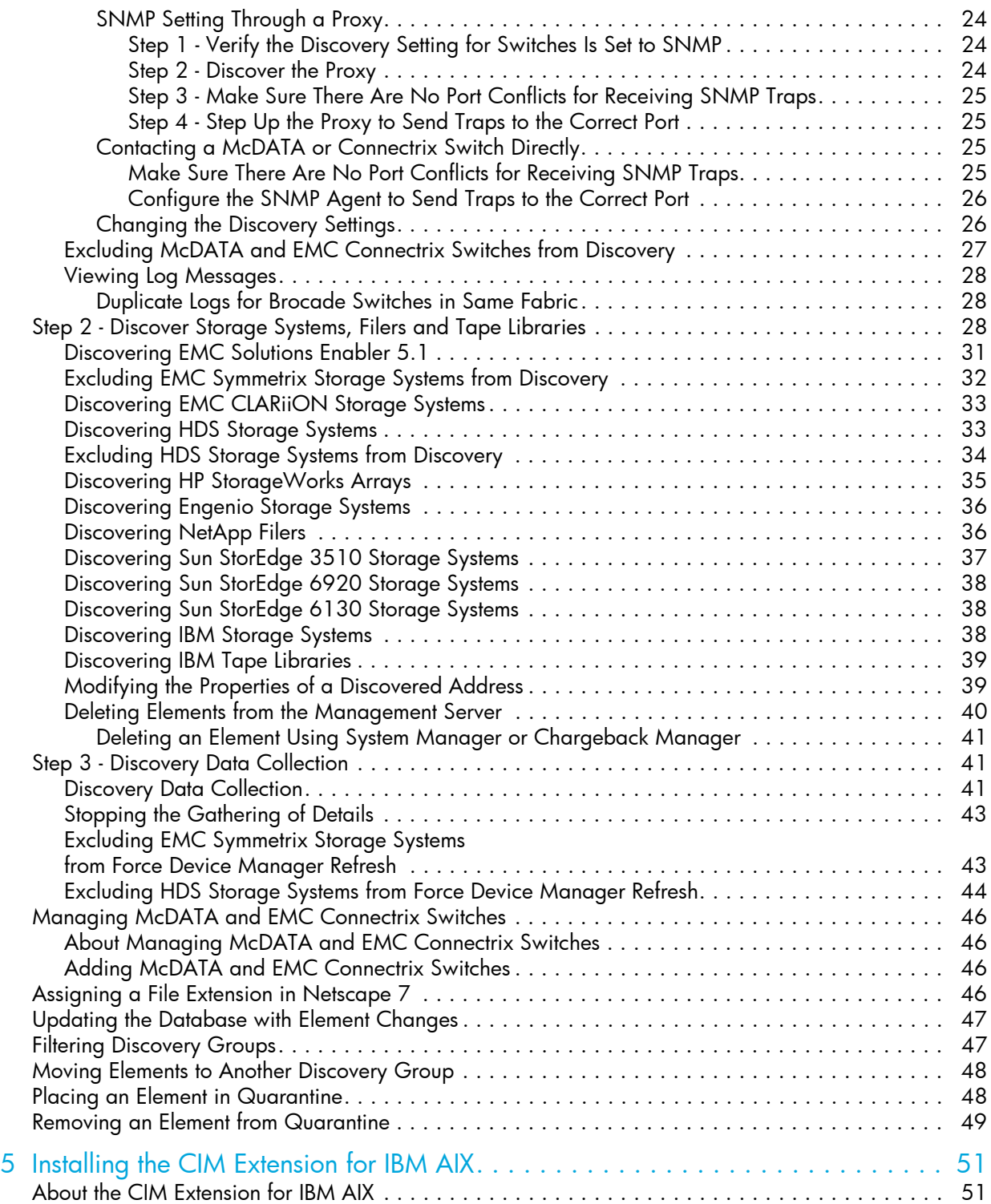

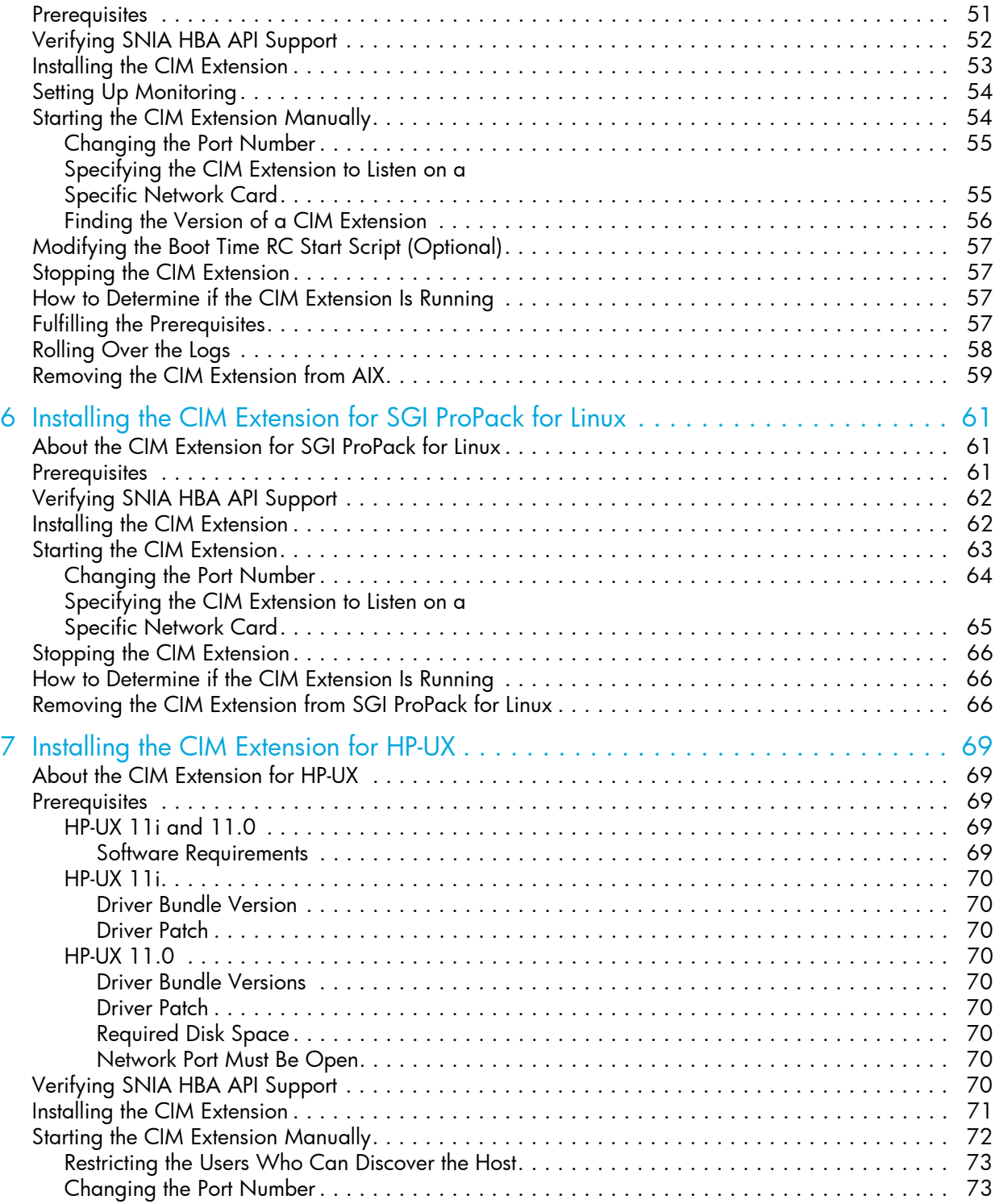

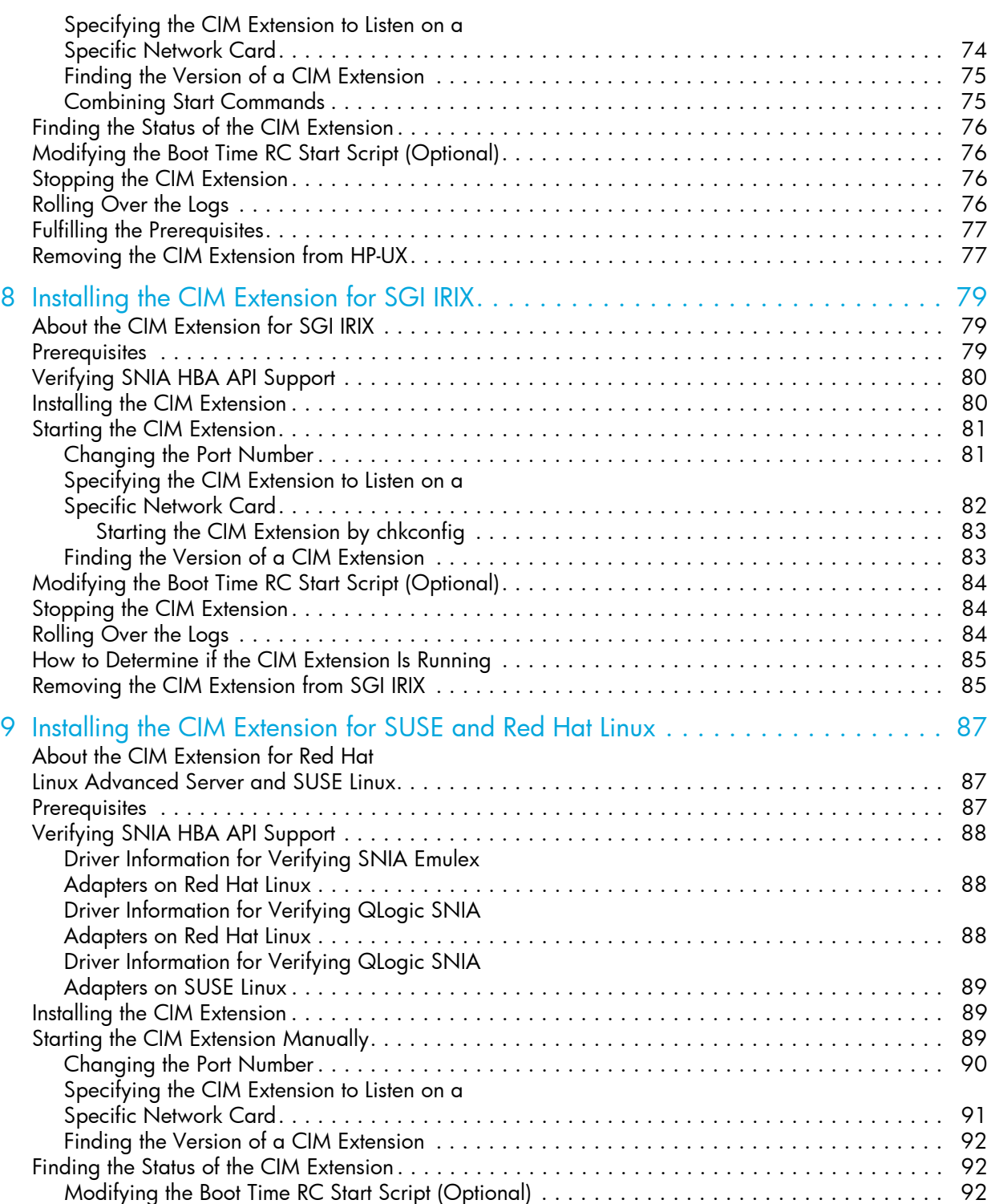

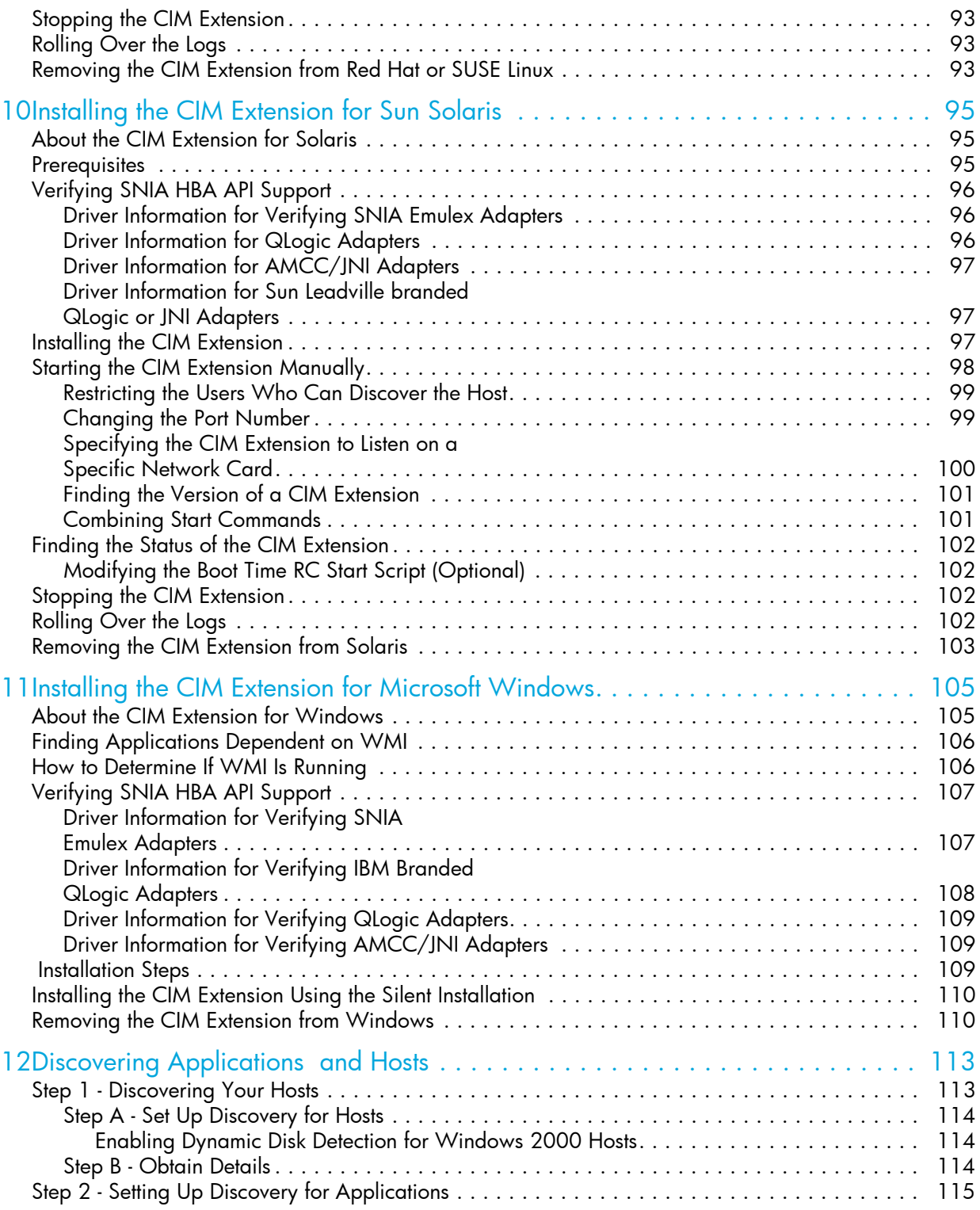

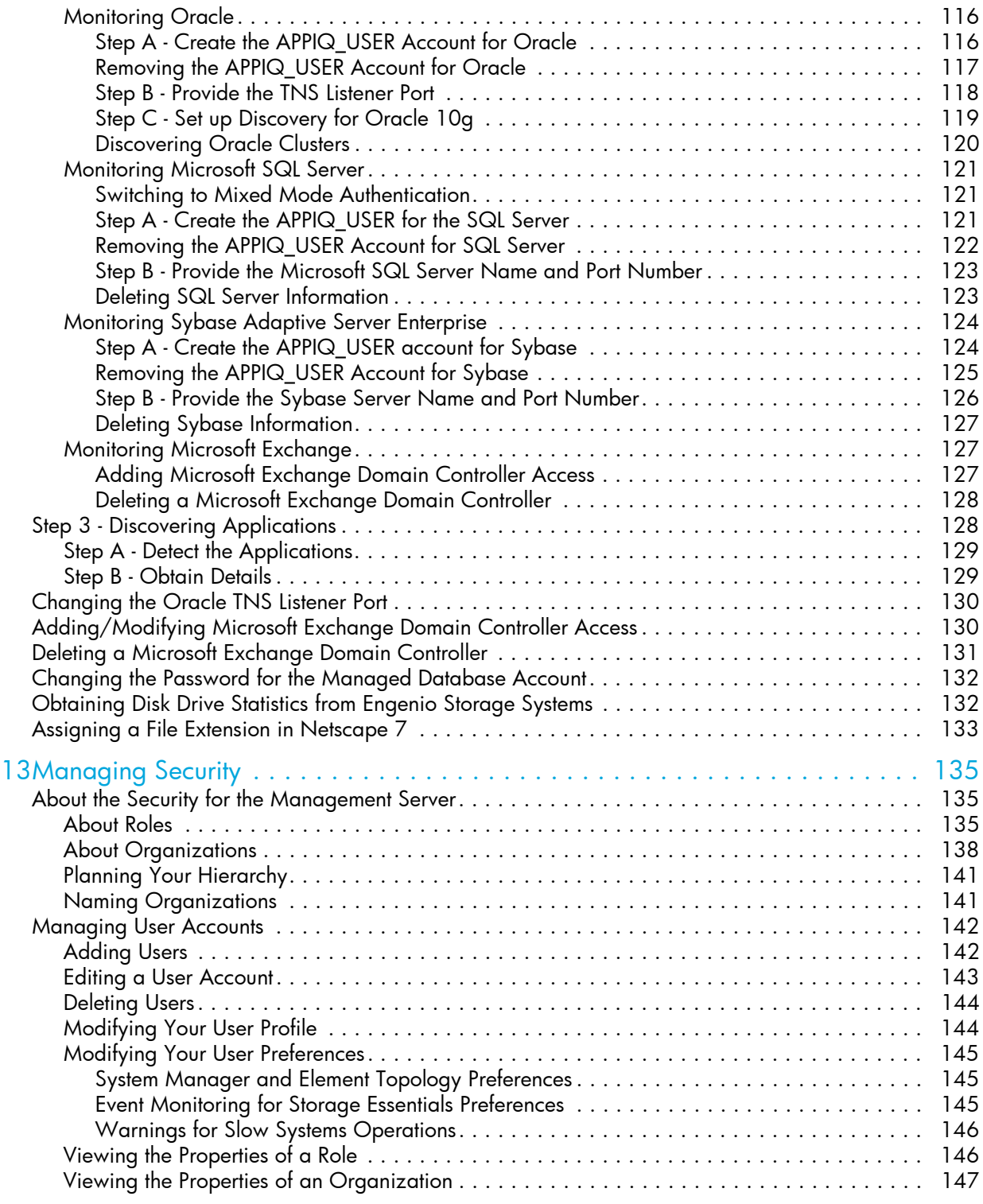

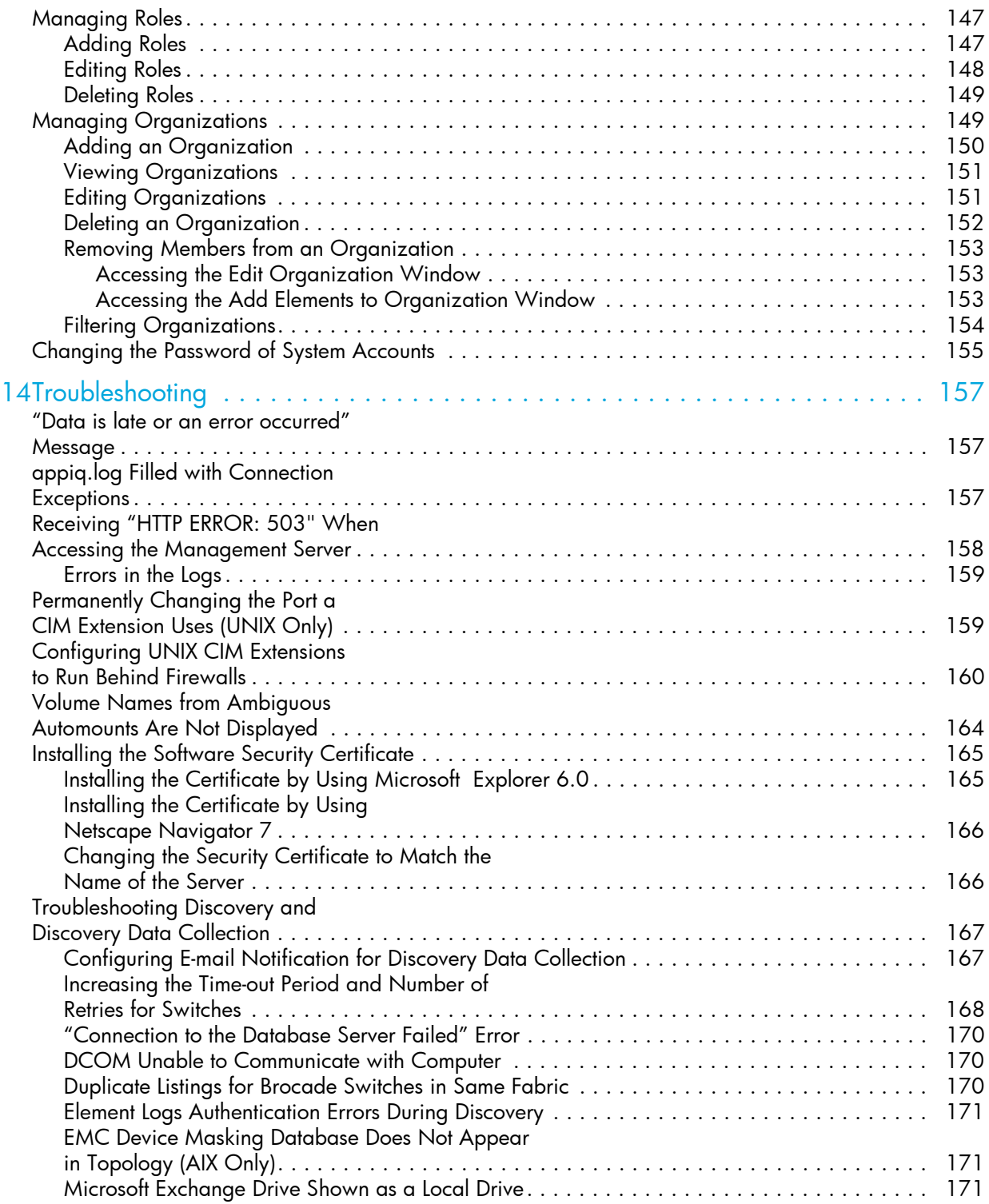

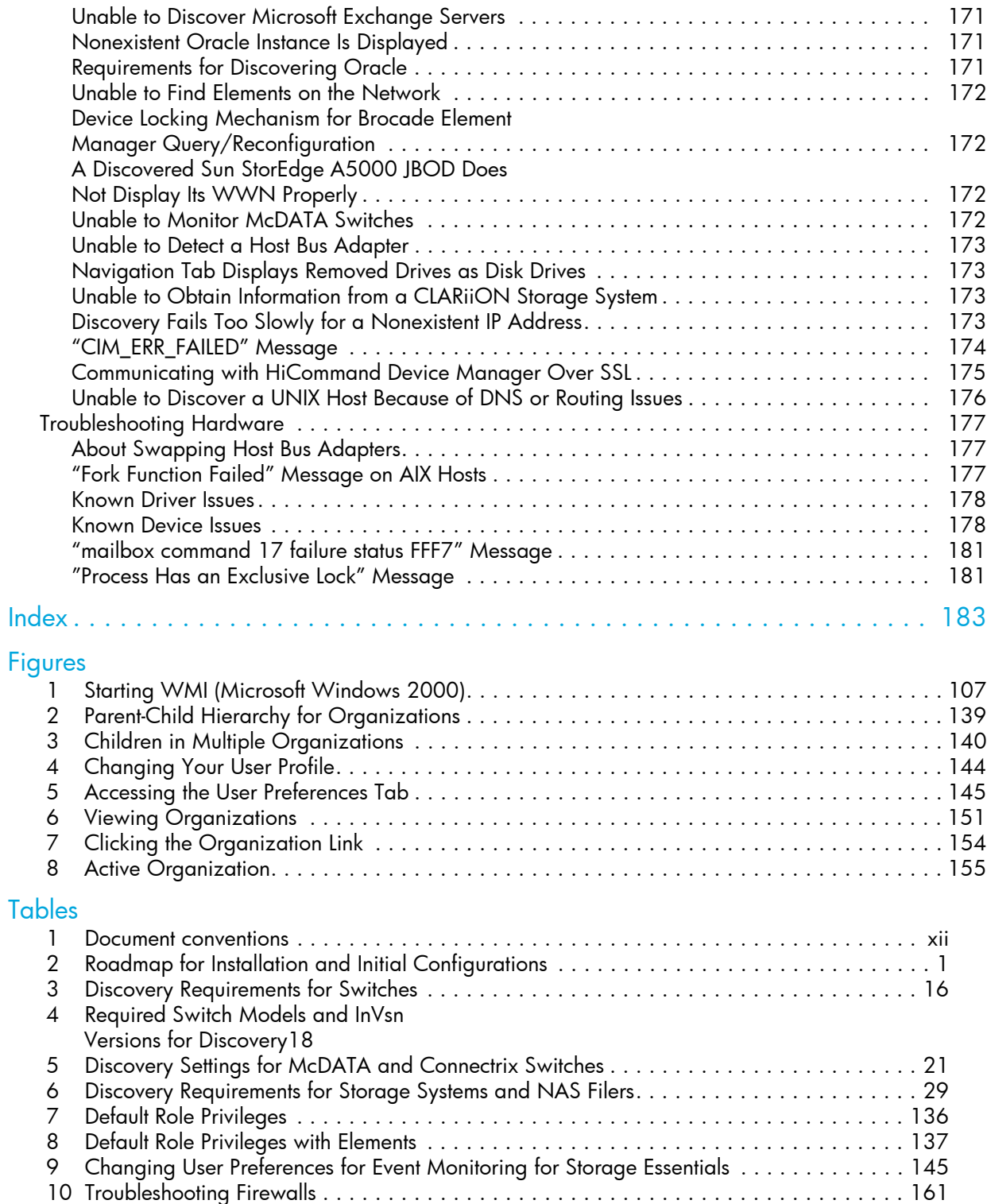

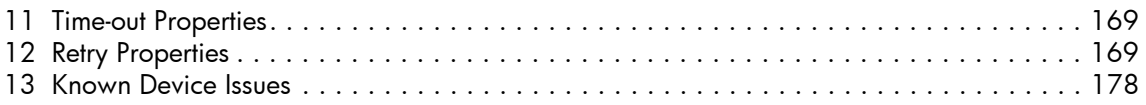

# <span id="page-12-0"></span>About this guide

This guide provides information about:

- **•** Installing the product
- **•** Discovering elements
- **•** Creating users
- **•** Changing the admin password
- **•** Installing JReport Designer

## <span id="page-12-1"></span>Intended audience

This guide is intended for:

- **•** Network Engineers
- **•** Administrators
- **•** Any one that needs to monitor and/or manage their file servers

# <span id="page-12-2"></span>**Prerequisites**

Prerequisites for using this product include:

- **•** Networking
- **•** Storage Area Networks (SANs)
- **•** The Common Information Model (CIM)

## <span id="page-12-3"></span>Related documentation

In addition to this guide, please refer to other documents for this product:

- **•** Online help for HP Storage Essentials 5.0
- **•** HP Storage Essentials 5.0 Integration Guide
- **•** HP Storage Essentials 5.0 User Guide
- **•** HP Storage Essentials 5.0 Application Guide
- **•** HP Storage Essentials 5.0 CLI Guide
- **•** HP Storage Essentials 5.0 for File Servers Guide

These and other HP documents can be found on the HP web site: <http://www.hp.com/support/>

# <span id="page-13-0"></span>Document conventions and symbols

<span id="page-13-1"></span>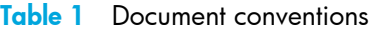

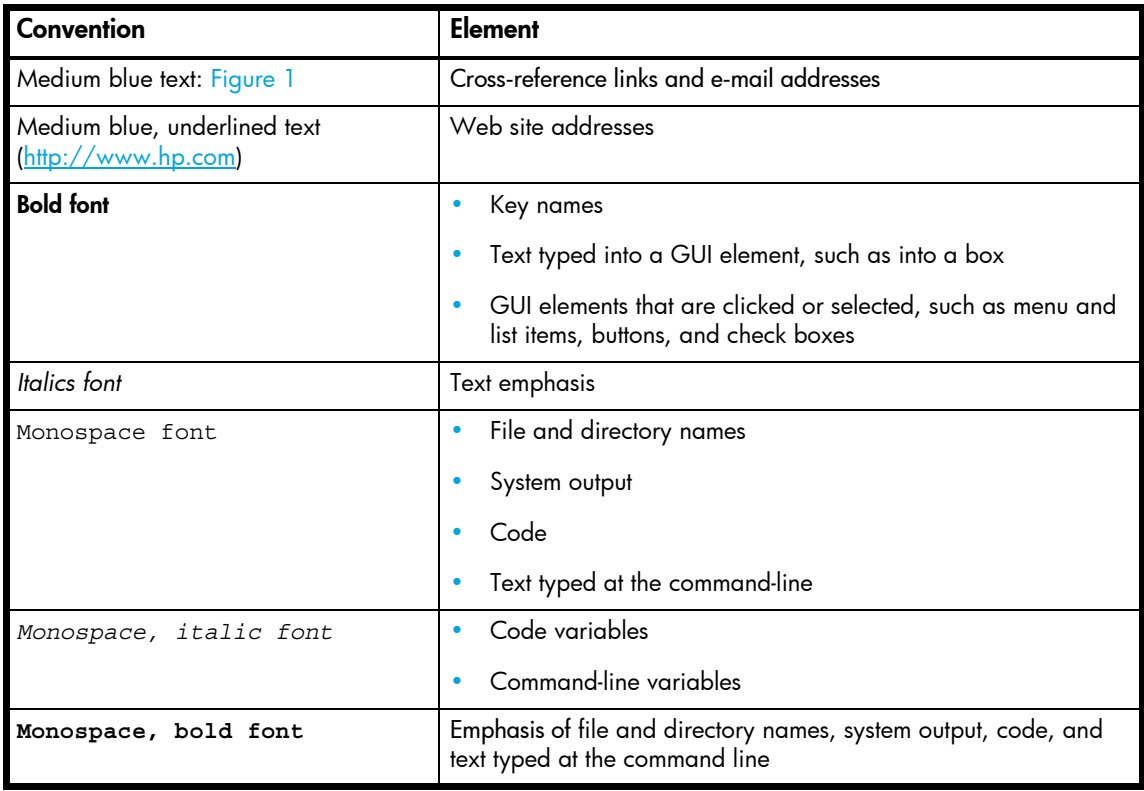

**A WARNING!** Indicates that failure to follow directions could result in bodily harm or death.

 $\triangle$  **CAUTION:** Indicates that failure to follow directions could result in damage to equipment or data.

**IMPORTANT:** Provides clarifying information or specific instructions.

**NOTE:** Provides additional information.

**TIP:** Provides helpful hints and shortcuts.

### <span id="page-14-0"></span>HP technical support

Telephone numbers for worldwide technical support are listed on the HP support web site: [http://www.hp.com/support/.](http://www.hp.com/support/)

Collect the following information before calling:

- **•** Technical support registration number (if applicable)
- **•** Product serial numbers
- **•** Product model names and numbers
- **•** Applicable error messages
- **•** Operating system type and revision level
- **•** Detailed, specific questions

For continuous quality improvement, calls may be recorded or monitored.

HP strongly recommends that customers sign up online using the Subscriber's choice web site at <http://www.hp.com/go/e-updates>.

- **•** Subscribing to this service provides you with e-mail updates on the latest product enhancements, newest versions of drivers, and firmware documentation updates as well as instant access to numerous other product resources.
- **•** After signing up, you can quickly locate your products by selecting **Business support** and then **Storage** under Product Category.

#### <span id="page-14-1"></span>HP-authorized reseller

For the name of your nearest HP-authorized reseller:

- **•** In the United States, call 1-800-345-1518.
- **•** Elsewhere, visit the HP web site:<http://www.hp.com>. Then click **Contact HP** to find locations and telephone numbers.

#### <span id="page-14-2"></span>Helpful web sites

For third-party product information, see the following HP web sites:

- **•** <http://www.hp.com>
- **•** <http://www.hp.com/go/storage>
- **•** <http://www.hp.com/support/>

# <span id="page-16-0"></span>1 Overview

This chapter describes the following:

- **•** ["About this Product" on page 4](#page-19-0)
- **•** ["Software Requirements" on page 5](#page-20-0)
- **•** ["Web Browser Configuration Requirements" on page 5](#page-20-1)

Storage Essentials integrates tightly with HP Systems Insight Manager. The installation requires you to install Storage Essentials, HP System Insight Manager, and the Storage Essentials Connector. It highly recommended you follow the steps outlined in [Table 2 on page 1](#page-16-1).

**IMPORTANT:** If you access HP Systems Insight Manager through HTTP over SSL (HTTPS), you must provide the full DNS name for the host to be able to access HP Storage Essentials. For example, you could access HP Systems Insight Manager by using https://mycomputer.domainname.com:50000, but you could not use https://mycomputer:50000. For non-secure connections (HTTP), the full DNS name does not need to be provided.

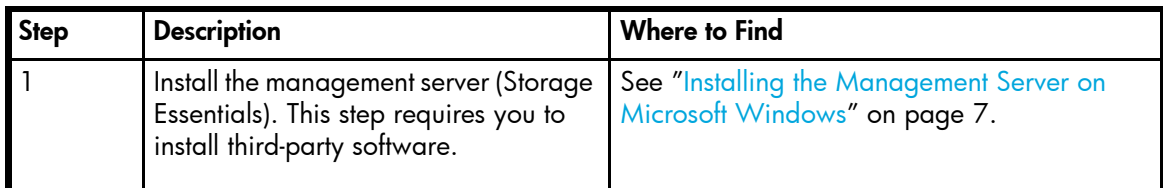

#### <span id="page-16-2"></span><span id="page-16-1"></span>**Table 2** Roadmap for Installation and Initial Configurations

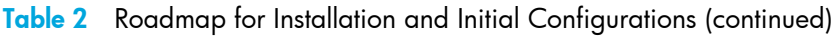

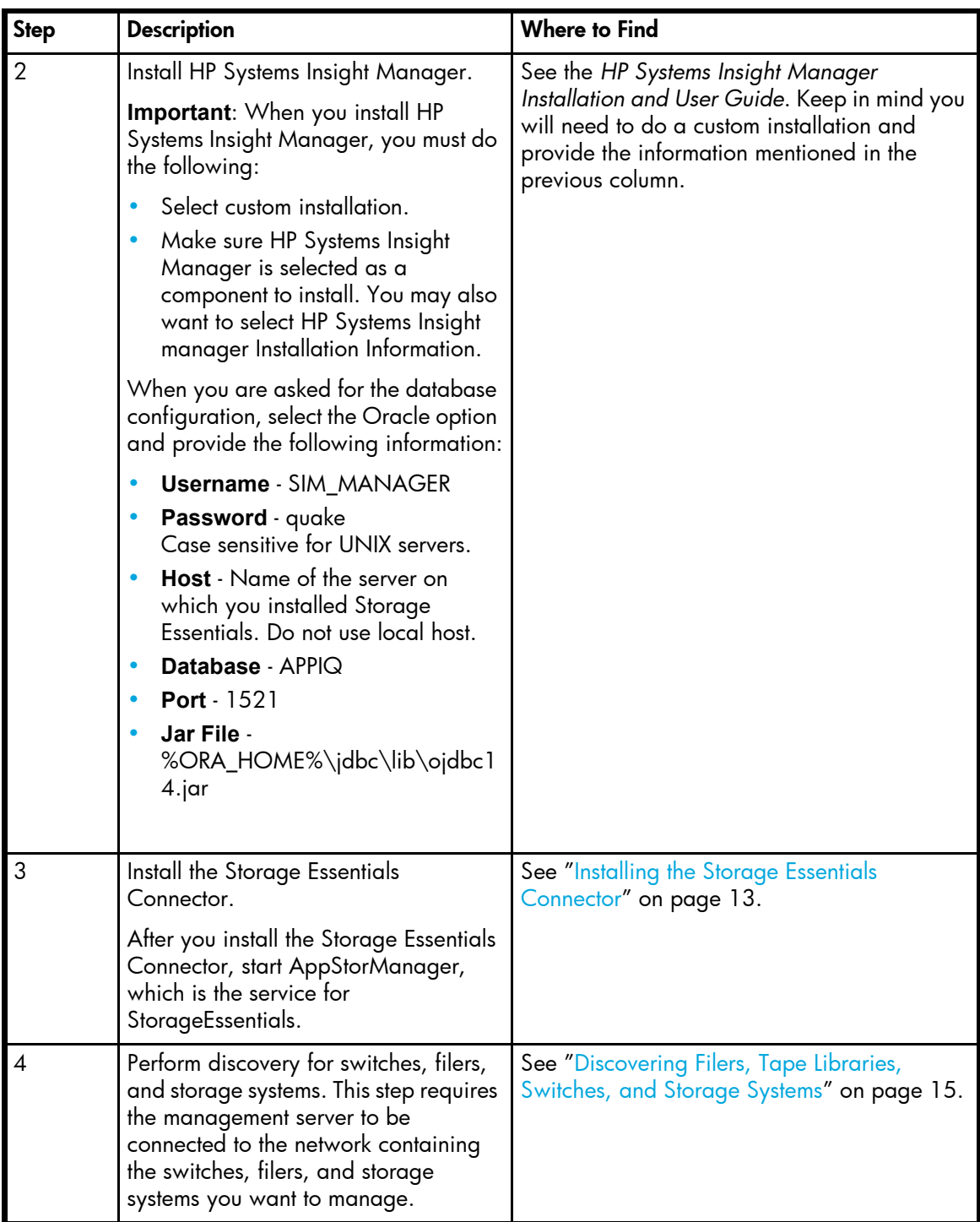

#### **Table 2** Roadmap for Installation and Initial Configurations (continued)

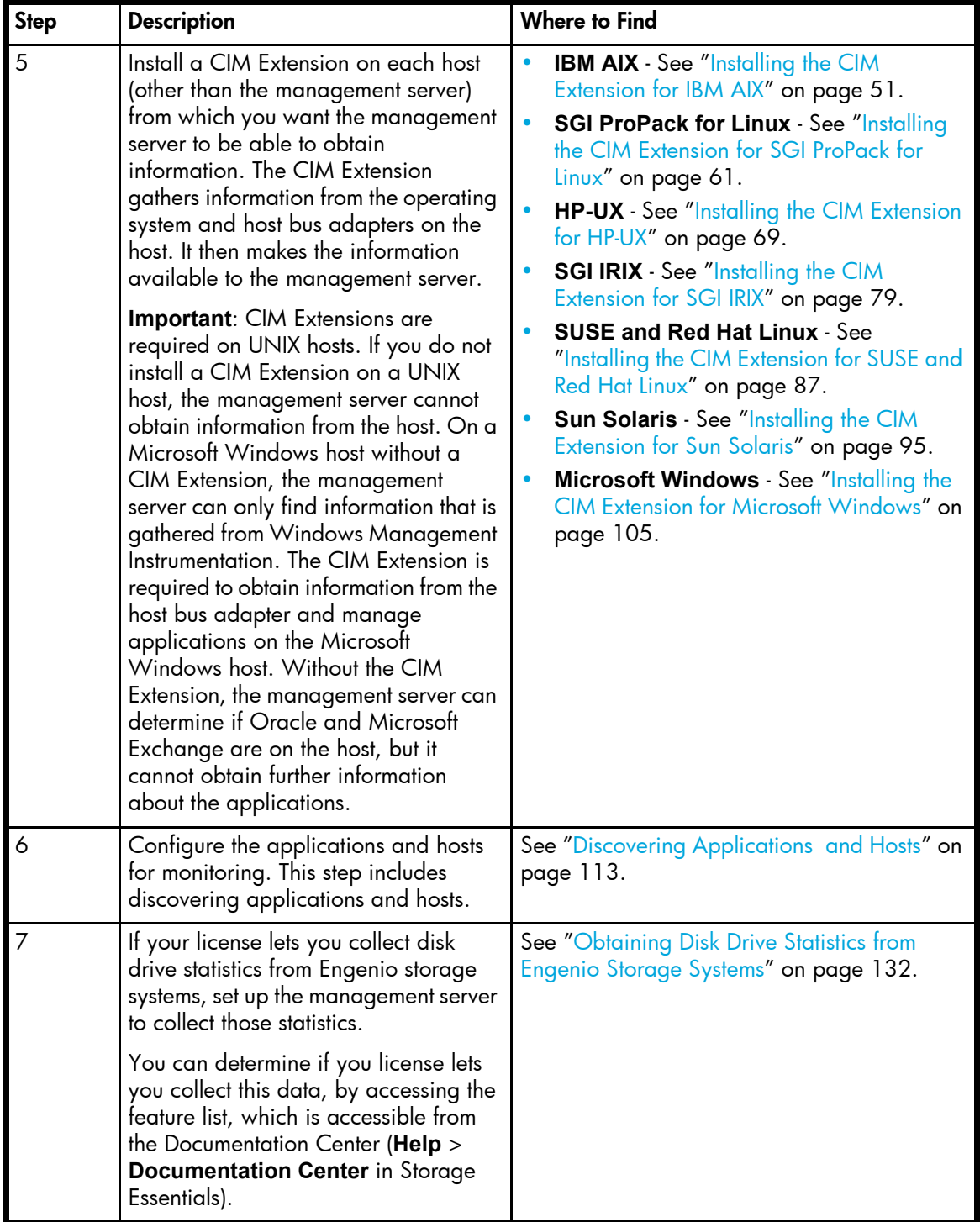

**Table 2** Roadmap for Installation and Initial Configurations (continued)

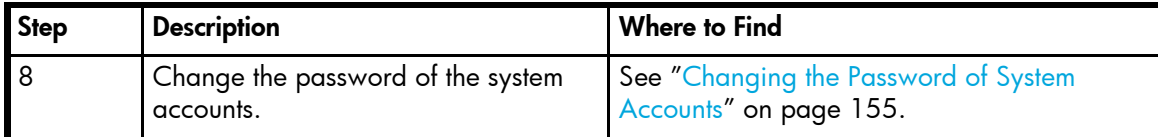

# <span id="page-19-0"></span>About this Product

This product can simplify your complex environment and lower your cost of management with CIM-based integrated storage management. The management software integrates the management of applications, servers, storage networks and storage subsystems in a single, easy to implement and intuitive solution.

The management software integrates the various components in the storage infrastructure into a CIM/WBEM/SMI-S standards based database so you can eliminate any vendor dependencies and view and manage your infrastructure as a whole.

By giving your administrators a single, integrated console to manage tactical activities such as provisioning storage, managing real time events, installing new applications, and migrating servers and storage, as well as strategic activities such as forecasting, planning and cost analysis, the management software's integrated storage management lowers your cost of acquiring and managing a heterogeneous storage environment.

### <span id="page-19-1"></span>Storage Management Terms

- **• CIM** A common data model of an implementation-neutral schema for describing overall management information in a network/enterprise environment.
- **• Web-Based Enterprise Management (WBEM)** An initiative based on a set of management and Internet standard technologies developed to unify the management of enterprise computing environments.

See the glossary in the management server User Guide or in the management server help system for additional definitions.

### <span id="page-19-2"></span>Key Benefits

- **•** More efficient use of existing assets
- **•** Increased application availability and performance
- **•** Quicker deployment of storage infrastructure and business applications
- **•** Protection of customer flexibility and investments with a standards-based interface

### <span id="page-19-3"></span>Key Features

- **• End-to-end visibility of business applications** Provides an interface for you to monitor your business applications, including their associated infrastructure and interdependencies.
- **• Integrated storage management** Lowers cost of acquiring and managing a heterogeneous storage environment using multiple disparate, point solutions.
- **• Standards-based architecture** Protects customer flexibility and investments with a standards-based interface for managing heterogeneous storage environments.
- **• Storage server, network and subsystem provisioning** Reduces manual processes and risk of downtime due to free-space outages with multi-level storage provisioning.
- **• Reporting** Offers flexible, in-depth report generation in both predefined and user defined formats, or export data to other management applications.
- **• Integrated asset management and chargeback** Centralizes all aspects of storage inventory for maximum asset utilization. Improves accountability and budgeting with cost accounting based chargeback on user defined utilization characteristics.
- **• Web-based global management console** Provides management of heterogeneous storage environments through a web-based user interface.

### <span id="page-20-0"></span>Software Requirements

To find the software requirements, refer to the release notes (SupportMatrix.html), which can be found:

- **•** On the CIM Extension CD-ROM.
- **•** On the management server. To access the support matrix on the management server, go to the Documentation Center (**Help** > **Documentation Center** in Storage Essentials).

# <span id="page-20-1"></span>Web Browser Configuration Requirements

Before you can use the management server, verify the following are enabled on your Web browser:

- **•** cookies
- **•** JavaScript
- **•** Java

You can verify these settings by doing the following:

- **• Microsoft Internet Explorer** Go to the Internet Options window by selecting **Tools** > **Internet Options**.
	- **To verify if cookies are enabled** Click the **Privacy** tab.
	- **To verify if JavaScript and Java are enabled** Click the **Advanced** tab.
- **• Netscape** Go to the Preferences window by selecting **Edit** > **Preferences** in Netscape.
	- **To verify if cookies are enabled** Expand the **Privacy & Security** category, and then click **Cookies**.
	- **To verify if Java is enabled** Click **Advanced**.
	- **To verify if JavaScript is enabled** Expand the **Advanced** category, and then click **Scripts & Plug-ins**.

For more information about enabling the items listed above, refer to the online help for your Web browser.

# <span id="page-22-2"></span><span id="page-22-0"></span>2 Installing the Management Server on Microsoft **Windows**

If you did not receive a computer with the management server installed on it, first complete the steps in this section.

Keep in mind the following:

- **• All steps must be completed for the management server to work properly.**
- **•** For optimal performance, install the management server on a dedicated computer. See the release notes for hardware requirements.
- **•** Installation through a terminal server or using Virtual Network Computing (VNC) software is not supported.

This chapter describes the following:

- **•** ["Step 1 Install the Database for the Management Server" on page 7](#page-22-1)
- **•** ["Step 2 Install the Management Server" on page 9](#page-24-0)
- **•** ["Step 3 Verify that Services Can Start" on page 10](#page-25-0)
- **•** ["Configurations Required for Discovering EMC CLARiiON Storage Systems" on page 11](#page-26-0)
- **•** ["Removing the Management Server" on page 11](#page-27-0)

# <span id="page-22-1"></span>Step 1 - Install the Database for the Management Server

**IMPORTANT:** Install the database for the management server on a computer that does not have Oracle.

The management server uses a database to store the data it collects from the hardware it monitors. The management server ships with a three-CD set for the management server database and an additional CD-ROM for Database Patch 9.2.0.6.0. During the installation of the database, you are prompted to change CD-ROMs. After the installation, you must install the database patch from the Database Patch CD-ROM.

Keep in mind the following:

- **•** Once you have started the installation, do not exit out of it. Future installations of the management server database may think you have already installed the software if you exit several minutes into the installation and orauser has already been created.
- **•** Install the database on the computer you plan to install the management server.
- **•** For double-byte languages, the Oracle installation provides an extra dialog screen, which is for the Oracle Net Configuration Assistant. This screen requires the user to select the check box and click **Next**. Once you clicked **Next**, a command window appears. The command window will close itself once the operation running inside the command window completes.

To install the database:

- **1.** Insert CD 1 of the database set that shipped with the management server.
- **2.** Allow the CD to autorun. If you must run the installation manually, double-click **inst.cmd** found in the /AppIQ directory instead of setup.exe.

The installation is spread over several CD-ROMs. During the installation, you are asked to switch CD-ROMs.

- **3.** When you are asked if you want to set the ORA\_HOME environment variable, click **Yes** if it has not been set or you want to change the location.
- **4.** Enter the directory and its path that will contain the database, for example: D:\database where  $D$ :  $\ddot{\text{data}}$  as is the directory that will contain the database.

**IMPORTANT:** Do not specify a directory with spaces, such as the Program Files directory or any directories under Program Files.

**5.** Select **No** when you are asked if you want to create a database.

### <span id="page-23-0"></span>Installing the Oracle Patch (Windows)

The steps provided in this section describe how to install Oracle Server Patch 9.2.0.6.0.

**NOTE:** If you are not sure if you have already installed the patch, access the Oracle Universal Installer (**Start** > **Programs** > **Oracle Installation Products** > **Universal Installer**). In the Oracle Universal Installer, click **Installed Products**. Then, expand the OraHome tree. The installed products are displayed. Look for the highest patch level. To exit the Oracle Universal Installer, click **Close**, and then click **Exit**. When asked if you want to exit, click **Yes**.

To install the Oracle patch:

- **1.** Perform a complete backup and export the existing management server database if you are patching an existing management server database.
- **2.** Change the service startup type of all Oracle services, AppStorManager and the Distributed Transaction Coordinator service to manual. The AppStorManager service is not available if you are installing the management server for the first time. Oracle services usually start with Oracle, for example:
	- OracleOraHome92Agent
	- OracleOraHome92ClientCache
	- OracleOraHome92SNMPPeerEncapsulator
	- OracleOraHome92SNMPPeerMasterAgent
	- OracleOraHome92TNSListener
	- OracleServiceAPPIQ

**NOTE:** Before you change the service startup types, make note of the services that are set to automatic, as you will need to restore the service startup settings when you are done with installing the patch.

- **3.** Reboot the server.
- **4.** Insert the Database Patch CD into the CD-ROM drive.
- **5.** Open a command prompt window and go to the CD-ROM directory by entering the following: d:

where d is the drive letter for the CD-ROM drive

**6.** Enter the following at the command prompt:

```
d:\>installPatch.cmd
```
where

d is the drive letter for the CD-ROM drive

If you are asked for the path to the Oracle home, provide the path. The path for the default Oracle installation is c:\oracle\ora92.

- **7.** To accept the default settings in the File Locations dialog, click **Next**. The patch is installed.
- **8.** When you are asked to enter the SYS password, provide the password.
- **9.** You receive an error if a database does not exist. Ignore the error.
- **10.**Restore the Oracle services, AppStorManager and the Distributed Transaction Coordinator service to automatic so they automatically start the next time the server is rebooted.
- **11.**Reboot the server.

## <span id="page-24-0"></span>Step 2 - Install the Management Server

Refer to the release notes for operating system requirements.

Keep in mind the following:

- **•** Refer to the release notes for late breaking information.
- **•** Make sure no other programs are running when you install the management server.
- **•** If you are installing the management server in a production environment, you must install the management server on a machine with a static IP address.
- **•** The management server uses the following ports. Make sure these ports are available:
	- 4444 JBoss JRMPInvoker
	- 4445 IBoss PooledInvoker
	- 8009 IBoss EmbeddedTomcatService
	- 8083 JBoss WebService
	- 8093 JBoss UILServerILService
	- 5986 RMI port for JwsMain (see JwsMain.java)
	- 5988 WBEM HTTP

To install the management server:

- **1.** (Double-byte operating systems only) Remove the sqlnet.ora file, which can be found in the \oracle\ora92\network\admin directory for a default Oracle installation.
- **2.** Insert the Windows Manager CD-ROM and double-click **InstallManager.exe**.
- **3.** When you see the introduction screen, click **Next**.
- **4.** When you are asked for an installation directory, you can select the default or choose your own. To choose your own directory, click the Choose button. You can always display the default directory by clicking the **Restore Default Folder** button. When you are done, click **Next**.
- **5.** Read the important notes, such as disabling IIS before running the software. Click **Next**.
- **6.** Check the pre-installation summary. You are shown the following:
	- Product Name
	- Installation Folder
	- Disk Space Required
	- Disk Space Available

**NOTE:** Refer to the Support Matrix for information about supported hardware.

- **7.** Do one of the following:
	- Click **Install** if you agree with the pre-installation summary.
	- Click **Previous** if you want to modify your selections.

The management server is installed.

**CAUTION:** Do not click the **Cancel** button during the installation. You can always remove an unsatisfactory installation.

**8.** When the installation is complete, you are shown the directory containing the management server and the machine ID, which is used by technical support for licenses.

You do not need to write down the machine ID. You can obtain it easily from the management server (**Security** > **Licenses**).

**9.** You must reboot the server.

The AppStorManager service starts automatically after a reboot.

**IMPORTANT:** If you have any questions about the installation, you can look at the install logs, which are located in the [installation directory]\logs directory.

# <span id="page-25-0"></span>Step 3 - Verify that Services Can Start

After you install the management server, verify the service for the management server has started. It may take some time for the service to start depending on the server's hardware. The service must

be running to monitor and manage your elements. Refer to the appropriate section for your operating system.

After you restart the management server, you can verify that the required services have started.

To verify services have started:

- **1.** Access the Services window by doing the following:
	- **a.** Right-click **My Computer**.
	- **b.** Select **Manage** from the drop-down menu.
	- **c.** In the left pane of the Computer Management window, select **Services and Applications**.
	- **d.** In the right pane, double-click **Services**.
- **2.** Verify that the following services have been started by looking under the Status column in the Services window.
	- AppStorManager (must be set to automatic)
	- OracleOraHome92TNSListener (must be set to automatic)
	- OracleServiceAPPIQ (must be set to automatic)
- **3.** Verify that the following services are disabled or not installed by looking under the Status column in the Services window
	- OracleOraHome92HttpServer
	- IIS (Internet Information Server)

# <span id="page-26-0"></span>Configurations Required for Discovering EMC CLARiiON Storage Systems

The EMC Navisphere CLI is required for the management server to communicate with the

CLARiiON storage system. At the time this documentation was created. EMC distributed the Navisphere CLI as part of the EMC Navisphere Software Suite. Contact your EMC representative for more information about obtaining the Navisphere CLI. Distribution rights for the Navisphere CLI belong to EMC. For Solaris, you must install the Navisphere Disk Array Management Tool CLI (NAVICLI).

Contact your EMC representative for more information about obtaining the Navisphere CLI. Distribution rights for the Navisphere CLI belong to EMC.

In Navisphere add the following to the privilege user section:

```
SYSTEM@name_of_my_management_server
SYSTEM@IP_of_my_management_server
```
where

• name of my management server is the DNS name of the computer running the management server software

IP of my management server is the IP address of the computer running the management server software

## <span id="page-27-0"></span>Removing the Management Server

This section describes how to remove the management server. Refer to the appropriate section for your operating system.

To remove the management server:

- **1.** Remove the Storage Essentials Connector by going to Add/Remove programs and selecting SE Connector. Follow the directions for your Windows operating system for more information.
- **2.** Stop the service for the management server by doing the following:
	- **a.** Go to the Services window (**Control Panel** > **Administrative Tools** > **Services**).
	- **b.** Right-click the **AppStorManager** service in the Services window.
	- **c.** Select **Stop** from the drop-down menu.
- **3.** Open the Add/Remove Programs window, which is accessible from the Control Panel.
- **4.** In the Add/Remove Programs window, select **AppStorM Management Server** and then click Change/Remove button.
- **5.** In the InstallShield Wizard window, select the **Remove** option. Then, click **Next**.
- **6.** When you are asked if you want to completely removed the selected application and all of its features, click **OK**.
- **7.** If files were added or modified after the orginal installation, the[Installation\_Directory]may still exist. You may need to reboot the managment server before you can delete this directory.
- **8.** Remove the OracleServiceAPPIQ database instance from Oracle, as described in the following steps:

**NOTE:** You can also use the Oracle Universal Installer to manually remove OracleServiceAPPIQ.

**a.** Enter the following at a command prompt on the management server:

oradim -delete -SID APPIQ

- **b.** Delete the following directories and their contents on the management server:
	- c:\oracle\oradata\APPIQ
	- c:\oracle\admin\APPIQ
	- %ORA HOME%\rman if applicable

The above deletes the database instance.

# <span id="page-28-1"></span><span id="page-28-0"></span>3 Installing the Storage Essentials Connector

This chapter describes how to install the Storage Essentials Connector, which lets you communicate with HP Systems Insight Manager. Install the Storage Essentials Connector on the same server running Storage Essentials.

To install the Storage Essentials Connector:

- **1.** Start AppStorManager from the Services window on the server where you installed Storage Essentials.
- **2.** Insert the CD-ROM for installing the management server (Storage Essentials).
- **3.** Double-click **SIMConnectorInstall.exe** in the top-level directory.
- **4.** Follow the instructions on the screen for completing the installation.
- **5.** When you see the HP-SIM Information screen, provide the following information:
	- **HP-SIM Hostname** Name of the server on which you installed HP Insight Manager. Do not use localhost.
	- **HP-SIM Administrator Name** Provide the Administrator name that is used to access System Insight Manager. For Microsoft Windows systems, use domain\Administrator name format.
	- **HP-SIM Administrator Password** Provide the password for the Administrator.
- **6.** Complete the installation by following the instructions on the screen.
- **7.** Start AppStorManager, which is the service for Storage Essentials.
- **8.** Change the password for SIM\_MANAGER, as described in the following steps.

The information Storage Essentials and HP Systems Insight Manager share is stored in a database with the user name SIM\_MANAGER and the password quake. It is strongly recommended you change the password for this database.

To change the password:

- **a.** Log onto the server running HP Systems Insight Manager.
- **b.** Enter the following at the command prompt:
	- C:\> mxpassword -m -x MxDBUserPassword=mynewPass where mynewPass is your new password for the database.

# <span id="page-30-1"></span><span id="page-30-0"></span>4 Discovering Filers, Tape Libraries, Switches, and Storage Systems

Before you can use the management server, you must make the software aware of the elements on your network. An element is anything on the network that can be detected by the management server, such as a switch. This is done through the discovery process. Discovery obtains a list of discovered elements and information about their management interface and dependencies. The management server can discover only elements with a suitable management interface. Refer to the support matrix for supported hardware.

First discover the switches, storage systems, filers, and tape libraries on your network by using the tools in Storage Essentials. Refer to the documentation available from Storage Essentials. Then, run Discovery Data Collection. Discovery Data Collection is required to obtain information from your switches and storage systems. Discovery Data Collection takes some time. You might want to perform this process when the network and the managed elements are not busy. After Discovery Data Collection, install the CIM Extensions. Then, discover your hosts, as described in ["Discovering](#page-128-2)  [Applications and Hosts" on page 113.](#page-128-2)

Discovery of switches, storage systems, filers and tape libraries consists of several steps:

- **1.** Discover your switches by using HP Systems Insight Manager. See "Step 1 Discover Switches" [on page 16.](#page-31-0)
- **2.** Discover your storage systems, filers and tape libraries by using HP Systems Insight Manager. See ["Step 2 - Discover Storage Systems, Filers and Tape Libraries" on page 28](#page-43-2).
- **3.** Obtain details about the elements you previously discovered by using the Discovery Data Collection feature in Storage Essentials. See ["Step 3 - Discovery Data Collection" on page 41.](#page-56-1)

Make sure you have reviewed [Table 2 on page 1](#page-16-2) to ensure you are at the correct step.

To save time, make sure the user names and passwords are correct. The management server tries each of the default user names and passwords whenever it finds an element.

Keep in mind the following:

- **•** After you discover an EMC Connectrix or McDATA switch, the IP address displayed next to the name of the switch is actually the IP address of the service processor for the switch in the Discovery Data Collection screens. To find the IP address of the switch, click the link for the switch in the Discovery Data Collection screen (**Options** > **Storage Essentials** > **Discovery** > **Run Discovery Data Collection**) and then click the Properties tab. The Properties tab can also be accessed by double clicking the switch in System Manager. Complete the steps in this chapter before you try to find the IP address of the switch.
- **•** If you are having a problem with discovering an element, see ["Troubleshooting" on page 157.](#page-172-3)
- **•** The IP addresses of excluded elements appear in the Discovery Data Collection lists (**Options** > **Storage Essentials** > **Discovery** > **Run Discovery Data Collection**). The management server does not display additional information about excluded elements in the user interface. .
- **•** To obtain information about the storage area network (SAN), include in the discovery the IP addresses for the following:
- **Fibre channel switch** The fibre channel switch contains a list of all elements within the fabric. The management server obtains a detailed listing of all elements connected to the switch fabric.
- **A host containing a Host Bus Adapter (HBA)** All fibre channel host adapters look for available elements attached to the HBA. This information is gathered by CIM Extensions and sent to the management server. Since you have not installed CIM Extensions yet, the management server obtains limited information on the hosts when you perform discovery this time around.
- **A proxy connected to the SAN** Include a proxy that has a direct connection or a SAN connection to the management server. An example of a proxy is the EMC Solutions Enabler or Hitachi HiCommand Device Manager. Engenio storage systems do not require a proxy, as they can be accessed directly. Make sure the proxy service has started. On a computer running Windows, this can be determined by looking in the Services window. EMC Solutions Enabler version 5.1 requires additional steps for discovery. See ["Discovering EMC](#page-46-0)  [Solutions Enabler 5.1" on page 30](#page-46-0) for more information.

### <span id="page-31-0"></span>Step 1 - Discover Switches

This section describes the following:

- **•** ["Discovering Brocade Switches" on page 17](#page-32-0)
- **•** ["Discovering CNT Switches" on page 18](#page-33-0)
- **•** ["Discovering Cisco Switches" on page 19](#page-34-0)
- **•** ["Discovering Sun StorEdge and QLogic Switches" on page 19](#page-34-1)
- **•** ["Changing the SNMP Trap Listener Port for Sun StorEdge Switches" on page 20](#page-35-0)
- **•** ["Discovering McDATA and EMC Connectrix Switches" on page 20](#page-35-1)
- **•** ["Excluding McDATA and EMC Connectrix Switches from Discovery" on page 26](#page-42-0)

The following table provides an overview of the discovery requirements for switches.

| <b>Element</b>          | <b>Discovery Requirements</b>                                                                                                    | <b>Additional Information</b>                     |
|-------------------------|----------------------------------------------------------------------------------------------------|---------------------------------------------------|
| <b>Brocade switches</b> | Enter the IP address/DNS name,<br>user name and password of the<br>Brocade switch to discover it. The<br>user name (default admin) and<br>password must be the Admin<br>Account. | See "Discovering Brocade<br>Switches" on page 17. |
| <b>CNT Switches</b>     | Enter the IP address followed by<br>the port number for the InVsn<br>Software that manages the switch.                                                                           | See "Discovering CNT Switches"<br>on page 18.     |

<span id="page-31-1"></span>**Table 3** Discovery Requirements for Switches

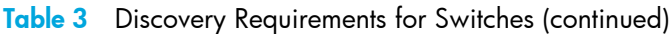

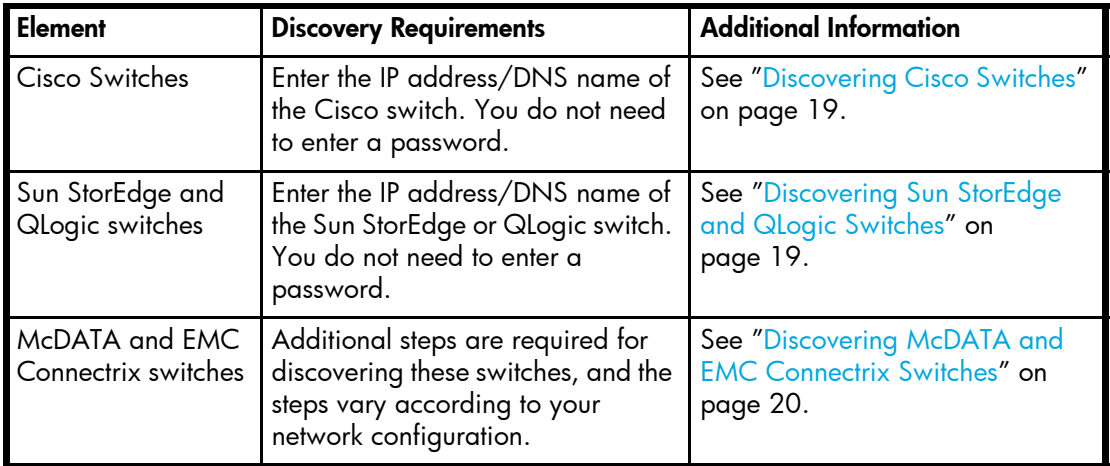

**IMPORTANT:** Make sure you do not have pop-up blocking software enabled. If your Web browser has an option for blocking pop-ups, disable it. The management server uses pop-ups for dialog boxes.

### <span id="page-32-0"></span>Discovering Brocade Switches

**IMPORTANT:** Verify that the Rapid program on the switch is set to 1. Rapid must be set to 1 so that the management server can communicate with the switch. See ["Verifying Brocade Rapid](#page-32-1)  [Program Is Set to 1" on page 17](#page-32-1) for more information.

To discover Brocade switches, provide the following information in HP Insight Manager:

- **•** IP address or DNS name of the Brocade switch you want to discover.
- **•** User Name for the switch
- **•** Password for the switch

#### <span id="page-32-1"></span>Verifying Brocade Rapid Program Is Set to 1

If you are discovering Brocade switches, verify that the Rapid program on the switch is set to 1.

**1.** (Optional) Set the command prompt window so that it displays many rows.

While completing the following steps, the command prompt window displays a large amount of data. You might want to expand the size and buffer of the command prompt window. To do this in Microsoft Windows 2000, click the upper-right corner of the command prompt window, click the **Layout** tab, and then modify the options under Screen Buffer Size and Window Size.

**2.** Access the Brocade switch by using the telnet option. For example,

```
telnet
open 10.1.213.228
```
where 10.1.213.228 is the IP address of the switch.

- **3.** When prompted for the user name and password, supply them.
- **4.** Type the following to see what is supported on the switch:

supportshow

A large amount of output is displayed.

- **5.** Select all of the output.
- **6.** Paste the output in a text editor, for example Notepad. Use the Find command to search for rpc.rapid.
- **7.** Verify Rapid is set to one, as displayed below:

rpc.rapid: 1

### <span id="page-33-0"></span>Discovering CNT Switches

The management server uses the CNT SMI-S provider to discover CNT switches. A provider is a a small software program that is used by the management server to communicate with a device, such as a switch.

This provider communicates with CNT InVsn Enterprise Manager to obtain information about the switch. The provider requires a certain version of InVsn depending on the switch model. See the following table for more information.

<span id="page-33-1"></span>**Table 4** Required Switch Models and InVsn Versions for Discovery

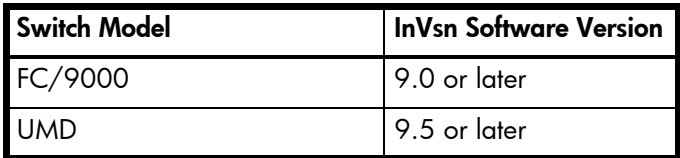

Keep in mind the following for CNT switches:

- **•** SNMP is not supported for CNT switches.
- **•** CNT InVsn Enterprise Manager must be running for the management server to discover it.
- **•** The management server does not support provisioning for CNT switches. Only the active zone set and its zone members are reported.
- **•** No ports are reported for uninstalled blades or GBICs.

To discover CNT switches:

- **1.** Before you can discover a CNT switch, you must do the following in the CNT InVsn Enterprise Manager software:
	- **a.** Open the file ProductInfo.ini in a text editor, such as Notepad. If the software was installed in the default directory, this file should be in the following directory:

\Program Files\CNT\inVSN\_EM

**b.** Change the following entry in the file:

cimomenabled=TRUE

- **c.** Save the file, then restart the InVsn software.
- **2.** In the **IP Address/DNS Name** field in HP Insight Manager, type the primary IP address of the host running the InVsn software you want to discover followed by its port number. For example, if the InVsn software is running at 192.168.10.76 on port 5989, you would specify the IP Address and port number as follows:

192.168.10.76:5989

- **3.** In the **User Name** field, type the user name for the login to the InVsn software.
- **4.** In the **Password** field type the password for the login to the InVsn software.
- **5.** In the **Verify Password** field type the password you provided previously.
- **6.** Start discovery.

### <span id="page-34-0"></span>Discovering Cisco Switches

The management server discovers Cisco switches through an SNMP connection. When you discover a Cisco switch, you do not need to provide a password.

Keep in mind the following for Cisco switches:

- **•** You can view zones, zone sets and zone aliases on a Cisco switch; however, you cannot use the management server to create, modify or remove them from a Cisco switch.
- **•** The management server gathers information about the Cisco inactive database during Discovery Data Collection. You can change the amount of information that is collected by modifying a property. See the User Guide for more information.
- **•** The management server groups active zone sets in all Virtual SANs (VSANs) in a fabric into a zone set called "ACTIVE", and the "ACTIVE" zone set is shown associated with the physical fabric. The members of the "ACTIVE" zone set (zones, zone sets, zone aliases) have the name of the VSAN prefixed to their name. For example, an active zone named "ZONE1" from a VSAN named "VSAN1" is displayed as a zone on the physical fabric with name "VSAN1:ZONE1".

To discover a Cisco switch in HP Insight Manager, you must provide the following:

- **•** DNS name or primary IP address of the Cisco switch you want to discover
- **•** User name for the switch. The password can be left blank.

### <span id="page-34-1"></span>Discovering Sun StorEdge and QLogic Switches

The management server discovers Sun StorEdge and QLogic switches through an SNMP connection. When you discover a Sun StorEdge or QLogic switch, you do not need to provide a password.

Keep in mind the following:

- **•** The management server does not support provisioning for Sun StorEdge and QLogic switches. Only the active zone set and its zone members are reported.
- **•** To manage a fabric of Sun StorEdge and/or QLogic switches, every switch in the fabric must be included in the discovery list. If a switch is not included in the discovery list, it may show up as a generic host system.
- **•** No ports are reported for uninstalled blades or GBICs.
- **•** The default SNMP trap listener port for all Sun StorEdge switches is 162. To change this port, see ["Changing the SNMP Trap Listener Port for Sun StorEdge Switches" on page 20.](#page-35-0)
- **•** To receive events from Sun StorEdge switches, verify the SNMP trap community string is set to public in SANbox Manager or via telnet. Also, make sure the SNMP traps are configured to be sent to the management server.

To discover a Sun StorEdge or QLogic switch in HP Insight Manager, provide the following:

- **•** IP Address or DNS name of the Sun StorEdge or QLogic switch you want to discover.
- **•** The user name for the switch. This is the public community SNMP string (read community password) for the switch. This field can be left blank if the element's user name and password are one of the default user names and passwords. You do not need to provide a password.

### <span id="page-35-0"></span>Changing the SNMP Trap Listener Port for Sun StorEdge Switches

The default SNMP trap listener port for all Sun StorEdge switches is 162. To change this port for all switches that are discovered through SNMP, modify the cimom.snmpTrapListenerPort property as described in the following steps:

- **1.** Select **Options** > **Storage Essentials** > **Manage Product Health**. Then, click **Advanced** in the Disk Space tree.
- **2.** Click **Show Default Properties** at the bottom of the page.
- **3.** Copy the cimom.snmpTrapListenerPort property. How you copy the text depends on your Web browser. If you are using Microsoft Explorer or Netscape Navigator, select the text and then right-click the selected text. Then, select **Copy**.
- **4.** Return to the Advanced page (**Options** > **Storage Essentials** > **Manage Product Health**. Then, click **Advanced** in the Disk Space tree).
- **5.** Paste the copied text into the **Custom Properties** field. How you paste the text depends on your Web browser. If you are using Microsoft Explorer or Netscape Navigator, right-click the field and select **Paste**.
- **6.** Make your changes in the **Custom Properties** field. Make sure the property is not commented out by removing the hash (#) symbol in front of the property.
- **7.** Set the cimom.snmpTrapListenerPort property to the port you want, as shown in the following example:

cimom.snmpTrapListenerPort=162

- **8.** When you are done, click **Save**.
- **9.** Restart the service for the management server for your changes to take effect.

While AppStorManager is restarting, users are not able to access the management server. The AppStorManager service must be running for the management server to monitor elements.

### <span id="page-35-1"></span>Discovering McDATA and EMC Connectrix Switches

McDATA and EMC Connectrix switches use the Fibre Channel Switch Application Programming Interface (SWAPI) to communicate with devices on the network. The management server can discover multiple instances of Enterprise Fabric Connectivity Manager.
Use one of the following techniques to discover McDATA and Connectrix switches:

| <b>Discovery</b>            | <b>SWAPI setting through a</b><br><b>Proxy</b>                                                                                                    | <b>SNMP setting Through a</b><br><b>Proxy</b>                                                                                                    | <b>Contacting the</b><br>switch directly                                                                                                    |
|-----------------------------|----------------------------------------------------------------------------------------------------|----------------------------------------------------------------------------------------------------|----------------------------------------------------------------------------------------------------|
| Description                 | Use this option if you have<br><b>Enterprise Fabric Connectivity</b><br>(EFC) Manager.<br>You will need to connect<br>through the proxy instead of<br>the switch. See "SWAPI<br>Setting Through a Proxy" on<br>page 22 for more<br>information. | Contact the switch through a<br>proxy. You can use this<br>option with EMC<br>Connectrix <sup>™</sup> Manager and<br><b>Enterprise Fabric</b><br><b>Connectivity (EFC) Manager</b><br>to contact the switch. See<br>"SNMP Setting Through a<br>Proxy" on page 24 for more<br>information. | Contact the<br>switch by its IP<br>address or DNS<br>name. This<br>connection uses<br>SNMP. See<br>"Contacting a<br>McDATA or<br>Connectrix<br>Switch Directly"<br>on page 25.       |
| Provisioning<br>Limitations | The SWAPI setting lets you<br>activate a zone set, in<br>addition to creating, editing,<br>and deleting zones and zone<br>sets. You cannot manage or<br>view information about zone<br>aliases.                                                 | This SNMP setting through a<br>proxy does not let you<br>manage or access<br>information about zones,<br>zone sets or zone aliases.                                                                                                    | This SNMP<br>setting provides<br>view only<br>access to the<br>active zone set<br>and its<br>members. You<br>cannot create,<br>modify, and/or<br>delete zone sets<br>or its members. |

**Table 5** Discovery Settings for McDATA and Connectrix Switches

Keep in mind the following:

- **•** If you change a discovery configuration from SNMP to SWAPI or vice versa, the user ID and password will no longer work. For this reason, it is recommended that you set this property before discovering any McDATA switches. If you must change the configuration, see ["Changing the Discovery Settings" on page 26](#page-41-0).
- **•** After you discover a McDATA or Connectrix switch through a proxy, the IP address displayed next to the name of the switch is actually the IP address of the proxy for the switch in the Discovery, and Discovery Data Collection screens. To find the IP address of the switch, click the link for the switch in the Discovery Data Collection screen (**Discovery** > **Details**) and then click the **Properties** tab. The **Properties** tab can also be accessed by double clicking the switch in System Manager.
- **•** If you want to add, remove, or replace McDATA or Connectrix switches after you have discovered the service processor, you must perform additional steps, see ["About Managing](#page-61-0)  [McDATA and EMC Connectrix Switches" on page 45](#page-61-0).
- **•** If you have problems obtaining information from McDATA or Connectrix switches during discovery and/or Discovery Data Collection, see ["Step 2 - Discover Storage Systems, Filers and](#page-43-0)  [Tape Libraries" on page 28](#page-43-0).
- **•** All McDATA switches in a fabric must be managed by the same EFC Manager. Do not have more than one EFC Manager to a fabric for McDATA switches. If you do use more than one EFC Manager in a fabric, you must use the same EFC Manager for your zoning. Do not use the other EFC Managers for zoning, as this will create zoning database problems.
- **•** All Connectrix switches in a fabric must be managed by the same Connectrix Manager. Do not have more than one Connectrix Manager to a fabric for Connectrix switches. If you do use more than one Connectrix Manager in a fabric, you must use the same Connectrix Manager for your zoning. Do not use the other Connectrix Managers for zoning, as this will create zoning database problems.
- **•** If you want the management server to receive SNMP events from Connectrix or McDATA switches, do one of the following:
	- If you discovered Connectrix Manager or EFC Manager, only enable SNMP trap forwarding to the management server on the Connectrix Manager or EFC Manager, not on the individual switches.Connectrix Manager or EFC Manager should be configured to forward SNMP traps to the IP address of the management server, and the community string should match the user ID you used to discover Connectrix Manager or EFC Manager.
	- If you discovered Connectrix or McDATA switches directly, enable SNMP trap forwarding on the switches, not on any other management software. The switches should be configured to forward SNMP traps to the IP address of the management server, and the community string should match the user ID you used to discover the Connectrix or McDATA switches.

### <span id="page-37-0"></span>SWAPI Setting Through a Proxy

With the SWAPI setting, the management server contacts a proxy to obtain information about the switches connected to it. Use Enterprise Fabric Connectivity (EFC) Manager for this option. If you do not have EFC Manager, see ["SNMP Setting Through a Proxy" on page 24](#page-39-0). EFC Manager versions 7.0 and later can communicate with the management server and the switch. EFC Manager accesses the switch through a SWAPI connection. This configuration lets multiple instances of the management server or other clients contact EFC Manager, which in turn provides information about the switch.

**IMPORTANT:** This option only supports McDATA switches. If you want to discover EMC Connectrix switches, you must discover them through the SNMP provider, either directly or through a proxy. See ["SNMP Setting Through a Proxy" on page 24](#page-39-0) for more information about using the SNMP provider to discover switches through a proxy. See "Contacting a McDATA or Connectrix [Switch Directly" on page 25](#page-40-0) for more information discovering switches by their IP address.

#### Step 1 - (McDATA Switches Only) Install the Bridge Agent

To communicate with EFC Manager, the management server requires the Bridge Agent. Refer to your McDATA representative for more information about the Bridge Agent.

#### Step 2 - Change the Discovery Setting for McDATA and Connectrix Switches to SWAPI

To change the discovery settings to SWAPI:

- **1.** Click **Options** > **Storage Essentials** > **Manage Product Health**. Then, click **Advanced** in the Disk Space tree.
- **2.** Click **Show Default Properties** at the bottom of the page.
- **3.** Copy the following property. How you copy the text depends on your Web browser. If you are using Microsoft Explorer or Netscape Navigator, select the text and then right-click the selected text. Then, select **Copy**.

cimom.useSnmpMcDataProvider=FALSE

- **4.** Return to the Advanced page (**Options** > **Storage Essentials** > **Manage Product Health**. Then, click **Advanced** in the Disk Space tree).
- **5.** Paste the copied text into the **Custom Properties** field. How you paste the text depends on your Web browser. If you are using Microsoft Explorer or Netscape Navigator, right-click the field and select **Paste**.
- **6.** Uncomment the cimom.useSnmpMcDataProvider property by removing the number sign (#) in front of cimom.useSnmpMcDataProvider.
- **7.** Verify the cimom.useSnmpMcDataProvider property is set to false.

cimom.useSnmpMcDataProvider=FALSE

- **8.** When you are done, click **Save**.
- **9.** Restart the service for the management server for your changes to take effect.

While AppStorManager is restarting, users are not able to access the management server. The AppStorManager service must be running for the management server to monitor elements.

#### Step 3 - Discover the Proxy

To discover the proxy, you must provide the following information to HP Insight Manager:

- **•** IP address or DNS name of the EFC Manager/Connectrix Manager you want to discover
- **•** User name Type the user name for EFC Manager/Connectrix Manager.

This field can be left blank if one or more of the following conditions are fulfilled:

- The element's user name and password are one of the default user names and passwords.
- The element does not require authentication.
- **•** Password Type the corresponding password for EFC Manager/Connectrix Manager. This field can be left blank if one or more of the following conditions are fulfilled:
	- The element's user name and password are one of the default user names and passwords.
	- The element does not require authentication.

#### CIM\_ERR\_FAILED When Trying to Activate a Zone Set Using McDATA SWAPI

When the user tries to activate a zone set using McDATA SWAPI, the operation may return CIM\_ERR\_FAILED with one of the following detailed messages:

Cannot activate zone set. SWAPI Handle is not valid for fabric Cannot activate zone set. Active zone set information is out of date for fabric

There is no active SWAPI connection for fabric Fabric is not in the cache

These error messages indicate that the SWAPI connection to the EFCM managing the fabric is no longer valid, or the active zone information was changed on the fabric without using the management server. The management server does not activate a zone set under these conditions.

To fix this problem, re-discover the EFCM to re-establish the SWAPI connection.

Once the connection is working, the provisioning operation should succeed. If it continues to fail because the active zone set information is out of date, do a Discovery Data Collection for this element to update the zoning information.

#### <span id="page-39-0"></span>SNMP Setting Through a Proxy

This SNMP setting through a proxy does not let you manage or access information about zones, zone sets or zone aliases.

This option is required if you want to discover McDATA or Connectrix switches through a proxy using the SNMP provider. You can use this option with EMC Connectrix™ Manager and Enterprise Fabric Connectivity (EFC) Manager to contact the switch.

#### Step 1 - Verify the Discovery Setting for Switches Is Set to SNMP

By default the discovery settings for McDATA and Connectrix switches is set to SNMP. If you believe it has been changed to SWAPI, you can perform the following steps to change it back to SNMP.

- **1.** Click **Options** > **Storage Essentials** > **Manage Product Health**. Then, click **Advanced** in the Disk Space tree.
- **2.** Click the **Edit** button at the bottom of the page.
- **3.** Comment out the cimom.useSnmpMcDataProvider property by placing the number sign (#) in front of cimom.useSnmpMcDataProvider.

#cimom.useSnmpMcDataProvider=false

- **4.** Restart the service for the management server.
- **5.** Verify the following on the proxy and the switches accessible from the proxy:
	- The SNMP agent is enabled.
	- The read-only community string is configured.

#### Step 2 - Discover the Proxy

To discover the proxy, you must provide the following information to HP Insight Manager:

- **•** IP address or DNS name of the EFC Manager/Connectrix Manager you want to discover
- **•** User name The default user name, which is "public" (the read-only community string). This is the user name of the proxy.

**IMPORTANT:** To access a Windows-based device, prepend the user name with the Windows domain name, as shown in the following example.

domain\_name\user\_name

where

- domain name is the domain name of the machine
- user name is the name of your network account
- **•** Password You can leave the password field blank, where it is being accessed through SNMP.

### Step 3 - Make Sure There Are No Port Conflicts for Receiving SNMP Traps

When the management server is configured to contact the proxy by SNMP, the management server receives events from the proxy in the form of SNMP traps. By default, the management server uses port 162 to receive SNMP traps. If another software package is using that port, the management server is unable to receive the traps. To change the port the management server uses:

- **1.** Select **Options** > **Storage Essentials** > **Manage Product Health**. Then, click **Advanced** in the Disk Space tree.
- **2.** Click the **Edit** button at the bottom of the screen.
- **3.** Set the cimom.snmpTrapListenerPort to another port, as shown in the following example:

cimom.snmpTrapListenerPort=1234 where 1234 is the new port

- **4.** When you are done making your changes, click the **OK** button.
- **5.** Restart the service for the management server for your changes to take effect.

While AppStorManager is restarting, users are not able to access the management server. The AppStorManager service must be running for the management server to monitor elements.

#### Step 4 - Step Up the Proxy to Send Traps to the Correct Port

When you are using the SNMP setting to discover a proxy, you must configure the SNMP agent on the proxy manager to send traps to the management server using the port you selected. This configuration sends traps from all switches managed by that proxy. Refer to your documentation for your proxy for more information.

### <span id="page-40-0"></span>Contacting a McDATA or Connectrix Switch Directly

To discover a McDATA or Connectrix switch directly, provide the following to HP Insight Manager:

- **•** The IP address or DNS name of the switch you want to discover.
- **•** The user name for accessing the switch. The default user name is "public" (the read-only community string).
- **•** No password. The password does not matter since the management server is not doing any configurations through SNMP.

#### Make Sure There Are No Port Conflicts for Receiving SNMP Traps

When the management server is configured to contact a switch by SNMP, the management server receives events from the switch in the form of SNMP traps. By default, the management server uses port 162 to receive SNMP traps. If another software package is using that port, the management server is unable to receive the traps. To change the port the management server uses:

- **1.** Select **Options** > **Storage Essentials** > **Manage Product Health**. Then, click **Advanced** in the Disk Space tree.
- **2.** Click the **Edit** button at the bottom of the screen.
- **3.** Set the cimom.snmpTrapListenerPort to another port, as shown in the following example:

cimom.snmpTrapListenerPort=1234 where 1234 is the new port

- **4.** When you are done making your changes, click the **OK** button.
- **5.** Restart the service for the management server for your changes to take effect.

While AppStorManager is restarting, users are not able to access the management server. The AppStorManager service must be running for the management server to monitor elements.

#### Configure the SNMP Agent to Send Traps to the Correct Port

When you are using the SNMP setting to discover a switch, you must configure the SNMP agent on the switch to send traps to the management server using the port you selected. Refer to your documentation for your switch for more information.

### <span id="page-41-0"></span>Changing the Discovery Settings

To change the discovery settings from SWAPI to SNMP or vice versa:

- **1.** Delete all McDATA and Connectrix switches in the application.
- **2.** Click **Options** > **Storage Essentials** > **Manage Product Health**. Then, click **Advanced** in the Disk Space tree.
- **3.** Click the **Edit** button at the bottom of the page.
- **4.** Change the cimom.useSnmpMcDataProvider property as follows:
	- **SNMP setting** Comment out the cimom.useSnmpMcDataProvider property by placing a number sign (#) in front of the cimom.useSnmpMcDataProvider property as follows: #cimom.useSnmpMcDataProvider=false
	- **SWAPI setting** Remove the number sign (#) in front of the cimom.useSnmpMcDataProvider property.
- **5.** Restart the service for the management server.
- **6.** Add new elements in the Discovery screen.
	- **SWAPI connection** Enter the IP address, user name and password for the proxy.
	- **SNMP connection** Enter the IP address of the proxy. The default user name is "public" (the read-only community string). The password does not matter since the management server is not doing any configurations through SNMP.
- **7.** Verify the following on the proxy and the switches accessible from the proxy:
	- The SNMP agent is enabled.
	- The read-only community string is configured.
- **8.** Start discovery in HP Insight Manager.
- **9.** Perform Discovery Data Collection.

## Excluding McDATA and EMC Connectrix Switches from Discovery

Specific McDATA and Connectrix switches can be excluded from discovery by using system properties.

To exclude one or more switches from discovery, you must modify the cimom.mcdata.exclude property. Set the property cimom.mcdata.exclude to a comma separated list of Worldwide Names of the McDATA and Connectrix switches you want excluded, as shown in the following example:

cimom.mcdata.exclude=1000080088A07024,1000080088A0D0B6

The management server excludes the switches with one of the following Worldwide Names: 1000080088A07024 and 1000080088A0D0B6

If the cimom.mcdata.exclude property is not modified, the management server discovers and obtains details from all McDATA and Connectrix switches.

**IMPORTANT:** The IP addresses of excluded elements appear in the Discovery Data Collection lists. The management server does not display additional information about excluded elements in the user interface.

To modify the cimom.mcdata.exclude property:

- **1.** Select **Options** > **Storage Essentials** > **Manage Product Health**. Then, click **Advanced** in the Disk Space tree.
- **2.** Click **Show Default Properties** at the bottom of the page.
- **3.** Copy the cimom.mcdata.exclude property. How you copy the text depends on your Web browser. If you are using Microsoft Explorer or Netscape Navigator, select the text and then right-click the selected text. Then, select **Copy**.
- **4.** Return to the Advanced page (**Options** > **Storage Essentials** > **Manage Product Health**. Then, click **Advanced** in the Disk Space tree).
- **5.** Paste the copied text into the **Custom Properties** field. How you paste the text depends on your Web browser. If you are using Microsoft Explorer or Netscape Navigator, right-click the field and select **Paste**.
- **6.** Make your changes in the **Custom Properties** field. Make sure the property is not commented out by removing the hash (#) symbol in front of the property.
- **7.** Add the Worldwide Names corresponding to the switches you want to exclude from discovery. Separate additional Worldwide Names with a comma, as shown by the following example:

cimom.mcdata.exclude=1000080088A07024,1000080088A0D0B6 where 1000080088A07024 and 1000080088A0D0B6 are the Worldwide Names for McDATA and Connectrix switches.

**8.** When you are done, click **Save**.

While AppStorManager is restarting, users are not able to access the management server. The AppStorManager service must be running for the management server to monitor elements.

## <span id="page-43-1"></span>Viewing Log Messages

Use the **View Logs** tab to obtain the status of the following:

**•** Discovery Data Collection

During these operations, the management server displays its status at regular intervals.

To view logs for these operations:

- **1.** Click the **Tasks & Logs** > **View Storage Essentials Log**.
- **2.** To obtain the latest status, click the **Get Latest Messages** button.

If the software is unable to discover or obtain information about a device, the log messages might provide some information as to where the problem occurred.

For example, if a host was not discovered, the log messages might indicate the provider configuration for that device was never created. This could mean the software was given the wrong user name and/or password for that host. As a result, the software logged onto the host with a guest account, which does not have enough permissions to start WMI.

**IMPORTANT:** Look at Event Monitoring for Storage Essentials for additional information. See "About Event Manager" on page 532 for more information.

### Duplicate Logs for Brocade Switches in Same Fabric

If you discover more than one Brocade switch in the same fabric, the discovery log displays duplicate listings for the Brocade switches. Each Brocade switch is listed multiple times with the IP address of the other switches and its own.

For example, assume you are discovering Brocade switches QBrocade2 and QBrocade5 in the same fabric, two duplicate entries are displayed in the log. QBrocade2 is listed twice, once with its own IP address, the other time with the IP address of QBrocade5, as shown below.

```
[Nov 27, 2002 8:45:05 AM] Discovered Switch: QBrocade2 at 192.168.10.22 
[Nov 27, 2002 8:45:09 AM] Discovered Switch: QBrocade5 at 192.168.10.22 
[Nov 27, 2002 8:45:09 AM] Enabling provider configuration: 
APPIQ_BrocadeElementManagerConfig 
[...] 
[Nov 27, 2002 8:45:37 AM] Discovered Switch: QBrocade2 at 192.168.10.25 
[Nov 27, 2002 8:45:42 AM] Discovered Switch: QBrocade5 at 192.168.10.25 
[Nov 27, 2002 8:45:42 AM] Enabling provider configuration: 
APPIQ_BrocadeElementManagerConfig 
192.168.10.22 Switch QBrocade2, QBrocade5 admin
192.168.10.25 Switch QBrocade2, QBrocade5 admin
```
# <span id="page-43-0"></span>Step 2 - Discover Storage Systems, Filers and Tape Libraries

- **•** ["Discovering EMC Solutions Enabler 5.1" on page 30](#page-46-0)
- **•** ["Excluding EMC Symmetrix Storage Systems from Discovery" on page 31](#page-47-0)
- **•** ["Discovering EMC CLARiiON Storage Systems" on page 32](#page-48-0)
- **•** ["Discovering HDS Storage Systems" on page 33](#page-48-1)
- **•** ["Excluding HDS Storage Systems from Discovery" on page 34](#page-49-0)
- **•** ["Discovering HP StorageWorks Arrays" on page 35](#page-50-0)
- **•** ["Discovering Engenio Storage Systems" on page 35](#page-51-0)
- **•** ["Discovering NetApp Filers" on page 36](#page-51-1)
- **•** ["Discovering Sun StorEdge 3510 Storage Systems" on page 37](#page-52-0)
- **•** ["Discovering Sun StorEdge 6920 Storage Systems" on page 38](#page-53-0)
- **•** ["Discovering Sun StorEdge 6130 Storage Systems" on page 38](#page-53-1)
- **•** ["Discovering IBM Storage Systems" on page 38](#page-53-2)
- **•** ["Discovering IBM Tape Libraries" on page 39](#page-54-0)

| <b>Element</b>                                                                                | <b>Discovery Requirements</b>                                                                                          | <b>Additional Information</b>                                                         |
|-----------------------------------------------------------------------------------------------|----------------------------------------------------------------------------------------------------|---------------------------------------------------------------------------------------|
| <b>EMC CLARIION</b><br>storage systems                                                        | The EMC Navisphere CLI is<br>required for the management<br>server to communicate with the<br>CLARiiON storage system. | See "Discovering EMC CLARiiON<br>Storage Systems" on page 32 for<br>more information. |
| <b>EMC Symmetrix</b><br>storage system<br>(Including EMC<br>Symmetrix DMX<br>storage systems) | Discover the server running the<br><b>EMC Solutions Enabler.</b>                                                       | See "Discovering EMC Solutions<br>Enabler 5.1" on page 30 for<br>more information.    |
| HDS storage<br>systems                                                                        | Discover the server running<br><b>HiCommand Device Manager.</b>                                                        | See "Discovering HDS Storage<br>Systems" on page 33 for more<br>information.          |
| HP storage systems                                                                            | Discover the server running the HP<br>CIMOM.                                                                           | See "Discovering HP<br>StorageWorks Arrays" on<br>page 35.                            |

**Table 6** Discovery Requirements for Storage Systems and NAS Filers

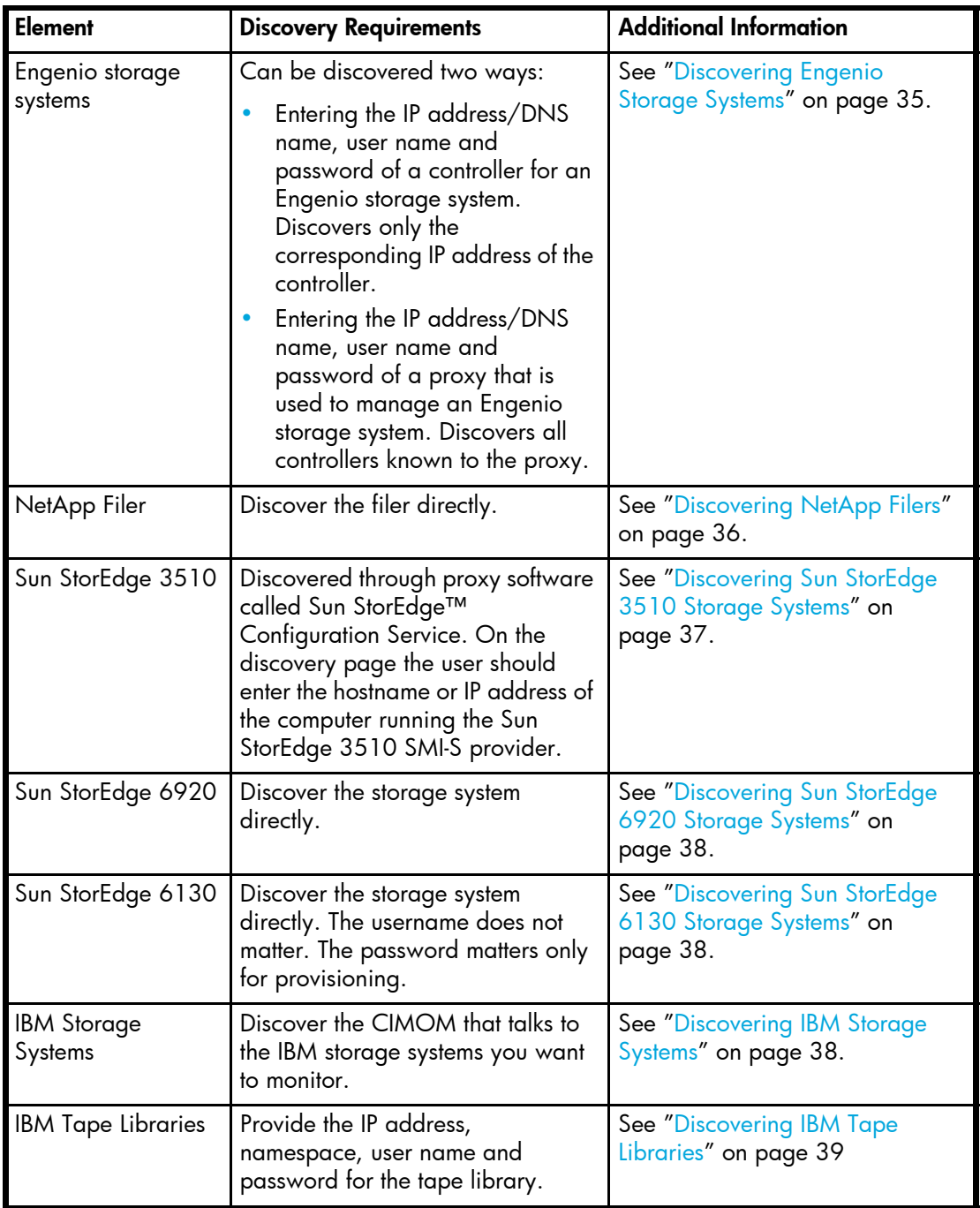

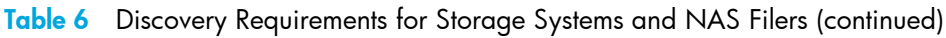

## <span id="page-46-0"></span>Discovering EMC Solutions Enabler 5.1

EMC Solutions Enabler restricts access to itself through the nethost file. If present, the nethost file is located in the same directory as the netcnfg file. If you are using a nethost file, edit it to allow the management server to discover the Solutions Enabler and the Symmetrix storage systems that it manages.

**IMPORTANT:** Use a nethost file unless you are running a version of the Solutions Enabler earlier than the 5.1 version. You must have the license installed for the Solutions Enabler. The nethost file provides access to the Solutions Enabler API.

Sometimes you can access an EMC Symmetrix storage system through several Solutions Enabler servers. In this case if you do not have access to a particular Solutions Enabler, you may still be able to access the Symmetrix storage system through another Solutions Enabler.

If you do not have a nethost file, you may need to create one. For example, assume you are running Solutions Enabler on a Solaris server, you would create a nethost file as described in the following steps. Refer to the documentation for Solutions Enabler for other operating systems.

- **1.** Create a file called "nethost" in the /opt/emc/API/symapi/config directory.
- **2.** Add the following lines to the nethost file:

```
<management server name> SYSTEM
<management server IP> SYSTEM
where
```
- <management server name> is the DNS name of the management server
- <management server name> is the IP address of the management server
- **3.** Add the following line to the /opt/emc/API/symapi/config/netcnfg file:

```
SYMAPI SERVER - TCPIP <IP of SymAPI server> 2707
```
**4.** Use the following command to start the daemon:

```
/opt/emc/SYMCLI/V5.5.0/bin/symapisrv -service SYMAPI_SERVER start 
-background
```
**5.** Use the following command to stop the daemon:

/opt/emc/SYMCLI/V5.5.0/bin/symapisrv stop

**6.** You may need to discover the Symmetrix arrays the SymAPI server can see by running the following command:

/opt/emc/SYMCLI/V5.5.0/bin/symcfg discover

**IMPORTANT:** If error 214 is present in the discovery log and/or cimom.log during discovery, this means the SymAPI server is not licensed for remote connections. The end-user will have to acquire and install the license before discovery can occur.

#### **Required Licenses**

If you want to use all of the features of the management server, such as provisioning, with an EMC Symmetrix storage system, you must have licenses for the following products:

- **•** BASE
- **•** DeltaMark
- **•** SERVER
- **•** DevMasking
- **•** Config Manager
- **•** Mapping (SOLUTION\_4)

# <span id="page-47-0"></span>Excluding EMC Symmetrix Storage Systems from Discovery

When multiple EMC Symmetrix storage systems are managed through a single Solutions Enabler, specific storage systems may be excluded from discovery by using system properties.

To exclude one or more Symmetrix storage systems from discovery, you must modify the cimom.symmetrix.exclude property. Set the property cimom.symmetrix.exclude to a comma separated list of serial numbers of the storage systems you want excluded, as shown in the following example:

cimom.symmetrix.exclude=000183500570,000183610580

The management server excludes the storage systems with one of the following serial numbers: 000183500570 and 000183610580.

If the cimom.symmetrix.exclude property, the management server discovers and obtains details from all EMC Symmetrix Storage Systems managed by discovered Solutions Enablers.

**IMPORTANT:** The IP addresses of excluded elements appear in the Discovery Data Collection lists (**Discovery** > **Details**). The management server does not display additional information about excluded elements in the user interface. The management server, however, does mention in the logs (**Discovery** > **View Logs**) that a provider instance has been created for an excluded element. You can ignore this message that appears in the logs.

To modify the cimom.symmetrix.exclude property:

- **1.** Select **Options** > **Storage Essentials** > **Manage Product Health**. Then, click **Advanced** in the Disk Space tree.
- **2.** Click **Show Default Properties** at the bottom of the page.
- **3.** Copy the following command. How you copy the text depends on your Web browser. If you are using Microsoft Explorer or Netscape Navigator, select the text and then right-click the selected text. Then, select **Copy**.

#cimom.symmetrix.exclude=000183500570,000183500575

- **4.** Return to the Advanced page.
- **5.** Paste the copied text into the **Custom Properties** field. How you paste the text depends on your Web browser. If you are using Microsoft Explorer or Netscape Navigator, right-click the field and select **Paste**.
- **6.** Make sure the property is not commented out by removing the hash (#) symbol in front of the property. Add the serial numbers corresponding to the Symmetrix storage systems you want to

exclude from discovery. Separate additional serial numbers with a comma, as shown by the following example:

cimom.symmetrix.exclude=000183500570,000183500575

where 000183500570 and 000183500575 are serial numbers for Symmetrix storage systems.

- **7.** When you are done, click **Save**.
- **8.** Restart the service for the management server for your changes to take effect.

While AppStorManager is restarting, users are not able to access the management server. The AppStorManager service must be running for the management server to monitor elements.

## <span id="page-48-0"></span>Discovering EMC CLARiiON Storage Systems

The EMC Navisphere® CLI must be installed on the management server for the management server to communicate with the CLARiiON® storage system. At the time this documentation was created, EMC distributed the Navisphere CLI as part of the EMC Navisphere Software Suite. Contact your EMC representative for more information about obtaining the Navisphere CLI. Distribution rights for the Navisphere CLI belong to EMC. For Solaris, you must install the Navisphere Disk Array Management Tool CLI (NAVICLI).

Contact your EMC representative for more information about obtaining the Navisphere CLI. Distribution rights for the Navisphere CLI belong to EMC.

**IMPORTANT:** Before you discover your CLARiiON storage systems, you must have already installed all required software components for your CLARiiON storage system, such as the Navisphere Host Agent. Refer to the documentation for your storage system for more information.

In Navisphere Manager add one of the following to the privilege user section:

```
SYSTEM@name_of_my_management_server
SYSTEM@IP of my management server
```
where

- name of my management server is the DNS name of the computer running the management server software
- IP of my management server is the IP address of the computer running the management server software

When you use the management server to discover the CLARiiON storage system, provide the IP address for the CLARiiON storage system and the user name and password used to log into Navisphere.

### <span id="page-48-1"></span>Discovering HDS Storage Systems

HiCommand Device Manager is required for the management server to communicate with an HDS storage system. To discover an HDS storage system, enter the IP address, user name and password for the server running HiCommand Device Manager. Do not point to the disk array for the storage system.

To obtain information about HDS storage systems, the management server must be able to access the port HiCommand Device Manager uses to listen. By default, HiCommand Device Manager listens on port 2001, and the management server assumes this configuration at discovery time. If HiCommand Device Manager uses a different port, specify this other port when you discover HiCommand Device Manager.

Keep in mind the following:

- **•** You cannot scan an IP range to discover an instance of HiCommand Device Manager that listens on a port other than 2001. The management server does not allow port numbers in the scanning of IP ranges, and thus, you are not able to specify the port.
- **•** The management server communicates with HiCommand Device Manager through a nonsecure connection. If you want the management server to communicate with HiCommand Device Manager through a secure sockets layer (SSL) connection, you must modify an internal property or use HTTPS when you discover HiCommand Device Manager. See ["Communicating with](#page-190-0)  [HiCommand Device Manager Over SSL" on page 175.](#page-190-0)

To discover an HDS storage system that listens on a port other than 2001, you must provide the following information to HP Insight Manager:

**•** The name of the server and the port HiCommand Device Manager uses to listen separated by a colon, as shown in the following example:

```
proxy2:1234
where
```
- proxy2 is the name of the server running HiCommand Device Manager
- 1234 is the port HiCommand Device Manager uses to listen
- **•** User name for HiCommand Device Manager.
- **•** Password for HiCommand Device Manager.

## <span id="page-49-0"></span>Excluding HDS Storage Systems from Discovery

When multiple HDS storage systems are managed through a single HiCommand Device Manager, specific storage systems may be excluded from discovery by using system properties.

To exclude one or more HDS storage systems from discovery, you must modify the cimom.hds.exclude property. Set the property cimom.hds.exclude to a comma separated list of serial numbers of the storage systems you want excluded, as shown in the following example:

```
cimom.hds.exclude=61038,61037
```
The management server excludes the storage systems with one of the following serial numbers: 61038 and 61037.

It the cimom.hds.exclude property is not specified, the management server discovers and obtains details from all HDS storage systems managed by the discovered HiCommand Device Manager.

The IP addresses of excluded elements appear in the Discovery Data Collection lists (**Discovery** > **Details**). The management server does not display additional information about excluded elements in the user interface. To modify the cimom.hds.exclude property:

- **1.** Select **Options** > **Storage Essentials** > **Manage Product Health**. Then, click **Advanced** in the Disk Space tree.
- **2.** Click **Show Default Properties** at the bottom of the page.
- **3.** Copy the following command. How you copy the text depends on your Web browser. If you are using Microsoft Explorer or Netscape Navigator, select the text and then right-click the selected text. Then, select **Copy**.

#cimom.hds.exclude=61038,61037

- **4.** Return to the Advanced page.
- **5.** Paste the copied text into the **Custom Properties** field. How you paste the text depends on your Web browser. If you are using Microsoft Explorer or Netscape Navigator, right-click the field and select **Paste**.
- **6.** Make sure the property is not commented out by removing the hash (#) symbol in front of the property. Add the serial numbers corresponding to the HDS storage systems you want to exclude form discovery. Separate additional serial numbers with a comma, as shown by the following example:

```
cimom.hds.exclude=61038,61037
```
where 61038 and 61037 are serial numbers for HDS storage systems.

- **7.** When you are done, click **Save**.
- **8.** Restart the service for the management server for your changes to take effect.

While AppStorManager is restarting, users are not able to access the management server. The AppStorManager service must be running for the management server to monitor elements.

### <span id="page-50-0"></span>Discovering HP StorageWorks Arrays

HP CIMOM is required to discover HP StorageWorks XP Arrays, Enterprise Virtual Arrays (EVA) and Modular Smart Arrays (MSA). To discover an HP XP, EVA, or MSA storage system, you must enter the following information for the instance of the HP CIMOM used to manage the storage system. For XP storage systems, HP CIMOM is used to communicate with Command View.

- **•** user name and password used for accessing the HP CIMOM
- **•** IP address of the server containing the HP CIMOM

The following should be installed on a server before you discover an HP storage system:

- **•** HP Storage Management Appliance software
- **•** HP OpenView Storage Operations Manager
- **•** HP StorageWorks Command View EVA, XP or MSA
- **•** One of the following providers:
	- **XP Arrays** HP StorageWorks SMI-S XP
	- **EVA Arrays** HP StorageWorks SMI-S EVA
	- **MSA Arrays** HP StorageWorks SMI-S MSA

Provisioning is supported for HP XP storage systems, but not completely for HP MSA and EVA storage systems. See Table 10-3 on page 437 and Table 10-4 on page 438.

To discover HP storage systems, provide the following information in HP Insight Manager:

- **•** IP address or DNS name of the HP CIMOM you want to discover.
- **•** User name for accessing the HP CIMOM
- **•** Password for accessing HP CIMOM.

(XP arrays only) If you have Command View version 2.0 or later, the default password is administrator. If you have Command View earlier than version 2.0, refer to the documentation that shipped with Command View for the default password.

### <span id="page-51-0"></span>Discovering Engenio Storage Systems

Keep in mind the following when discovering an Engenio storage system:

- **•** Discover all controllers on an Engenio storage system by entering the IP address of each controller.
- **•** The management server must have the User Name field populated to discover the Engenio storage system. If your Engenio storage system does not have a user name set, you must enter something in the **User Name** field, even though the storage system has no user name.
- **•** Discover both controllers for the Engenio storage system. Each controller has its own IP address. In Step 1 of discovery, specify all the IP addresses for all the controllers (usually two). The management server discovers these controllers as one single storage system.
- **•** To obtain drive-related statistics, install a proxy host. Ensure the proxy host has at least one LUN rendered by each controller of the array. See the topic, ["Obtaining Disk Drive Statistics from](#page-147-0)  [Engenio Storage Systems" on page 132](#page-147-0) for more information.
- **•** A license key is required for each storage system and that the key is obtained from the Web site specified on the Activation Card that shipped with your storage system.
- **•** Engenio storage systems do not require a password for Discovery Data Collection. If you want do not want to use the management server for provisioning on Engenio storage systems, you can leave the password field blank and select the **Do Not Authenticate** option. The management server will still monitor the Engenio storage system; however, you will not be able to do provisioning tasks.

To discover Engenio storage systems, provide the following information in HP Insight Manager:

- **•** IP address or DNS name of the controller or proxy you want to discover.
- **•** User name for the storage system. If your Engenio storage system does not have a user name, you must enter something in the **User Name** field, even though the storage system has no user name.
- **•** Password for the controller or proxy.

## <span id="page-51-1"></span>Discovering NetApp Filers

Keep in mind the following:

**•** SMNP must be enabled on the NetApp Filer before it can be discovered.

- **•** If you want the management server to be able to receive events from a NetApp Filer, you must add the IP address of the management server to the NetApp configuration. The management server runs on the same computer running the management server by default.
- **•** You must provide a privileged login, which is one of the following:
	- the root user
	- a user belonging to the "Administrators" group. This is a predefined group by NetApp.
	- a user belonging to a group that has the following roles: api-\*, cli-\*, login-http-admin, and at least one of the following: login-console, login-telnet, login-rsh, or login-ssh
- **•** Administrative HTTP access to the device can be restricted through the httpd.access and httpd.admin.access options. If that is the case, then the management server needs to be registered with the device. This is done by adding the IP addresses of the management server to the httpd.admin.access option. More information related to this option is available in the NetApp documentation.

To discover a NetApp Filer, provide the following information in HP Insight Manager:

- **•** IP address or DNS name of the NetApp Filer you want to discover.
- **•** User name of the NetApp Filer. You must provide a privileged login.
- **•** Password used to access the NetApp Filer.

## <span id="page-52-0"></span>Discovering Sun StorEdge 3510 Storage Systems

Before you can discover a Sun StorEdge 3510 storage system, you must set up a Sun StorEdge 3510 SMI-S provider and a Sun StorEdge™ Configuration Service. The provider cannot be installed on the same computer as the management server due to a port conflict.

The Sun StorEdge™ Configuration Service can be installed in one of the following locations:

- **•** on the same computer as the Sun StorEdge 3510 SMI-S provider
- **•** on the management server
- **•** on a separate computer

To install the Sun StorEdge™ Configuration Service you must install the following packages:

- **•** Sun StorEdge™ Configuration Service Console (SUNWscsu)
- **•** Sun StorEdge™ Configuration Service Agent (SUNWscsd)
- **•** Sun StorEdge™ Diagnostic Reporter Agent (SUNWscsa)

You must also install the following packages. Contact Sun technical support for information on how to obtain and configure these packages.

- **•** WBEM Solutions J WBEM Server 1.0
- **•** Sun StorEdge™ CIM/WBEM Provider SDK (SUNWagsdk package) A readme file is installed as part of SUNWagsdk package. Follow the instructions in that readme file.
- **•** Sun StorEdge™ 3510 SMI-S Provider (SUNW3x10a package) A readme file is installed as part of SUNW3x10a package. Follow the instructions in that readme file.

To discover Sun StorEdge 3510 storage systems, you must discover the Sun StorEdge 3510 SMI-S provider. To discover a Sun StorEdge 3510 storage system, you must enter the following information for the instance of the Sun StorEdge 3510 SMI-S provider.

- **•** user name and password used for the system running Sun StorEdge 3510 SMI-S provider
- **•** IP address of the system running Sun StorEdge 3510 SMI-S provider

**IMPORTANT:** The management server is unable to display logical volumes configured on Sun StorEdge 3510 storage systems. Any logical volumes as well as the logical drives that comprise them will not appear in the UI. There will be no indication that this happened.

To discover Sun StorEdge 3510 storage systems, provide the following information in HP Insight Manager:

- **•** IP address or DNS name of the system running the Sun StorEdge 3510 SMI-S provider you want to discover.
- **•** User Name of the system running the Sun StorEdge 3510 SMI-S provider.
- **•** Password of the Sun StorEdge 3510 SMI-S provider.

### <span id="page-53-0"></span>Discovering Sun StorEdge 6920 Storage Systems

To discover Sun StorEdge 6920 storage systems, provide the following information in HP Insight Manger:

- **•** IP address or DNS name of the Sun StorEdge 6920 you want to discover.
- **•** User name of the Sun StorEdge 6920 you want to discover.
- **•** Password of the Sun StorEdge 6920 you want to discover.

### <span id="page-53-1"></span>Discovering Sun StorEdge 6130 Storage Systems

To discover Sun StorEdge 6130 storage systems, provide the following information in HP Insight Manager:

- **•** IP address or DNS name of the controller or proxy you want to discover.
- **•** The user name can be left blank.
- **•** Password for the controller or proxy.

### <span id="page-53-2"></span>Discovering IBM Storage Systems

Before you can discover an IBM storage system, you must install:

- **•** The IBM CIMOM, which is used to communicate with IBM storage systems. The IBM CIMOM can be installed on any host that has access to the IBM storage system. Obtain the IBM CIMOM from IBM.
- **•** The IBM CIM Agent on a host and configured to manage one or more Enterprise Storage Server (ESS) devices. Do not install the IBM CIM Agent on the management server. Refer to the CIM Agent for the ESS - Installation and Configuration Guide for details on configuring the CIM Agent. In short, this procedure entails:
- **a.** Installing the software. The installation checks for the existence of the ESSCLI. If the ESSCLI is not installed, installation of the CIM Agent cannot proceed. The ESSCLI is typically pre-installed on the ESS management server that was configured by the IBM field technician.
- **b.** Configuring of protocol and ports used to communicate with the CIM Agent. You can change the CIM Agent port value, protocol (HTTP/HTTPS), and enable or disable the debug option.
- **c.** Using the setuser command to configure a user to access the CIM Agent. The user credentials specified here are used to access the CIMOM and are specified in the Discovery Step 1. The credentials are not necessarily the same as those used to login to the ESS Specialist management utility.
- **d.** Using the setdevice command to configure the ESS devices that are managed through the CIM Agent. The setdevice command requires a valid user that has the necessary privileges to access and configure the ESS storage system.
- **e.** Verifying that the CIM Agent is able to communicate with the ESS devices.

**NOTE:** Elements that were discovered through the IBM CIMOM cannot be moved to another discovery group.

To discover an IBM storage system, provide the following information in HP Insight Manager:

- **•** In the **IP Address/DNS Name** field, enter one of the following for the system running the IBM CIMOM you want to discover.
	- $\leq$  host $>$  CIM Agent has been configured to use the HTTP protocol
	- https://<host>:5989 CIM Agent has been configured to use the HTTPs protocol
- **•** Provide the interop namespace as described in the online help for HP Systems Insight Manager. The namespace for an IBM storage system is usually /root/ibm.
- **•** User name of the system running the IBM CIMOM.
- **•** Password of the system running the IBM CIMOM.

## <span id="page-54-0"></span>Discovering IBM Tape Libraries

To discover a tape library, provide the following information in HP Systems Insight Manager:

- **•** In the **IP Address/DNS Name** field, enter the IP address or DNS Name for the tape library.
- **•** Provide the interop namespace as described in the online help for HP Systems Insight Manager. The namespace for an IBM tape library is usually /root/ibm.
- **•** User name of the tape library.
- **•** Password of the tape library.

# <span id="page-54-1"></span>Modifying the Properties of a Discovered Address

You can modify the following properties for discovering an device:

**• User name and password** - You can change the user name and password the management server uses to access a device. Whenever a user name and/or password has changed on a device the management server monitors, the management server must be made aware of the

change. For example, assume the password for a host was changed. You would need to updated the management server database with the new password.

**• Discovery group** - All elements are initially placed in the Default discovery group. You can then move elements from the Default discovery group to other discovery groups.You can use discovery groups to break up Discovery Data Collection. For example, you could specify that the management server gets Discovery Data Collection for only the elements in Discovery Group 1, thus, saving you time. This feature is sometimes referred to as segmented replication because you can specify getting Discovery Data Collection for a segment of the discovered elements.

Keep in mind the following:

- **•** You can use this window to change the user name and password stored in the management server's database. It does not change the device's user name and password.
- **•** Discovery groups cannot be renamed or created. You must use the existing discovery groups.
- **•** You can also use the **Move to Discovery Group** button to move multiple elements to another discovery group. See ["Moving Elements to Another Discovery Group" on page 47](#page-63-0) for more information.

To change the discovery properties of an element:

- **1.** Click **Options** > **Storage Essentials** > **Discovery** > **Run Discovery Data Collection**.
- **2.** Click the  $\mathbb{B}^{\mathscr{D}}$  button corresponding with the element you want to modify.
- **3.** To change the user name, type the new user name in the **User Name** field.
- **4.** To move an element to another discovery group, select its new discovery group from the **Discovery Group** drop-down menu.
- **5.** To change the password:
	- **a.** Click **Change Password**.
	- **b.** Type the new password in the **New Password** field.
	- **c.** Type the password again in the **Verify Password** field.
	- **d.** Click **OK** in the Change Password window.
- **6.** Click **OK** in the Edit Discovered Element window.

### Deleting Elements from the Management Server

When you delete an element, all of its information is removed from the management server. This includes asset information, zoning, events, statistics, and fabrics assigned to switches.

To completely delete an element from the management server you must remove the elements, such as a switch or proxy that were used to discover the element. If you do not delete all switches and proxies that were used to discover the element, the element may reappear the next time you Discovery Data Collection.

For example, assume you want to delete Switch\_A. Switch\_B and Switch\_C were used to discover Switch A. If you delete only Switch B and Switch A, Switch A will most likely reappear when you Discovery Data Collection because it is still accessible by Switch\_C.

### Deleting an Element Using System Manager or Chargeback Manager

To delete an element using System Manager or Chargeback Manager:

- **1.** Do one of the following:
	- **In System Manager** Right-click an element and select **Delete Element** from the drop-down menu. Right-click an element and select **Delete Element** from the drop-down menu.

If you are blocking pop-ups and you use the right-click menu to delete an element from System Manager, the Delete window is blocked and you are unable to delete the element. You must disable the popup blocker before you can delete the element.

- In Chargeback Manager Click the **buttom** for the element you want to delete.
- **2.** If the element has multiple access points, you are asked which want to delete. Do one of the following:
	- **Delete the element and its access points.** This option lists not only the switch you want to delete, but also the other elements that use the same switches and proxies as the element you want to delete. For example, assume you want to delete Switch\_A. Switch\_B was used to discover Switch\_A. Let's assume Switch\_B is also the only path to Switch\_D. If you delete Switch\_B, you will no longer have access to Switch\_D. This option would list Switch\_D as one of the other elements that need to be deleted.

An access point is the intersection of the IP address and the provider that discovered the IP address. A provider is software that is used to gather information about an element.

- **Delete the element.** The element may reappear the next time you obtain element details. This is because not all switches and proxies connected to the element have not been removed. For example, assume you want to delete Switch\_A. Switch\_B is connected to Switch\_A. If you do not delete Switch\_B, the next time you obtain element details Switch\_B will most likely find Switch\_A again.
- **3.** Click **OK**.

## Step 3 - Discovery Data Collection

This section describes the following:

- **•** ["Discovery Data Collection" on page 41](#page-56-0)
- **•** ["Stopping the Gathering of Details" on page 42](#page-58-0)
- **•** ["Excluding EMC Symmetrix Storage Systems from Force Device Manager Refresh" on page 43](#page-58-1)
- **•** ["Excluding HDS Storage Systems from Force Device Manager Refresh" on page 44](#page-59-0)

### <span id="page-56-0"></span>Discovery Data Collection

Discovery Data Collection is required to obtained detailed information from discovered elements. Discovery Data Collection must be performed before you can do provisioning and/or obtain provisioning information, such as data about zone sets and LUN numbers.

Keep in mind the following:

- **•** Discovery Data Collection takes some time. You might want to perform this process when the network and the managed elements are not busy.
- **•** If you have problems obtaining information from Connectrix and McDATA switches during Discovery Data Collection, see the topic, ["Step 2 - Discover Storage Systems, Filers and Tape](#page-43-0)  [Libraries" on page 28.](#page-43-0)
- **•** You can use discovery groups to break up getting Discovery Data Collection. For example, instead of Discovery Data Collection for all of the elements, you could specify that the management server Discovery Data Collection for only the elements in Discovery Group 1, thus, saving you time. You add an element to a discovery group by modifying the properties used to discover the element. See ["Moving Elements to Another Discovery Group" on page 47](#page-63-0) for information on how to move one or more multiple elements to a discovery group. You can also move an element to another discovery group when you modify its discovery properties. See ["Modifying the Properties of a Discovered Address" on page 39](#page-54-1).
- **•** When an element in a given discovery group is updated, its dependent elements are also updated. For example, assume Host\_A is the only element in Discovery Group 1. Host\_A is connected through a switch and storage system. When you Discovery Data Collection for Discovery Group 1, you also obtain details from the switch and storage system.
- **•** You can quarantine elements to exclude them from Discovery Data Collection. See ["Placing an](#page-63-1)  [Element in Quarantine" on page 48](#page-63-1) for more information. Let us assume you want to discover all the elements in a discovery group, except for one. Perhaps the element you want to quarantine is being taken off the network for maintenance. You can use the quarantine feature to exclude one or more elements from discovery.
- **•** If you want to receive status reports about Discovery Data Collection, see ["Configuring E-mail](#page-182-0)  [Notification for Discovery Data Collection" on page 167](#page-182-0) for information about how to configure this option.
- **•** If the management server unable to obtain information from a UNIX host during Discovery Data Collection as a result of a CIM Extension hanging, the management server places the access point where the CIM Extension is located in quarantine. The management server then moves onto getting details for the next element in the Discovery Data Collection table. These UNIX hosts appear as missing until they are removed from quarantine. See ["Removing an Element](#page-64-0)  [from Quarantine" on page 48](#page-64-0) for information on how to remove an element from quarantine.

To obtain details about the devices on the network:

- **1.** Click **Options** > **Storage Essentials** > **Discovery** > **Run Discovery Data Collection**.
- **2.** Select **Include infrastructure details**, which gathers information about SAN details.
- **3.** The management server obtains most of the information from HDS and EMC Symmetrix storage systems from their device managers. Select **Force Device Manager Refresh** if you want the management server to tell the device managers for HDS and EMC storage systems to obtain the latest information. See the following topics for more information: ["Excluding EMC Symmetrix](#page-58-1)  [Storage Systems from Force Device Manager Refresh" on page 43](#page-58-1) and ["Excluding HDS](#page-59-0)  [Storage Systems from Force Device Manager Refresh" on page 44.](#page-59-0)

**NOTE:** If you plan to have File SRM scan a host, make sure you have 220 to 230 MB for each set of 1 million files.

- **4.** Select the discovery group from which you want to obtain Discovery Data Collection. If you are obtaining Discovery Data Collection for the first time, make sure **All Discovery Groups** is selected.
- **5.** Click the **Get Details** button.

While getting element details, the software changes its status light from green to red. You can view the progress of gathering details by clicking **Discovery** > **View Logs**.

When the software completes getting all elements details, it displays "GETTING ALL DETAILS COMPLETED" on the **View Logs** page.

- **6.** See the User Guide for information about automating the gathering of all element details.
- **7.** To add more IP addresses, IP Ranges or application information for discovery before completing the following step, click the **Discovery** > **Setup** link displayed below the logs screen.

Once you add more elements to be discovered, obtain Discovery Data Collection.

### <span id="page-58-0"></span>Stopping the Gathering of Details

Obtaining details takes some time. If the network and managed elements are busy, you might need to stop the gathering of details and reschedule it for another time.

**IMPORTANT:** If you stop the gathering of details, you should reschedule it. This type of collection obtains detailed information of devices in the network.

To stop the gathering of details:

- **1.** Click **Options** > **Storage Essentials** > **Discovery** > **Run Discovery Data Collection**.
- **2.** On the **View Logs** tab, click the "Click here" portion of the following message:

Click here if you wish to stop getting details.

- **3.** When you are asked if you are sure you want to stop Discovery Data Collection, click **OK**. The management server stops gathering details.
- **4.** Schedule a time to resume getting details.

### <span id="page-58-1"></span>Excluding EMC Symmetrix Storage Systems from Force Device Manager Refresh

The management server obtains most of its information about Symmetrix storage systems from the EMC Solutions Enabler (proxy server) it discovered. If the EMC Solutions Enabler does not have the latest information, the management server also displays the outdated information.

To make the management server aware of any changes, make sure the Solutions Enabler it discovered has the latest information. This can be done by forcing the Solutions Enabler to refresh its data. The management server is then made aware of these changes.

When the **Force Device Manager Refresh** option is selected, the management server refreshes discovered EMC Solutions Enabler (proxy server), unless specified. If you do not want an EMC Solutions Enabler to be refreshed, you must assign the Symmetrix storage systems that use the Solutions Enabler to the cimom.emc.skipRefresh property, as described in the steps in this section.

To exclude EMC Symmetrix storage systems from a forced refresh:

- **1.** Select **Options** >**Storage Essentials** > **Manage Product Health** > **Advanced**.
- **2.** Click **Show Default Properties** at the bottom of the page.
- **3.** Copy the following command. How you copy the text depends on your Web browser. If you are using Microsoft Explorer or Netscape Navigator, select the text and then right-click the selected text. Then, select **Copy**.

```
#cimom.emc.skipRefresh=000183500570,000183500575
```
- **4.** Return to the Advanced page (**Options** >**Storage Essentials** > **Manage Product Health** > **Advanced**).
- **5.** Paste the copied text into the **Custom Properties** field. How you paste the text depends on your Web browser. If you are using Microsoft Explorer or Netscape Navigator, right-click the field and select **Paste**.
- **6.** Make sure the property is not commented out by removing the hash (#) symbol in front of the property. Add the serial numbers corresponding to the Symmetrix storage systems you want the refresh to skip. Separate additional serial numbers with a comma, as shown by the following example:

cimom.emc.skipRefresh=000183500570,000183500575

where 000183500570 and 000183500575 are serial numbers for Symmetrix storage systems. One of the ways to find the serial number is to double-click the storage system in System Manager. Then, click the **Properties** tab.

- **7.** When you are done, click **Save**.
- **8.** Restart the service for the management server for your changes to take effect:
	- **a.** Go to the Services window on the management server.
	- **b.** Right-click **AppStorManager**.
	- **c.** Select **Restart** from the drop-down menu.

While AppStorManager is restarting, users are not able to access the management server. The AppStorManager service must be running for the management server to monitor elements.

- **9.** To perform the forced refresh, select the **Force Device Manager Refresh** option on the Discovery Data Collection page (**Discovery** > **Details**).
- **10.**Click **Get Details**.

## <span id="page-59-0"></span>Excluding HDS Storage Systems from Force Device Manager Refresh

The management server obtains most of its information about the HDS storage systems from the HiCommand Device Manager (proxy server) it discovered. If HiCommand Device Manager, does not have the latest information, the management server also displays the outdated information.

To make the management server aware of any changes, make sure the HiCommand Device Manager it discovered has the latest information. This can be done by forcing the HiCommand Device Manager to refresh its data. The management server is then made aware of these changes.

When the **Force Device Manager Refresh** option is selected, the management server refreshes discovered HiCommand Device Manager (proxy server), unless specified. If you do not want a HiCommand Device Manager to be refreshed, you must assign the HDS storage systems that use HiCommand Device Manager to the cimom.HdsSkipRefresh property, as described in the steps in this section.

**IMPORTANT:** Before performing any provisioning operations, you should perform a forced refresh.

To exclude HDS storage systems from a forced refresh:

- **1.** Select **Options** >**Storage Essentials** > **Manage Product Health** > **Advanced**.
- **2.** Click **Show Default Properties** at the bottom of the page.
- **3.** Copy the following command. How you copy the text depends on your Web browser. If you are using Microsoft Explorer or Netscape Navigator, select the text and then right-click the selected text. Then, select **Copy**.

# cimom.HdsSkipRefresh=61038,61037

- **4.** Return to the Advanced page (**Options** >**Storage Essentials** > **Manage Product Health** > **Advanced**).
- **5.** Paste the copied text into the **Custom Properties** field. How you paste the text depends on your Web browser. If you are using Microsoft Explorer or Netscape Navigator, right-click the field and select **Paste**.
- **6.** Make sure the property is not commented out by removing the hash (#) symbol in front of the property. Add the serial numbers corresponding to the HDS storage systems you want the refresh to skip. Separate additional serial numbers with a comma, as shown by the following example:

cimom.HdsSkipRefresh=61038,61037

where 61038 and 61037 are serial numbers for HDS storage systems. One of the ways to find the serial number is to double-click the storage system in System Manager. Then, click the **Properties** tab.

- **7.** When you are done, click **Save**.
- **8.** Restart the service for the management server for your changes to take effect:
	- **a.** Go to the Services window on the management server.
	- **b.** Right-click **AppStorManager**.
	- **c.** Select **Restart** from the drop-down menu.

While AppStorManager is restarting, users are not able to access the management server. The AppStorManager service must be running for the management server to monitor elements.

**9.** To perform the forced refresh, select the **Force Device Manager Refresh** option on the Discovery Data Collection page (**Discovery** > **Details**).

**10.**Click **Get Details**.

# Managing McDATA and EMC Connectrix Switches

This section describes the following:

- **•** ["About Managing McDATA and EMC Connectrix Switches" on page 45](#page-61-0)
- **•** ["Adding McDATA and EMC Connectrix Switches" on page 45](#page-61-1)

### <span id="page-61-0"></span>About Managing McDATA and EMC Connectrix Switches

Whenever you add, McDATA or EMC Connectrix switches in an already discovered service processor, you must make the management server aware of those changes. After you add these switches to the service processor, you must perform "Discovery Data Collection" in the management server. The management server obtains information about the new switches from the service processor. See the topic, ["Adding McDATA and EMC Connectrix Switches" on page 45](#page-61-1) for more information about adding switches.

## <span id="page-61-1"></span>Adding McDATA and EMC Connectrix Switches

After you add switches to an existing service processor, you must perform Discovery Data Collection, as described in the following steps. If you are adding switches to a service processor that has not been discovered yet, see the topic, ["Discovering McDATA and EMC Connectrix](#page-35-0)  [Switches" on page 20.](#page-35-0)

**IMPORTANT:** Obtaining details takes some time. You might want to perform this process when the network and the managed elements are not busy.

To Discovery Data Collection:

- **1.** Click **Options** > **Storage Essentials** > **Discovery** > **Run Discovery Data Collection**.
- **2.** Click the **Get Details** button.

While getting element details, the software changes its status light from green to red.

# Assigning a File Extension in Netscape 7

Netscape 7 automatically assigns unknown files an HTML extension. To make Netscape 7 recognize the type of file, you must assign a file extension.

To assign a MIME type:

- **1.** Click the download file link or button in the software.
- **2.** Click the **Advanced** button in the lower-left corner.
- **3.** In the **Description of type** field, delete the existing text and type a description of the file.
- **4.** In the **File extension** field, delete the existing text and type the file extension.
- **5.** Click **OK**.

The next time Netscape 7 sees the associated MIME type, it will assign the extension you typed in the **File Extension** field.

For example, in the following figure, the zip extension was assigned to a MIME type of application/unknown. The next time Netscape sees that MIME type, it will automatically assign the zip extension to the file.

**6.** Click **OK**.

# Updating the Database with Element Changes

After you have initially discovered the elements, information about them might change. To update database with these changes, perform the steps described in this section.

Keep in mind the following:

- **•** If you change the password of a host after you discover it, you must change the password for the host in the discovery list. Then, you must stop and restart the CIM Extension running on that host.
- **•** If you are adding McDATA or Connectrix switches, you must perform different steps. See the topic, ["Adding McDATA and EMC Connectrix Switches" on page 45](#page-61-1).

To update the database:

- **1.** Click **Options** > **Storage Essentials** > **Discovery** > **Run Discovery Data Collection**.
- **2.** Make sure the File Server SRM option is selected.
- **3.** Select **Include infrastructure details**, which gathers information about SAN details.
- **4.** The management server obtains most of the information from HDS and EMC Symmetrix storage systems from their device managers. Select **Force Device Manager Refresh** if you want the management server to tell the device managers for HDS and EMC storage systems to obtain the latest information. See the following topics for more information: ["Excluding EMC Symmetrix](#page-58-1)  [Storage Systems from Force Device Manager Refresh" on page 43](#page-58-1) and ["Excluding EMC](#page-58-1)  [Symmetrix Storage Systems from Force Device Manager Refresh" on page 43](#page-58-1).
- **5.** Click the **Get Details** button on the Discovery Data Collection page.
- **6.** View the status of the gathering of element details by looking in the **View Logs** tab. See the topic, ["Viewing Log Messages" on page 27](#page-43-1) for more information about the messages viewed in this tab.
- **7.** Verify the topology is displayed correctly by accessing System Manager. To access System Manager, click the **System Manager** button in the left pane.

# Filtering Discovery Groups

You can determine which discovery groups are displayed on the Discovery Data Collection (**Options** > **Storage Essentials** > **Discovery** > **Run Discovery Data Collection**) page by modify the discovery filter, as described in the following steps:

- **1.** Access the Discovery Data Collection page (**Options** > **Storage Essentials** > **Discovery** > **Run Discovery Data Collection**).
- **2.** Click the **Custom** button.
- **3.** Select the discovery groups you want to include in Discovery Data Collection. Deselect the discovery groups you do not want to be included in Discovery Data Collection.
- **4.** Click **OK**.

Elements in the selected discovery groups are selected on the Discovery Data Collection page. The management server obtains information from the selected elements during Discovery Data Collection. To learn how to add an element to a different discovery group, see ["Modifying the](#page-54-1)  [Properties of a Discovered Address" on page 39](#page-54-1).

# <span id="page-63-0"></span>Moving Elements to Another Discovery Group

All elements are initially placed in the Default discovery group. You can then move elements from the Default discovery group to other discovery groups. You can use discovery groups to break up getting Discovery Data Collection. For example, you could specify that the management server gets Discovery Data Collection for only the elements in Discovery Group 1, thus, saving you time. This feature is sometimes referred to as segmented replication because you can specify getting Discovery Data Collection for a segment of the discovered elements.

Keep in mind the following:

- **•** Discovery groups cannot be renamed or created. You must use the existing discovery groups.
- **•** You can also use move an element to another discovery group when you modify its discovery properties. See ["Modifying the Properties of a Discovered Address" on page 39](#page-54-1) for more information.

To move an element to another discovery group:

- **1.** Select the check boxes for the elements you want to move in the Discovery Data Collection page.
- **2.** Click the **Move to Discovery Group** button.
- **3.** In the Select Discovery Group window, select the new discovery group for the selected elements.
- **4.** Click **OK**.

The elements are moved to the new discovery group.

## <span id="page-63-1"></span>Placing an Element in Quarantine

When you click the **Get Details** button on the Discovery Data Collection page, the management server automatically obtains details for the elements in the selected discovery group. Let us assume you want to discover all the elements in a discovery group, except for one. Perhaps the element you want to quarantine is being taken off the network for maintenance. You can use the quarantine feature to exclude one or more elements from discovery.

**NOTE:** After you perform Discovery Data Collection for the discovery group containing the quarantined elements, the quarantined elements appear as missing throughout the product. The management server marks the quarantined elements as missing because it cannot obtain details from the quarantined element.

To quarantine an element:

**1.** Select the check boxes for the elements you want to quarantine on the Discovery Data Collection page.

- **2.** Click the **Set Quarantine** button.
- **3.** When you are asked if you want to quarantine the selected elements, click **OK**.

The elements you quarantine appear with a flag ( $\blacktriangleright$ ) in the Quarantined column on the Discovery Data Collection page.

The elements are excluded from discovery until you clear them from quarantine.

# <span id="page-64-0"></span>Removing an Element from Quarantine

To remove an element from quarantine:

**1.** Select the check boxes for the elements you want to remove from quarantine on the Discovery Data Collection page.

Quarantined elements appear with a flag  $(\square)$  in the Quarantined column on the Discovery Data Collection page.

- **2.** Click the **Clear Quarantine** button.
- **3.** When you are asked if you want to remove the selected elements from quarantine, click **OK**. The next time you perform Discovery Data Collection for the element, the management server gathers data from the element.

# 5 Installing the CIM Extension for IBM AIX

This chapter describes the following:

- **•** ["About the CIM Extension for IBM AIX" on page 51](#page-66-0)
- **•** ["Prerequisites" on page 51](#page-66-1)
- **•** ["Verifying SNIA HBA API Support" on page 52](#page-67-0)
- **•** ["Installing the CIM Extension" on page 53](#page-68-0)
- **•** ["Setting Up Monitoring" on page 54](#page-69-0)
- **•** ["Starting the CIM Extension Manually" on page 54](#page-69-1)
- **•** ["Modifying the Boot Time RC Start Script \(Optional\)" on page 57](#page-72-0)
- **•** ["Stopping the CIM Extension" on page 57](#page-72-1)
- **•** ["How to Determine if the CIM Extension Is Running" on page 57](#page-72-2)
- **•** ["Fulfilling the Prerequisites" on page 57](#page-72-3)
- **•** ["Rolling Over the Logs" on page 58](#page-73-0)
- **•** ["Removing the CIM Extension from AIX" on page 59](#page-74-0)

Make sure you have reviewed [Table 2 on page 1](#page-16-0) to ensure you are at the correct step.

# <span id="page-66-0"></span>About the CIM Extension for IBM AIX

The CIM Extension for IBM AIX gathers information from the operating system and host bus adapters. It then makes the information available to the management server.

Install the CIM Extension on each host you want the management server to manage.

The CIM Extension communicates with an HBA by using the Host Bus Adapter Application Programming Interface (HBAAPI) created by the Storage Network Industry Association (SNIA). The management server only supports communication with HBAs that are compliant with the HBAAPI. For more information about the HBAAPI, see the following Web page at the SNIA Web Site: [http://www.snia.org/tech\\_activities/hba\\_api/](http://www.snia.org/tech_activities/hba_api/) 

The installation creates the following directories in the /opt/APPQcime directory:

- **• jre** The Java run time necessary to run the CIM Extension
- **• lib** The executables for the CIM Extension
- **• tools** The files to stop, start and show the status of the CIM Extension

## <span id="page-66-1"></span>**Prerequisites**

The installation checks for the following. If the installation fails, see ["Fulfilling the Prerequisites" on](#page-72-3)  [page 57.](#page-72-3)

#### **AIX 5.1**

- **•** Maintenance level 03 or later
- **•** bos.rte.libc.5.1.0.36 or later

#### **Both AIX 5.1 and 5.2**

xlC.rte.5.0.2.1 or later

#### **AIX 5.3**

- **•** bos.rte.libc 5.3.0.0
- **•** xlC.rte 6.0.0.0

#### **Required Disk Space**

The CIM Extension for AIX requires 40 MB.

#### **Network Port Must Be Open**

The CIM Extension uses port 4673 by default to communicate with the management server. Verify the network port is open. Refer to the documentation accompanying your AIX host for more information. If you need to use a different port, see ["Permanently Changing the Port a CIM](#page-174-0)  [Extension Uses \(UNIX Only\)" on page 159.](#page-174-0)

#### **bos.perf.libperfstat Required for Performance Data**

The file bos.perf.libperfstat is required for the management server to obtained performance data. Without bos.perf.libperfstat, the following occurs:

- **•** 32-bit kernel You do not receive information about the amount of virtual memory used.
- **•** 64-bit kernel
	- You are shown zero on the navigation page for "Total Physical Memory."
	- You are shown the following error message in the log:

bos.perf.libperfstat not installed - required for 64-bit Kernel to get disk or cpu statistics.

- You do not obtain information for the following in Performance Manager:
	- statistics on the operating system
	- disk (disk utilization, disk read, disk write)
	- CPU (processor utilization)

# <span id="page-67-0"></span>Verifying SNIA HBA API Support

The management server can only talk to host bus adapters (HBAs) that support the SNIA HBA API. You can run the hbatest program, which is accessible from the CIM Extension CD-ROM. The program, hbatest, lists the name and number for all HBA's that support the SNIA HBA API. In some instances hbatest may report it cannot find an HBA driver even though an HBA driver is installed. Try installing a different version of the HBA driver that is SNIA compliant.

To run hbatest:

- **1.** Go to the AIX/tools directory on the CIM Extension CD-ROM.
- **2.** Enter the following at the command prompt: ./hbatest The program runs its diagnostics.

IBM Adapters FCXXXX SNIA comes from the package devices.common.IBM.fc.hba-api. To find its library, enter the following at the command prompt:

# more /etc/hba.conf

The following is displayed:

com.ibm.df1000f7 /usr/lib/libHBAAPI.a com.ibm.df1000f9 /usr/lib/libHBAAPI.a

# <span id="page-68-0"></span>Installing the CIM Extension

**IMPORTANT:** The following steps assume you know how to use smit. If you are unfamiliar with smit, refer to the documentation that accompanies the AIX host.

To install the CIM Extension for AIX:

- **1.** Insert the CIM Extensions CD-ROM into the CD-ROM drive.
- **2.** Mount the CD-ROM drive by entering the following at the command prompt:

# mount -rv cdrfs /dev/cd0 /cdrom where /dev/cd0 is the name of the CD-ROM drive. If necessary, create a /cdrom directory first.

**3.** Enter the following at the command prompt:

 $# \text{smit} - C$ 

- **4.** Select **Software Installation and Maintenance**.
- **5.** Select **Install and Update Software**.
- **6.** Select **Install Software**.
- **7.** For INPUT device/directory for software, enter the following:

```
cdrom/Aix
```
where/cdrom is the directory where you mounted the CD-ROM.

**8.** To install the software, activate the list command (F4) and select the following:

APPQcime CIM Extensions

- **9.** Press **ENTER** to install.
- **10.**If you see error messages when you install the CIM Extension for AIX, see ["Fulfilling the](#page-72-3)  [Prerequisites" on page 57](#page-72-3).
- **11.**Unmount the CD-ROM by entering the following at the command prompt:

```
# umount /cdrom
```
where /cdrom is the name of the directory where you mounted the CD-ROM

- **12.**Complete the following:
	- Turn on Monitoring. See ["Setting Up Monitoring" on page 54.](#page-69-0)
	- Start the CIM Extension. See ["Starting the CIM Extension Manually" on page 54](#page-69-1).

• (Optional)On some versions of AIX, the CIM Extension cannot start automatically after the host is rebooted. To see if your version of AIX supports the automatic startup, see ["Fulfilling](#page-72-3)  [the Prerequisites" on page 57](#page-72-3).

# <span id="page-69-0"></span>Setting Up Monitoring

If you want the management server to be able to monitor the AIX host, iostat must be set to true. When iostat is set to true, disk activity history is retained for all disks. The retention of disk activity is required for the management server to accurately monitor the AIX host.

To verify if disk activity history is being retained:

**1.** Enter the iostat command in the command prompt:

```
# iostat
```
**2.** If you see the message "Disk history since boot not available", enter the following at the command prompt to enable the retention of disk activity history:

```
# chdev -l sys0 -a iostat=true
```
# <span id="page-69-1"></span>Starting the CIM Extension Manually

The management server can only obtain information from this host when the CIM Extension is running. To start the CIM Extension, type the following in the /opt/APPQcime/tools directory:

# ./start

Keep in mind the following:

- **•** You must have root privileges to run the CIM Extension. The CIM Extension only provides the information within the privileges of the user account that started the CIM Extension. Only root has enough privileges to provide the information the management server needs. If you do not start the CIM Extension with root privileges, the management server will display messages resembling the following: Data is late or an error occurred.
- **•** To configure UNIX CIM Extensions to run behind a firewall, see ["Configuring UNIX CIM](#page-175-0)  [Extensions to Run Behind Firewalls" on page 160](#page-175-0).
- **•** If you see a "Fork Function Failed" message when you start the CIM Extension, the AIX host is running low on physical or virtual memory. See [""Fork Function Failed" Message on AIX Hosts"](#page-192-0)  [on page 177](#page-192-0).

The following is displayed:

Starting CIM Extension for AIX

The CIM Extension is ready to be contacted by the management server when it displays a message resembling the following:

Thu Sep 22 10:23:15 EDT xxxx CXWS x.x.x.x on /192.168.1.5 now accepting connections

where

- **•** xxxx is the year.
- **•** x.x.x.x is the version of CIM Extension

**•** 192.168.1.5 is the IP address of the host

**NOTE:** Depending on your terminal type and processor speed, the message, "CXWS x.x.x.x on /192.168.1.5 now accepting connections," may not display all the network interface IPs on the host. Use the

/opt/APPQcime/tools/cxws.out file to view the output from the CIM Extension.

## Changing the Port Number

The CIM Extension uses port 4673 by default. If the port is already used, use the ./start -port port number command to change the port the CIM Extension will access. For example, if you are running a J2EE server, such as BEA WebLogic or IBM WebSphere, the J2EE server might already be using port 4673.

**IMPORTANT:** The steps provided in the section provide information about temporarily changing the port of the CIM Extension. If you want to permanently change the port the CIM Extension uses, see ["Permanently Changing the Port a CIM Extension Uses \(UNIX Only\)" on page 159](#page-174-0).

To change the port, enter the following:

```
./start -port 1234
```
where 1234 is the port the CIM Extension will listen on for all available network cards

You can tell the port is in use by entering the following at the command prompt:

```
netstat -a | grep 1234
```
The management server assumes the CIM Extension is running on port 4673. If you change the port number, you must make the management server aware of the new port number. In the IP Address/DNS Name field, type a colon and then the port number after the IP address or DNS name, as shown in the following example:

```
192.168.1.2:1234
```
where

- **•** 192.168.1.2 is the IP address of the host
- **•** 1234 is the new port number

If you have already added the host to the discovery list on the management server, you must remove it and then re-add it. You cannot have more than one listing of the host with different ports.

### Specifying the CIM Extension to Listen on a Specific Network Card

You can specify the CIM Extension to listen on only on a specific network interface card (NIC) by using the "-on" command line option in the start command, for example:

```
./start -on 192.168.2.2
```
The CIM Extension listens only on the NIC that has the IP address 192.168.99.37.

The "-on" command line option may be repeated as often as desired to direct the CIM Extension to listen on multiple NICs, for example:

./start -on 192.168.2.2 -on 192.168.1.1

The CIM Extension listens only on the NICs that have the IP address 192.168.2.2 or 192.168.1.1.

The "-on" command line option may include a port specification. In that case, the CIM Extension listens on the indicated port of the indicated NIC, rather than the default port, for example:

./start -on 192.168.2.2:3456

The CIM Extension listens only on the NIC that has the IP address 192.168.2.2 on port 3456.

The "-port" command line option may be used in conjunction with the "-on" option. Any "-on" arguments that do not specify an explicit port number use the "-port" option argument as the port number, for example:

./start -on 192.168.1.1:3456 -on 192.168.2.2 -port 1170

This command tells the CIM Extension to listen on the following ports:

- **•** Port 3456 on the NIC with the IP address 192.168.1.1
- **•** Port 1170 on the NIC with the IP address 192.168.2.2

The management server assumes the CIM Extension is running on port 4673. If you change the port number, you must make the management server aware of the new port number. In the IP Address/DNS Name field, type a colon and then the port number after the IP address or DNS name, as shown in the following example:

192.168.1.2:1234

where

- **•** 192.168.1.2 is the IP address of the NIC
- **•** 1234 is the new port number

If you have already added the NIC to the discovery list on the management server, you must remove it and then re-add it. You cannot have more than one listing of the NIC with different ports.

### Finding the Version of a CIM Extension

You can find the version number of a CIM Extension:

- **1.** Go to the /opt/APPQcime/tools directory.
- **2.** Type the following at the command prompt:

```
# ./start -version
```
You are shown the version number of the CIM Extension and the date it was built, as shown in the following example:

```
CXWS for mof/cxws/cxws-aix.mof
CXWS version xxxx, built on Fri xx-March-xxxx 12:29:49 by dmaltz
```
# Modifying the Boot Time RC Start Script (Optional)

When you install the CIM Extension, its start script is put in the /etc/rc.d/rc2.d directory with the file name S99appqcime. The CIM Extension uses this script to start at boot time. You can modify this script if you want to add parameters. Any parameter you can add when you manually start the CIM Extension, such as -port, can be added to the start script.

To modify the file:

- **1.** Open S99appqcime in a text editor.
- **2.** Find the following line of code:

\${APPIQ\_HOME}/tools/start

**3.** Add the parameter after /start. For example, assume you want to change the port for the CIM Extension to port 1234. You would add -port 1234 after /start, as shown in the following example:

\${APPIQ\_HOME}/tools/start -port 1234

**4.** Save the file.

The changes take effect the next time the script executed when the host reboots.

### <span id="page-72-0"></span>Stopping the CIM Extension

To stop the background process for the CIM Extension, enter the following at the command prompt in the /opt/APPQcime/tools directory:

```
# ./stop
```
Keep in mind the following:

- **•** You must have root privileges to stop the CIM Extension.
- **•** When you stop the CIM Extension, the management server is unable to gather information about this host.

### How to Determine if the CIM Extension Is Running

You can determine if the CIM Extension is running by entering the following command at the command prompt:

# ./status

The process for the CIM Extension is displayed.

The CIM Extension is running when the following message is displayed:

CIM Extension Running: Process ID: 93

where 93 is the process ID running the CIM Extension

### Fulfilling the Prerequisites

If your installation failed, you may be missing the following prerequisites. Refer to the information below on the required maintenance level and file sets.

**IMPORTANT:** Installation of the devices.common.IBM.fc.hba-api.5.1.0.0 file set is optional. If you do not install this file set, you will be able to discover the AIX host, but you will not see any information about your host bus adapters or any information they provide. For example, the Navigation page for the host will not show results for host bus adapters, HBA ports, or bindings. Also if you do not install the

devices.common.IBM.fc.hba-api.5.1.0.0 file set, the host is displayed in the topology, but devices attached to the host are not displayed, such as switches. This information also applies to the devices.common.IBM.fc.hba-api.5.3.0.0 file set for AIX 5.3.

#### **AIX 5.1**

**• Maintenance level 03 or later** - This is required for the HBAAPI. The operating system level can be found by entering the following command at the command prompt:

oslevel -r

**• bos.rte.libc.5.1.0.36 or later** - This is required for Java 1.4 support. The file can be downloaded from the IBM Technical Support Web site at the following URL: <https://techsupport.services.ibm.com>

#### **Both AIX 5.1 and 5.2**

**xlC.rte.5.0.2.1 or later** - The C++ runtime. To obtain the C++ runtime, go to the IBM Technical Support Web site at the following URL: <https://techsupport.services.ibm.com>

**AIX 5.3**

- **• bos.rte.libc 5.3.0.0**\* This is required for Java 1.4 support.
- **• xlC.rte 6.0.0.0\*** The C++ runtime.

\*Go to the IBM Technical Support Web site at the following URL to obtain information about obtaining these file:

<https://techsupport.services.ibm.com>

On the Web page do the following:

- **1.** Under the **Refine Your Search Section** select **Tools/Utilities** from the **Limit by Type** drop-down menu.
- **2.** Select **AIX** from the **Limit by Platform or Operating System** drop-down menu.
- **3.** Select **5.0** from the **Limit by Version** drop-down menu.
- **4.** In the **Limit by Adding Search** terms field, type the following:

Download the VisualAge C++ for AIX V5 Runtime libraries

**5.** Install the x1C.rte file set, not the .rte file for AIX 4.x.

## Rolling Over the Logs

The logging information for the CIM Extension is contained primarily in the cxws.log file. The cxws.log files roll over once the files become more than 30 MB. The information in cxws.log is

moved to cxws.log.1. If cxws.log.1, already exists, cxws.log.2 is created. The numbering for the files continues sequentially, for example, cxws.log.3, cxws.log.4, etc.

The cxws.out file contains some logging information, such as the CIM Extension starting, which is recorded in case something unexpected happens with the Java Virtual Machine. The cxws.out file is rewritten each time the CIM Extension restarts.

## Removing the CIM Extension from AIX

Make sure "preview" is set to "No". Refer to your documentation for AIX for more information.

To remove the CIM Extension for AIX:

- **1.** Stop the CIM Extension as mentioned in ["Stopping the CIM Extension" on page 57.](#page-72-0)
- **2.** Type the following at the command prompt:

# smit -C

- **3.** Select **Software Installation and Maintenance**.
- **4.** Select **Software Maintenance and Utilities**.
- **5.** Select **Remove Installed Software**.
- **6.** In the SOFTWARE name, press F4 and select:

APPQcime CIM Extensions

- **7.** On the same page you selected APPQcime CIM Extensions, select "No" for Preview by pressing the tab key.
- **8.** Press ENTER to remove the software.

# 6 Installing the CIM Extension for SGI ProPack for Linux

This chapter describes the following:

- **•** ["About the CIM Extension for SGI ProPack for Linux" on page 61](#page-76-0)
- **•** ["Prerequisites" on page 61](#page-76-1)
- **•** ["Verifying SNIA HBA API Support" on page 62](#page-77-0)
- **•** ["Installing the CIM Extension" on page 62](#page-77-1)
- **•** ["Starting the CIM Extension" on page 63](#page-78-0)
- **•** ["Stopping the CIM Extension" on page 66](#page-81-0)
- **•** ["How to Determine if the CIM Extension Is Running" on page 66](#page-81-1)
- **•** ["Removing the CIM Extension from SGI ProPack for Linux" on page 66](#page-81-2)

Make sure you have reviewed [Table 2 on page 1](#page-16-0) to ensure you are at the correct step.

## <span id="page-76-0"></span>About the CIM Extension for SGI ProPack for Linux

The CIM Extension for SGI ProPack for Linux gathers information from the operating system and host bus adapters on an Altix host. It then makes the information available to the management server.

#### **IMPORTANT:** Install the CIM Extension on each host you want the management server to manage.

The CIM Extension communicates with an HBA by using the Host Bus Adapter Application Programming Interface (HBAAPI) created by the Storage Network Industry Association (SNIA). The management server only supports communication with HBAs that are compliant with the HBAAPI. For more information about the HBAAPI, see the following Web page at the SNIA Web Site: [http://www.snia.org/tech\\_activities/hba\\_api/](http://www.snia.org/tech_activities/hba_api/)

### <span id="page-76-1"></span>**Prerequisites**

SGI ProPack 3.0 for Linux

The system must also be PCP (Performance Co-Pilot) enabled to be able to collect information about it.

The CIM Extension requires at least one of the following configurations for authentication:

- **•** Shadow passwords encrypted using the Data Encryption Standard (DES). This configuration is the default for Altix systems.
- **•** Shadow passwords using MD5. The CIM Extension does not support pure MD5 passwords, which are missing the /etc/shadow file.
- **•** /etc/passwd

#### **Network Port Must Be Open**

The CIM Extension uses port 4673 by default to communicate with the management server. Verify the network port is open. Refer to the documentation accompanying your Altix host for more information. If you need to use a different port, see "Permanently Changing the Port a CIM [Extension Uses \(UNIX Only\)" on page 159.](#page-174-0)

# <span id="page-77-0"></span>Verifying SNIA HBA API Support

The management server can only talk to host bus adapters (HBAs) that support the SNIA HBA API. You can run the hbatest program, which is accessible from the CIM Extension CD-ROM. The program, hbatest, lists the name and number for all HBA's that support the SNIA HBA API. In some instances hbatest may report it cannot find an HBA driver even though an HBA driver is installed. Try installing a different version of the HBA driver that is SNIA compliant.

- **1.** Go to the Irix/tools directory on the CIM Extension CD-ROM.
- **2.** Enter the following at the command prompt: ./hbatest The program runs its diagnostics.

The SGI-branded QLogic Adapter SNIA is built into the operating system kernel. To find its location, enter the following at the command prompt:

# ls

The following is displayed:

/usr/include/hba\_api.h

### <span id="page-77-1"></span>Installing the CIM Extension

**IMPORTANT:** You must have root privileges to install this software.

You are provided several installation options. One is an interactive option, which lets you select the installation directory. Another is a silent installation, which installs with no user input. The silent installation assumes the default installation directory. Both options install on computers with or without X Windows.

To install a CIM Extension on SGI ProPack for Linux:

**1.** Go to the /Altix directory on the CIM Extensions CD-ROM by entering the following at the command prompt:

# cd /cdrom/Altix where /cdrom is the directory where you mounted the CD-ROM.

**2.** To install the software, do one of the following:

**IMPORTANT:** If you receive a message saying there is not enough room in the temp directory to perform the installation, set the IATEMPDIR variable to another directory. The installation uses this directory to extract the installation files. Refer to the documentation for your operating system for information on how to set this variable.

- **Interactive Installation (Without X Windows or telnet terminal session)** You must type -i console; otherwise, you are shown a NoClassDefFoundError message. Enter the following at the command prompt:
- # ./InstallCIMExtensions.bin –i console
- **Interactive Installation (With X Windows)** Enter the following at the command prompt:
- # ./InstallCIMExtensions.bin
- **Silent Installation (X Windows not required)** Enter the following at the command prompt. Then, go to Step 4. You cannot change the installation directory.
- # ./InstallCIMExtensions.bin –i silent

The CIM Extension is automatically installed in the /opt/APPQcime directory.

- **3.** During the installation you are asked for the installation directory. Choose the default installation directory for best results.
- **4.** Go to a directory other than one on the CD-ROM.
- **5.** Unmount the CD-ROM by entering the following at the command prompt:
	- # umount /cdrom

where /cdrom is the name of the directory where you mounted the CD-ROM

- **6.** Use chkconfig --list appqcime to verify the installation.
- **7.** Start the CIM Extension. See ["Starting the CIM Extension" on page 63.](#page-78-0)

You must restart the CIM Extension after you have rebooted the server. This is because there is no support for /etc/rc scripts, which the CIM Extension uses to start.

### <span id="page-78-0"></span>Starting the CIM Extension

The management server can only obtain information from this host when the CIM Extension is running.

Keep in mind the following:

- **•** You must have root privileges to run the CIM Extension. The CIM Extension only provides the information within the privileges of the user account that started the CIM Extension. Only root has enough privileges to provide the information the management server needs. If you do not start the CIM Extension with root privileges, the management server will display messages resembling the following: Data is late or an error occurred.
- **•** To configure UNIX CIM Extensions to run behind a firewall, see ["Configuring UNIX CIM](#page-175-0)  [Extensions to Run Behind Firewalls" on page 160](#page-175-0).

To start the CIM Extension, type the following in the /opt/APPQcime/tools directory:

**1.** Before starting the CIM Extension, make sure PCP is enabled by executing the following command:

ps -ef | grep pmcd

This should display a message resembling the following:

root 2699 1 0 14:42 ? 00:00:00 /usr/share/pcp/bin/pmcd

root 2831 1988 0 14:44 pts/1 00:00:00 grep pmcd

The first line above indicates that pmcd is running. If not, execute the following commands:

chkconfig pcp on

service pcp start

These commands start the pmcd daemon and also ensure the pmcd daemon starts whenever the system reboots.

**2.** To start the CIM Extension, type the following at the command prompt:

```
# ./start
The following is displayed: 
Starting CIM Extension for ALTIX
 ..........
```
The CIM Extension is ready to be contacted by the management server when it displays a message resembling the following:

```
Thu Jan 21 14:46:47 EDT xxxx
CXWS x.x.x.x on /192.168.1.5 now accepting connections
where
```
- xxxx is the year.
- x.x.x.x is the version of CIM Extension
- 192.168.1.5 is the IP address of the host

Keep in mind the following:

• Depending on your terminal type and processor speed, the message, "CXWS  $x.x.x.x$  on /192.168.1.5 now accepting connections," may not display all the network interface IPs on the host. Use the

/opt/APPQcime/tools/cxws.out file to view the output from the CIM Extension.

**•** When you start the CIM Extension, you can restrict the user accounts that can discover the host. You can also change the port number the CIM Extension uses. See the following topics for more information. You can also access information about these topics by typing the following:

./start -help

### Changing the Port Number

The CIM Extension uses port 4673 by default. If the port is already used, use the ./start -port port number command to change the port the CIM Extension will access. For example, if you are running a J2EE server, such as BEA WebLogic or IBM WebSphere, the J2EE server might already be using the 4673 port.

**IMPORTANT:** The steps provided in the section provide information about temporarily changing the port of the CIM Extension. If you want to permanently change the port the CIM Extension uses, see ["Permanently Changing the Port a CIM Extension Uses \(UNIX Only\)" on page 159](#page-174-0).

TTo change the port, enter the following:

./start -port 1234

where 1234 is the port the CIM Extension will listen on for all available network cards

You can tell the port is in use by entering the following at the command prompt:

netstat -a | grep 1234

The management server assumes the CIM Extension is running on port 4673. If you change the port number, you must make the management server aware of the new port number. In the IP Address/DNS Name field, type a colon and then the port number after the IP address or DNS name, as shown in the following example:

192.168.1.2:1234

where

- **•** 192.168.1.2 is the IP address of the host
- **•** 1234 is the new port number

If you have already added the host to the discovery list on the management server, you must remove it and then re-add it. You cannot have more than one listing of the host with different ports.

#### Specifying the CIM Extension to Listen on a Specific Network Card

You can specify the CIM Extension to listen on only on a specific network interface card (NIC) by using the "-on" command line option in the start command, for example:

./start -on 192.168.2.2

The CIM Extension listens only on the NIC that has the IP address 192.168.99.37.

The "-on" command line option may be repeated as often as desired to direct the CIM Extension to listen on multiple NICs, for example:

./start -on 192.168.2.2 -on 192.168.1.1

The CIM Extension listens only on the NICs that have the IP address 192.168.2.2 or 192.168.1.1.

The "-on" command line option may include a port specification. In that case, the CIM Extension listens on the indicated port of the indicated NIC, rather than the default port, for example:

./start -on 192.168.2.2:3456

The CIM Extension listens only on the NIC that has the IP address 192.168.2.2 on port 3456.

The "-port" command line option may be used in conjunction with the "-on" option. Any "-on" arguments that do not specify an explicit port number use the "-port" option argument as the port number, for example:

./start -on 192.168.1.1:3456 -on 192.168.2.2 -port 1170

This command tells the CIM Extension to listen on the following ports:

- **•** Port 3456 on the NIC with the IP address 192.168.1.1
- **•** Port 1170 on the NIC with the IP address 192.168.2.2

The management server assumes the CIM Extension is running on port 4673. If you change the port number, you must make the management server aware of the new port number. In the IP Address/DNS Name field, type a colon and then the port number after the IP address or DNS name, as shown in the following example:

192.168.1.2:1234

where

- **•** 192.168.1.2 is the IP address of the NIC
- **•** 1234 is the new port number

If you have already added the NIC to the discovery list on the management server, you must remove it and then re-add it. You cannot have more than one listing of the NIC with different ports.

# <span id="page-81-0"></span>Stopping the CIM Extension

To stop the background process for the CIM Extension, enter the following at the command prompt in the /opt/APPQcime/tools directory:

# ./stop

Keep in mind the following:

- **•** You must have root privileges to stop the CIM Extension.
- **•** When you stop the CIM Extension, the management server is unable to gather information about this host.

## <span id="page-81-1"></span>How to Determine if the CIM Extension Is Running

You can determine if the CIM Extension is running by entering the following command at the command prompt:

# ./status

The process for the CIM Extension is displayed.

The CIM Extension is running when a message resembling the following is displayed:

CIM Extension Running

## <span id="page-81-2"></span>Removing the CIM Extension from SGI ProPack for Linux

To remove the CIM Extension for SGI ProPack for Linux:

**1.** Go to the following directory by entering the following at the command prompt:

# cd [InstallationDirectory]/Uninstall\_CIMExtensions where InstallationDirectory is the directory containing the CIM Extension

#### **2.** Remove the CIM Extension by entering the following at the command prompt:

# ./Uninstall\_SGI\_CIMExtensions

# 7 Installing the CIM Extension for HP-UX

This chapter describes the following:

- **•** ["About the CIM Extension for HP-UX](#page-84-0)" on page 69
- **•** ["Prerequisites](#page-84-1)" on page 69
- **•** ["Verifying SNIA HBA API Support](#page-85-0)" on page 70
- **•** ["Installing the CIM Extension](#page-86-0)" on page 71
- **•** ["Starting the CIM Extension Manually](#page-87-0)" on page 72
- **•** ["Finding the Status of the CIM Extension](#page-91-0)" on page 75
- **•** ["Modifying the Boot Time RC Start Script \(Optional\)](#page-91-1)" on page 76
- **•** ["Stopping the CIM Extension](#page-91-2)" on page 76
- **•** ["Rolling Over the Logs](#page-91-3)" on page 76
- **•** ["Fulfilling the Prerequisites](#page-92-0)" on page 76
- **•** ["Removing the CIM Extension from HP-UX](#page-92-1)" on page 77

Make sure you have reviewed [Table 2 on page 1](#page-16-0) to ensure you are at the correct step.

## <span id="page-84-0"></span>About the CIM Extension for HP-UX

The CIM Extension for HP-UX gathers information from the operating system and host bus adapters. It then makes the information available to the management server.

**IMPORTANT:** Install the CIM Extension on each host you want the management server to manage.

The CIM Extension communicates with an HBA by using the Host Bus Adapter Application Programming Interface (HBAAPI) created by the Storage Network Industry Association (SNIA). The management server only supports communication with HBAs that are compliant with the HBAAPI. For more information about the HBAAPI, see the following Web page at the SNIA Web site: [http://www.snia.org/tech\\_activities/hba\\_api/](http://www.snia.org/tech_activities/hba_api/)

#### <span id="page-84-1"></span>**Prerequisites**

The installation checks for the following. If the installation fails, see ["Fulfilling the Prerequisites" on](#page-92-0)  [page 76.](#page-92-0)

### HP-UX 11i and 11.0

#### Software Requirements

Following software driver bundles must be installed on HP-UX 11i and 11.0 hosts. FC SNIA HBA API software is bundled with the driver and is installed at the same time the driver is installed.

### HP-UX 11i

#### Driver Bundle Version

B.11.11.09 PCI/HSC FibreChannel;Supptd HW=A6684A,A6685A,A5158A,A6795A (FibrChanl-00 Bundle).

This driver Bundle is automatically selected for installation with the HP-UX 11i Operating Environments.

Driver Version = @(#) PATCH\_11.11: libtd.a : Jun 28 2002, 11:08:35, PHSS\_26799 or later

#### Driver Patch

Tachyon Fibre Channel Driver Patch: PHKL\_23626 or later (only for HP-UX 11i)

#### HP-UX 11.0

#### Driver Bundle Versions

B.11.00.10 PCI Tachyon TL/TS Fibre Channel (Bundle A5158A).

B.11.00.10 PCI Tachyon TL/TS/XL2 Fibre Channel (Bundle A6795A)

Driver Version = @(#) PATCH\_11.00: libtd.a : Jul 15 2002, 11:34:12, PHSS\_26798

#### Driver Patch

Tachyon Fibre Channel Driver Patch: PHKL\_23939 or later (only for HP-UX 11.00)

#### Required Disk Space

The CIM Extension for HP-UX requires 105 MB.

#### Network Port Must Be Open

The CIM Extension uses port 4673 by default to communicate with the management server. Verify the network port is open. Refer to the documentation accompanying your HP-UX host for more information. If you need to use a different port, see "Permanently Changing the Port a CIM [Extension Uses \(UNIX Only\)" on page 159.](#page-174-0)

# <span id="page-85-0"></span>Verifying SNIA HBA API Support

The management server can only talk to host bus adapters (HBAs) that support the SNIA HBA API. You can run the hbatest program, which is accessible from the CIM Extension CD-ROM. The program, hbatest, lists the name and number for all HBA's *that support the SNIA HBA API.* In some instances hbatest may report it cannot find an HBA driver even though an HBA driver is installed. Try installing a different version of the HBA driver that is SNIA compliant.

To run hbatest:

- **1.** Go to the HPUX/tools directory on the CIM Extension CD-ROM.
- **2.** Enter the following at the command prompt: ./hbatest The program runs its diagnostics.

HP SNIA Adapters AXXXXA comes from fileset FC-FCD, FC-TACHYON-TL. Unless separated purposely during installing the operating system, filesets are there by default. To view the location of the library, enter the following at the command prompt:

# more /etc/hba.conf

The following is displayed:

com.hp.fcms32 /usr/lib/libhbaapihp.sl #32 bit lib names end in '32' com.hp.fcms64 /usr/lib/pa20\_64/libhbaapihp.sl #64 bit lib names end in '64'

- **•** com.hp.fcd32 /usr/lib/libhbaapifcd.sl
- **•** com.hp.fcd64 /usr/lib/pa20\_64/libhbaapifcd.sl

## <span id="page-86-0"></span>Installing the CIM Extension

Keep in mind the following:

- **•** The instructions in this section apply if you are doing a local installation of the CIM Extension, as compared to a scripted or push installation. If you want to perform a scripted or push installation of the CIM Extension, first install the CIM Extension locally by using the instructions in this section. Then, perform the scripted or push installation. The instructions in this section only need to be performed once if you are doing a scripted or push installation. Contact customer support for information about performing a scripted or push installation.
- **•** You must install the CIM Extension for HP-UX to the default directory.

To install the CIM Extension using CLI:

- **1.** Login as root.
- **2.** Place CIM Extension CD-ROM into the CD-ROM on HP-UX server.
- **3.** Create the /cdrom directory on HP-UX host by entering the following at the command prompt: # mkdir /cdrom
- **4.** Mount the CIM Extension CD-ROM by enter the following at the command prompt:

# mount /dev/dsk/c#t#d# /cdrom

where c, t and d numbers correspond to CD-ROM device numbers

To find out c#t#d# of your CD-ROM, run "ioscan –fnC disk" command on the HP-UX host.

**5.** To install the CIM Extension, enter the following at the command prompt:

# swinstall -s /cdrom/HPUX/APPQcime.depot APPQcime The installation is complete when you are told the "analysis and execution succeeded."

**6.** Eject/unload the CD-ROM by unmounting the CD-ROM and pressing eject/unload button on the CD-ROM drive:

# umount /cdrom

where /cdrom is the name of the directory where you mounted the CD-ROM

**7.** Press the Eject button on the CD-ROM drive to take the CD out of the CD-ROM drive.

The CIM Extension for HP-UX starts automatically at boot time by using  $/sbin/rc2$ .d scripts. The CIM Extension uses port 4673 when it starts automatically after a reboot. Type the following at the command prompt to find the status of the CIM Extension: ./status

## <span id="page-87-0"></span>Starting the CIM Extension Manually

The management server can only obtain information from this host when the CIM Extension is running.

Keep in mind the following:

- **•** You must have root privileges to run the CIM Extension. The CIM Extension only provides the information within the privileges of the user account that started the CIM Extension. Only root has enough privileges to provide the information the management server needs. If you do not start the CIM Extension with root privileges, the management server will display messages resembling the following: Data is late or an error occurred.
- **•** To configure UNIX CIM Extensions to run behind a firewall, see ["Configuring UNIX CIM](#page-175-0)  [Extensions to Run Behind Firewalls" on page 160](#page-175-0).

To start the CIM Extension, type the following in the /opt/APPQcime/tools directory, where /opt is the directory into which you installed the CIM Extension:

# ./start

The following is displayed:

Starting CIM Extension for HP-UX

..........

The CIM Extension is ready to be contacted by the management server when it displays a message resembling the following:

```
Thu Sep 21 14:46:47 EDT xxxx
CXWS x.x.x.x on /192.168.1.5 now accepting connections
```
where

- **•** xxxx is the year.
- **•** x.x.x.x is the version of CIM Extension
- **•** 192.168.1.5 is the IP address of the host

Keep in mind the following:

• Depending on your terminal type and processor speed, the message, "CXWS  $x.x.x.x$  on /192.168.1.5 now accepting connections," may not display all the network interface IPs on the host. Use the

/opt/APPQcime/tools/cxws.out file to view the output from the CIM Extension.

**•** When you start the CIM Extension, you can restrict the user accounts that can discover the host. You can also change the port number the CIM Extension uses. See the following topics for more information. You can also access information about these topics by typing the following:

./start -help

#### Restricting the Users Who Can Discover the Host

The ./start -users user name command provides greater security by restricting access. When you use the management server to discover the host (**Discovery** > **Setup**), provide a user name that was specified in the -users parameter in the start command. The following is an example of the command:

./start -users myname

where myname is a valid HP-UX user name that must be used to discover this HP-UX host.

For example, assume you want to use the management server to discover a HP-UX host, but you do not want to provide the password to the root account. You can provide the password to another valid HP-UX user account that has less privileges, for example jsmythe. You would log into the HP-UX host as root and start the CIM extension by using the following command:

```
./start -users jsmythe
```
where  $\frac{1}{1}$ smythe is a valid HP-UX user name.

You would then logon to the management server, access the Discovery page (**Discovery** > **Setup**), and click the **Add Address** button. In the **Add Address for Discovery** page, provide the user name and password for jsmythe. Only the user name and password for jsmythe can be used to discover the HP-UX host. This is because you used jsmythe in the ./start -users command.

Another variation of the start command lets you provide multiple users in a colon-separated list, for example:

./start -users myname:jsmythe

One of the names listed (myname or jsmythe) must be used to discover the HP-UX host

(**Discovery** > **Setup** on the management server). Other user names and passwords, including root will not work.

#### Changing the Port Number

The CIM Extension uses port 4673 by default. If the port is already used, use the ./start -port port\_number command to change the port the CIM Extension will access. For example, if you are running a J2EE server, such as BEA WebLogic or IBM WebSphere, the J2EE server might already be using the 4673 port.

**IMPORTANT:** The steps provided in the section provide information about temporarily changing the port of the CIM Extension. If you want to permanently change the port the CIM Extension uses, see ["Permanently Changing the Port a CIM Extension Uses \(UNIX Only\)" on page 159](#page-174-0).

To change the port, enter the following:

```
./start -port 1234
```
where 1234 is the port the CIM Extension will listen on for all available network cards

You can tell the port is in use by entering the following at the command prompt:

netstat -a | grep 1234

The management server assumes the CIM Extension is running on port 4673. If you change the port number, you must make the management server aware of the new port number. In the IP Address/DNS Name field, type a colon and then the port number after the IP address or DNS name, as shown in the following example:

192.168.1.2:1234

where

- **•** 192.168.1.2 is the IP address of the host
- **•** 1234 is the new port number

If you have already added the host to the discovery list on the management server, you must remove it and then re-add it. You cannot have more than one listing of the host with different ports.

**IMPORTANT:** If you specify a port in the ./start command, the host can be discovered by any account that has access to the HP-UX server.

#### Specifying the CIM Extension to Listen on a Specific Network Card

You can specify the CIM Extension to listen on only on a specific network interface card (NIC) by using the "-on" command line option in the start command, for example:

./start -on 192.168.2.2

The CIM Extension listens only on the NIC that has the IP address 192.168.99.37.

The "-on" command line option may be repeated as often as desired to direct the CIM Extension to listen on multiple NICs, for example:

./start -on 192.168.2.2 -on 192.168.1.1

The CIM Extension listens only on the NICs that have the IP address 192.168.2.2 or 192.168.1.1.

The "-on" command line option may include a port specification. In that case, the CIM Extension listens on the indicated port of the indicated NIC, rather than the default port, for example:

./start -on 192.168.2.2:3456

The CIM Extension listens only on the NIC that has the IP address 192.168.2.2 on port 3456.

The "-port" command line option may be used in conjunction with the "-on" option. Any "-on" arguments that do not specify an explicit port number use the "-port" option argument as the port number, for example:

./start -on 192.168.1.1:3456 -on 192.168.2.2 -port 1170

This command tells the CIM Extension to listen on the following ports:

**•** Port 3456 on the NIC with the IP address 192.168.1.1

**•** Port 1170 on the NIC with the IP address 192.168.2.2

The management server assumes the CIM Extension is running on port 4673. If you change the port number, you must make the management server aware of the new port number. In the IP Address/DNS Name field, type a colon and then the port number after the IP address or DNS name, as shown in the following example:

192.168.1.2:1234

where

- **•** 192.168.1.2 is the IP address of the NIC
- **•** 1234 is the new port number

If you have already added the NIC to the discovery list on the management server, you must remove it and then re-add it. You cannot have more than one listing of the NIC with different ports.

#### Finding the Version of a CIM Extension

You can find the version number of a CIM Extension:

- **1.** Go to the /opt/APPQcime/tools directory.
- **2.** Type the following at the command prompt:

```
# ./start -version
```
You are shown the version number of the CIM Extension and the date it was built, as shown in the following example:

```
Starting CIM Extension for HP-UX
CXWS for mof/cxws/cxws-HPUX.mof
CXWS version x.x.x.x, built on Fri 12-March-xxxx 12:29:49 by dmaltz
where
```
- xxxx is the year.
- x.x.x.x is the version of the CIM Extension

#### Combining Start Commands

You can also combine the -users and -port commands as follows:

```
./start -users myname -port 1234
```
or

```
./start -port 1234 -users myname
```
where

- **•** myname is the user name that must be used to discover this HP-UX host
- **•** 1234 is the new port

## <span id="page-91-0"></span>Finding the Status of the CIM Extension

You can always check the status of the CIM Extension by entering the following in the /opt/APPQcime/tools directory, where /opt is the directory into which you installed the CIM Extension:

./status

The CIM Extension is running when the following message is displayed:

CIM Extension Running: Process ID: 93

where 93 is the process ID running the CIM Extension

## <span id="page-91-1"></span>Modifying the Boot Time RC Start Script (Optional)

When you install the CIM Extension, its start script is put in the /sbin/rc2.d directory with the file name S99appqcime. The CIM Extension uses this script to start at boot time. You can modify this script if you want to add parameters. Any parameter you can add when you manually start the CIM Extension, such as -port, can be added to the start script.

To modify the file:

- **1.** Open S99appqcime in a text editor.
- **2.** Find the following line of code:

\${APPIQ\_HOME}/tools/start

**3.** Add the parameter after /start. For example, assume you want to change the port for the CIM Extension to port 1234. You would add -port 1234 after /start, as shown in the following example:

\${APPIQ\_HOME}/tools/start -port 1234

**4.** Save the file.

The changes take effect the next time the script executed when the host reboots.

## <span id="page-91-2"></span>Stopping the CIM Extension

To stop the CIM Extension, enter the following at the command prompt in the /opt/APPQcime/tools directory, where /opt is the directory into which you installed the CIM Extension:

# ./stop

Keep in mind the following:

- **•** You must have root privileges to stop the CIM Extension.
- **•** When you stop the CIM Extension, the management server is unable to gather information about this host.

## <span id="page-91-3"></span>Rolling Over the Logs

The logging information for the CIM Extension is contained primarily in the cxws.log file. The cxws.log files roll over once the files become more than 30 MB. The information in cxws.log is moved to cxws.log.1. If cxws.log.1, already exists, cxws.log.2 is created. The numbering for the files continues sequentially, for example, cxws.log.3, cxws.log.4, etc.

The cxws.out file contains some logging information, such as the CIM Extension starting, which is recorded in case something unexpected happens with the Java Virtual Machine. The cxws.out file is rewritten each time the CIM Extension restarts.

# <span id="page-92-0"></span>Fulfilling the Prerequisites

Use the commands mentioned in this section to determine if you have the required software.

To verify driver bundle version, enter the following at the command prompt:

```
# swlist
```
To verify installed patches, enter the following at the command prompt:

```
# show patches
```
To find the HBA driver version, after HBA software bundles are installed and patches applied to the operating system, enter the following at the command prompt:

# fcmsutil /dev/td0

If host has more than one HBA, enter the following at the command prompt:

```
# fcmsutil /dev/td1
```
Number in td# corresponds to the HBA number.

## <span id="page-92-1"></span>Removing the CIM Extension from HP-UX

To remove the CIM Extension for HP-UX as root:

- **1.** Login as root.
- **2.** Stop the CIM Extension, as described in ["Stopping the CIM Extension" on page 76](#page-91-2).
- **3.** Make sure you are not in the APPQcime directory. As a precaution, go to the root directory.
- **4.** Enter the following at the command prompt:
	- # swremove APPQcime

When you see the following message, the CIM Extension has been removed:

- \* Beginning Execution
- \* The execution phase succeeded for hpuxqaX.dnsxxx.com:/".
- \* Execution succeeded..
- **5.** To remove the APPQcime directory, enter the following at the command prompt:
	- # rm -r APPQcime

# 8 Installing the CIM Extension for SGI IRIX

This chapter describes the following:

- **•** ["About the CIM Extension for SGI IRIX" on page 79](#page-94-0)
- **•** ["Prerequisites" on page 79](#page-94-1)
- **•** ["Verifying SNIA HBA API Support" on page 80](#page-95-0)
- **•** ["Installing the CIM Extension" on page 80](#page-95-1)
- **•** ["Starting the CIM Extension" on page 81](#page-96-0)
- **•** ["Modifying the Boot Time RC Start Script \(Optional\)" on page 84](#page-99-0)
- **•** ["Stopping the CIM Extension" on page 84](#page-99-1)
- **•** ["Rolling Over the Logs" on page 84](#page-99-2)
- **•** ["How to Determine if the CIM Extension Is Running" on page 85](#page-100-0)
- **•** ["Removing the CIM Extension from SGI IRIX" on page 85](#page-100-1)

Make sure you have reviewed [Table 2 on page 1](#page-16-0) to ensure you are at the correct step.

## <span id="page-94-0"></span>About the CIM Extension for SGI IRIX

The CIM Extension for SGI IRIX gathers information from the operating system and host bus adapters. It then makes the information available to the management server.

**IMPORTANT:** Install the CIM Extension on each host you want the management server to manage.

The CIM Extension communicates with an HBA by using the Host Bus Adapter Application Programming Interface (HBAAPI) created by the Storage Network Industry Association (SNIA). The management server only supports communication with HBAs that are compliant with the HBAAPI. For more information about the HBAAPI, see the following Web page at the SNIA Web Site: [http://www.snia.org/tech\\_activities/hba\\_api/](http://www.snia.org/tech_activities/hba_api/ ) 

### <span id="page-94-1"></span>**Prerequisites**

The installation requires the SGI Origin system and 120 MB of disk space. It also requires one of the following operating systems:

- **•** IRIX version 6.5.22, limited to internal processors 27 and 35
- **•** IRIX version 6.5.20, path required. Contact customer support for the patch.

#### **Network Port Must Be Open**

The CIM Extension uses port 4673 by default to communicate with the management server. Verify the network port is open. Refer to the documentation accompanying your IRIX host for more information. If you need to use a different port, see ["Permanently Changing the Port a CIM](#page-174-0)  [Extension Uses \(UNIX Only\)" on page 159.](#page-174-0)

# <span id="page-95-0"></span>Verifying SNIA HBA API Support

The management server can only talk to host bus adapters (HBAs) that support the SNIA HBA API. You can run the hbatest program, which is accessible from the CIM Extension CD-ROM. The program, hbatest, lists the name and number for all HBA's that support the SNIA HBA API. In some instances hbatest may report it cannot find an HBA driver even though an HBA driver is installed. Try installing a different version of the HBA driver that is SNIA compliant.

- **1.** Go to the Irix/tools directory on the CIM Extension CD-ROM.
- **2.** Enter the following at the command prompt: ./hbatest The program runs its diagnostics.

SGI Branded QLogic SNIA Adapters are built into the operating system kernel starting with IRIX 6.5.22 and later. To find the library, enter the following at the command prompt:

# ls

The following is displayed:

/usr/include/sys/hba\_api.h

### <span id="page-95-1"></span>Installing the CIM Extension

To install the CIM Extension for IRIX:

- **1.** Insert the CIM Extensions CD-ROM into the CD-ROM drive.
- **2.** Go to the CD-ROM by entering the following at the command prompt: cd /CDROM
- **3.** Enter the following at the command prompt:

inst

**4.** Enter the following at the Inst command prompt:

Inst> open

**5.** When you are asked for the location of the installation, enter the following:

Inst> /CDROM/Irix

**6.** Enter the following:

Inst> install

**7.** When asked which subsystem, enter the following:

APPQcime

**8.** To begin the installation, enter the following:

```
Inst> go
```
The IRIX CIM Extension is installed in the /opt/APPQcime directory.

**9.** Enter the following to restart the ELF files and to exit the installation program:

```
Inst> quit
```
You must start the CIM Extension for the management server to obtain information about the host. See ["Starting the CIM Extension" on page 81](#page-96-0)

# <span id="page-96-0"></span>Starting the CIM Extension

The management server can only obtain information from this host when the CIM Extension is running.

Keep in mind the following:

- **•** You must have root privileges to run the CIM Extension. The CIM Extension only provides the information within the privileges of the user account that started the CIM Extension. Only root has enough privileges to provide the information the management server needs. If you do not start the CIM Extension with root privileges, the management server will display messages resembling the following: Data is late or an error occurred.
- **•** To configure UNIX CIM Extensions to run behind a firewall, see ["Configuring UNIX CIM](#page-175-0)  [Extensions to Run Behind Firewalls" on page 160](#page-175-0).

To start the CIM Extension, type the following in the /opt/APPQcime/tools directory:

```
# ./start
```
The following is displayed:

Starting CIM Extension for IRIX

..........

The CIM Extension is ready to be contacted by the management server when it displays a message resembling the following:

Thu Sep 21 14:46:47 EDT xxxx CXWS x.x.x.x on /192.168.1.5 now accepting connections

where

- **•** xxxx is the year.
- **•** x.x.x.x is the version of CIM Extension
- **•** 192.168.1.5 is the IP address of the host

**NOTE:** Depending on your terminal type and processor speed, the message, "CXWS x.x.x.x on /192.168.1.5 now accepting connections," may not display all the network interface IPs on the host. Use the

/opt/APPQcime/tools/cxws.out file to view the output from the CIM Extension.

### Changing the Port Number

The CIM Extension uses port 4673 by default. If the port is already used, use the ./start -port port number command to change the port the CIM Extension will access. For example, if you are running a J2EE server, such as BEA WebLogic or IBM WebSphere, the J2EE server might already be using the 4673 port.

**IMPORTANT:** The steps provided in the section provide information about temporarily changing the port of the CIM Extension. If you want to permanently change the port the CIM Extension uses, see ["Permanently Changing the Port a CIM Extension Uses \(UNIX Only\)" on page 159](#page-174-0).

To change the port, enter the following:

./start -port 1234

where 1234 is the port the CIM Extension will listen on for all available network cards

You can tell the port is in use by entering the following at the command prompt:

netstat -a | grep 1234

The management server assumes the CIM Extension is running on port 4673. If you change the port number, you must make the management server aware of the new port number. In the IP Address/DNS Name field, type a colon and then the port number after the IP address or DNS name, as shown in the following example:

192.168.1.2:1234

where

- **•** 192.168.1.2 is the IP address of the host
- **•** 1234 is the new port number

If you have already added the host to the discovery list on the management server, you must remove it and then re-add it. You cannot have more than one listing of the host with different ports.

#### Specifying the CIM Extension to Listen on a Specific Network Card

You can specify the CIM Extension to listen on only on a specific network interface card (NIC) by using the "-on" command line option in the start command, for example:

./start -on 192.168.2.2

The CIM Extension listens only on the NIC that has the IP address 192.168.99.37.

The "-on" command line option may be repeated as often as desired to direct the CIM Extension to listen on multiple NICs, for example:

./start -on 192.168.2.2 -on 192.168.1.1

The CIM Extension listens only on the NICs that have the IP address 192.168.2.2 or 192.168.1.1.

The "-on" command line option may include a port specification. In that case, the CIM Extension listens on the indicated port of the indicated NIC, rather than the default port, for example:

./start -on 192.168.2.2:3456

The CIM Extension listens only on the NIC that has the IP address 192.168.2.2 on port 3456.

The "-port" command line option may be used in conjunction with the "-on" option. Any "-on" arguments that do not specify an explicit port number use the "-port" option argument as the port number, for example:

./start -on 192.168.1.1:3456 -on 192.168.2.2 -port 1170

This command tells the CIM Extension to listen on the following ports:

- **•** Port 3456 on the NIC with the IP address 192.168.1.1
- **•** Port 1170 on the NIC with the IP address 192.168.2.2

The management server assumes the CIM Extension is running on port 4673. If you change the port number, you must make the management server aware of the new port number. In the IP Address/DNS Name field, type a colon and then the port number after the IP address or DNS name, as shown in the following example:

192.168.1.2:1234

where

- **•** 192.168.1.2 is the IP address of the NIC
- **•** 1234 is the new port number

If you have already added the NIC to the discovery list (**Discovery** > **Setup**) on the management server, you must remove it and then re-add it. You cannot have more than one listing of the NIC with different ports.

#### Starting the CIM Extension by chkconfig

After installation, appqcime chkconfig is on by default. This means the appqcime service starts automatically after the host is rebooted. The appqcime service must be running for the management server to obtain information about the host. You can disable the appqcime service so that it does not start automatically after a reboot.

**NOTE:** You can only disable appqcime from starting automatically after a reboot if you are at run level 2.

To check the appqcime chkconfig status, enter the following at the command prompt:

# chkconfig | grep appqcime

If appqcime is capable of starting after a reboot, it is shown to be on, as displayed in the following output:

appqcime on

To disable appqcime from starting after a reboot, enter the following at the command prompt:

# chkconfig appcime off

If you have disabled the automatic start-up of appqcime and you want to enable appqcime so it will start after a reboot, enter the following at the command prompt:

# chkconfig appqcime on

#### Finding the Version of a CIM Extension

You can find the version number of a CIM Extension:

- **1.** Go to the /opt/APPQcime/tools directory.
- **2.** Type the following at the command prompt:

```
# ./start -version
```
You are shown the version number of the CIM Extension and the date it was built, as shown in the following example:

```
CXWS for mof/cxws/cxws-irix.mof
CXWS version x.x.x.x, built on Fri 12-March-xxxx 12:29:49 by dmaltz
where
```
- x.x.x.x is the version of the CIM Extension
- xxxx is the year.

# <span id="page-99-0"></span>Modifying the Boot Time RC Start Script (Optional)

When you install the CIM Extension, its start script is put in the /etc/rc2.d directory with the file name S99appqcime. The CIM Extension uses this script to start at boot time. You can modify this script if you want to add parameters. Any parameter you can add when you manually start the CIM Extension, such as -port, can be added to the start script.

To modify the file:

- **1.** Open S99appqcime in a text editor.
- **2.** Find the following line of code:

\${APPIQ\_HOME}/tools/start

**3.** Add the parameter after /start. For example, assume you want to change the port for the CIM Extension to port 1234. You would add -port 1234 after /start, as shown in the following example:

\${APPIQ\_HOME}/tools/start -port 1234

**4.** Save the file.

The changes take effect the next time the script executed when the host reboots.

## <span id="page-99-1"></span>Stopping the CIM Extension

To stop the background process for the CIM Extension, enter the following at the command prompt in the /opt/APPQcime/tools directory:

# ./stop

Keep in mind the following:

- **•** You must have root privileges to stop the CIM Extension.
- **•** When you stop the CIM Extension, the management server is unable to gather information about this host.

## <span id="page-99-2"></span>Rolling Over the Logs

The logging information for the CIM Extension is contained primarily in the cxws.log file. The cxws.log files roll over once the files become more than 30 MB. The information in cxws.log is moved to cxws.log.1. If cxws.log.1, already exists, cxws.log.2 is created. The numbering for the files continues sequentially, for example, cxws.log.3, cxws.log.4, etc.

The cxws.out file contains some logging information, such as the CIM Extension starting, which is recorded in case something unexpected happens with the Java Virtual Machine. The cxws.out file is rewritten each time the CIM Extension restarts.

## <span id="page-100-0"></span>How to Determine if the CIM Extension Is Running

You can determine if the CIM Extension is running by entering the following command at the command prompt:

# ./status

The process for the CIM Extension is displayed.

The CIM Extension is running when a message resembling the following is displayed:

CIM Extension Running

## <span id="page-100-1"></span>Removing the CIM Extension from SGI IRIX

To remove the CIM Extension for IRIX:

- **1.** Stop the CIM Extension as mentioned in ["Stopping the CIM Extension" on page 84.](#page-99-1)
- **2.** Enter the following at the command prompt: inst
- **3.** Enter the following at the Inst command prompt:

Inst> remove

- **4.** When you are asked which subsystem you want to remove, enter the following: APPQcime
- **5.** To begin the removal of the CIM Extension, enter the following at the Inst command prompt: Inst> go

The CIM Extension is removed from IRIX.

**6.** To exit the Inst Main Menu, enter the following:

Inst> quit

## 9 Installing the CIM Extension for SUSE and Red Hat **Linux**

This chapter describes the following:

- **•** ["About the CIM Extension for Red Hat Linux Advanced Server and SUSE Linux" on page 87](#page-102-0)
- **•** ["Prerequisites" on page 87](#page-102-1)
- **•** ["Verifying SNIA HBA API Support" on page 88](#page-103-0)
- **•** ["Installing the CIM Extension" on page 89](#page-104-0)
- **•** ["Starting the CIM Extension Manually" on page 89](#page-104-1)
- **•** ["Finding the Status of the CIM Extension" on page 92](#page-107-0)
- **•** ["Stopping the CIM Extension" on page 93](#page-108-0)
- **•** ["Rolling Over the Logs" on page 93](#page-108-1)
- **•** ["Removing the CIM Extension from Red Hat or SUSE Linux" on page 93](#page-108-2)

**IMPORTANT:** Make sure you have reviewed the table, [Table 2 on page 1](#page-16-0) in the Overview chapter to ensure you are at the correct step.

## <span id="page-102-0"></span>About the CIM Extension for Red Hat Linux Advanced Server and SUSE Linux

The CIM Extension for Red Hat and SUSE Linux gathers information from the operating system and host bus adapters. It then makes the information available to the management server.

**IMPORTANT:** Install the CIM Extension on each host you want the management server to manage.

The CIM Extension communicates with an HBA by using the Host Bus Adapter Application Programming Interface (HBAAPI) created by the Storage Network Industry Association (SNIA). The management server only supports communication with HBAs that are compliant with the HBAAPI. For more information about the HBAAPI, see the following Web page at the SNIA Web site:

[http://www.snia.org/tech\\_activities/hba\\_api/](http://www.snia.org/tech_activities/hba_api/)

### <span id="page-102-1"></span>**Prerequisites**

#### **Red Hat Linux Advanced Server 3.0 Update 2**

(may just be i386.rpm on certain customer configurations) requires glibc-2.3.2-95.20.i686.rpm (update2 CD2) requires laus-0.1-54RHEL3.i386.rpm (update2 CD2) requires compat-libstdc++-7.3-2.96.128.i386.rpm (update2 CD3) requires libgcc-3.2.3-34.i386.rpm (update2 CD2)

#### **Red Hat Linux Advanced Server 2.1 Update 4**

(may just be i386.rpm on certain customer configurations) requires glibc-2.2.4-32.15.i686.rpm (update4 CD1) requires compat-libstdc++-6.2-2.9.0.16.i386.rpm (update4 CD1)

#### **SUSE 8**

compat-2003.1.10-0

#### **SUSE 9**

compat-2004.7.1-1.2

#### **Required Disk Space**

75 MB

#### **Network Port Must Be Open**

The CIM Extension uses port 4673 by default to communicate with the management server. Verify the network port is open. Refer to the documentation accompanying your Linux host for more information. If you need to use a different port, see "Permanently Changing the Port a CIM [Extension Uses \(UNIX Only\)" on page 159.](#page-174-0)

### <span id="page-103-0"></span>Verifying SNIA HBA API Support

The management server can only talk to host bus adapters (HBAs) that support the SNIA HBA API. You can run the hbatest program, which is accessible from the CIM Extension CD-ROM. The program, hbatest, lists the name and number for all HBA's that support the SNIA HBA API*.*

To run hbatest:

- **1.** Go to the linux/tools directory on the CIM Extension CD-ROM.
- **2.** Enter the following at the command prompt: ./hbatest

The program runs its diagnostics.

#### Driver Information for Verifying SNIA Emulex Adapters on Red Hat Linux

Emulex Adapters SNIA comes from package HBAnyware. To view the library location, enter the following at the command prompt:

# more /etc/hba.conf

The following is displayed:

com.emulex.emulexapilibrary /usr/lib/libemulexhbaapi.so

#### Driver Information for Verifying QLogic SNIA Adapters on Red Hat Linux

QLogic SNIA Adapters comes from package qlapi-vX.XXX-rel.tgz found in the QLogic driver. The adapters are installed separately after driver. To view the location of the library, enter the following at the command prompt:

# more /etc/hba.conf

The following is displayed:

qla2x00 /usr/lib/libqlsdm.so

#### Driver Information for Verifying QLogic SNIA Adapters on SUSE Linux

QLogic SNIA Adapters comes from package qlapi-vX.XXX-rel.tgz found in the QLogic driver. The adapters are installed separately after driver. To view the location of the library, enter the following at the command prompt:

# more /etc/hba.conf

The following is displayed:

qla2x00 /usr/lib/libqlsdm.so

#### <span id="page-104-0"></span>Installing the CIM Extension

Keep in mind the following:

**•** The instructions in this section apply if you are doing a local installation of the CIM Extension, as compared to a scripted or push installation. If you want to perform a scripted or push installation of the CIM Extension, first install the CIM Extension locally by using the instructions in this section. Then, perform the scripted or push installation. The instructions in this section only need to be performed once if you are doing a scripted or push installation. Contact customer support for information about performing a scripted or push installation.

To install the CIM Extension:

- **1.** Login as root.
- **2.** Go to the Linux directory on the CIM Extension CD-ROM by entering the following at the command prompt:

```
# cd /cdrom/linux
```
where /cdrom is the name of the CD-ROM drive

**3.** Enter the following at the command prompt:

```
# rpm -idvh APPQcime.rpm
The output is the following:
```
Preparing... ########################################### [100%] 1:APPQcime ########################################### [100%]

The installation is done when you are returned to the command prompt.

## <span id="page-104-1"></span>Starting the CIM Extension Manually

The management server can only obtain information from this host when the CIM Extension is running.

Keep in mind the following:

- **•** You must have root privileges to run the CIM Extension. The CIM Extension only provides the information within the privileges of the user account that started the CIM Extension. Only root has enough privileges to provide the information the management server needs. If you do not start the CIM Extension with root privileges, the management server will display messages resembling the following: Data is late or an error occurred.
- **•** To configure UNIX CIM Extensions to run behind a firewall, see ["Configuring UNIX CIM](#page-175-0)  [Extensions to Run Behind Firewalls" on page 160](#page-175-0).

To start the CIM Extension, type the following in the /opt/APPQcime/tools directory, where /opt is the directory into which you installed the CIM Extension:

```
# ./start
```
The following is displayed:

Starting CIM Extension for LINUX

..........

The CIM Extension is ready to be contacted by the management server when it displays a message resembling the following:

```
Thu Sep 21 14:46:47 EDT xxxx
CXWS x.x.x.x on /192.168.1.5 now accepting connections
```
where

- **•** xxxx is the year.
- **•** x.x.x.x is the version of CIM Extension
- **•** 192.168.1.5 is the IP address of the host

Keep in mind the following:

• Depending on your terminal type and processor speed, the message, "CXWS x.x.x.x on /192.168.1.5 now accepting connections," may not display all the network interface IPs on the host. Use the

/opt/APPQcime/tools/cxws.out file to view the output from the CIM Extension.

**•** When you start the CIM Extension, you can change the port number the CIM Extension uses. See ["Changing the Port Number" on page 90](#page-105-0) for more information.

#### <span id="page-105-0"></span>Changing the Port Number

The CIM Extension uses port 4673 by default. If the port is already used, use the ./start -port port number command to change the port the CIM Extension will access. For example, if you are running a J2EE server, such as BEA WebLogic or IBM WebSphere, the J2EE server might already be using the 4673 port.

**IMPORTANT:** The steps provided in the section provide information about temporarily changing the port of the CIM Extension. If you want to permanently change the port the CIM Extension uses, see ["Permanently Changing the Port a CIM Extension Uses \(UNIX Only\)" on page 159](#page-174-0).

To change the port, enter the following:

./start -port 1234

where 1234 is the port the CIM Extension will listen on for all available network cards

You can tell the port is in use by entering the following at the command prompt:

netstat -a | grep 1234

The management server assumes the CIM Extension is running on port 4673. If you change the port number, you must make the management server aware of the new port number. In the IP Address/DNS Name field, type a colon and then the port number after the IP address or DNS name, as shown in the following example:

192.168.1.2:1234

where

- **•** 192.168.1.2 is the IP address of the host
- **•** 1234 is the new port number

If you have already added the host to the discovery list on the management server, you must remove it and then re-add it. You cannot have more than one listing of the host with different ports.

#### Specifying the CIM Extension to Listen on a Specific Network Card

You can specify the CIM Extension to listen on only on a specific network interface card (NIC) by using the "-on" command line option in the start command, for example:

./start -on 192.168.2.2

The CIM Extension listens only on the NIC that has the IP address 192.168.99.37.

The "-on" command line option may be repeated as often as desired to direct the CIM Extension to listen on multiple NICs, for example:

./start -on 192.168.2.2 -on 192.168.1.1

The CIM Extension listens only on the NICs that have the IP address 192.168.2.2 or 192.168.1.1.

The "-on" command line option may include a port specification. In that case, the CIM Extension listens on the indicated port of the indicated NIC, rather than the default port, for example:

./start -on 192.168.2.2:3456

The CIM Extension listens only on the NIC that has the IP address 192.168.2.2 on port 3456.

The "-port" command line option may be used in conjunction with the "-on" option. Any "-on" arguments that do not specify an explicit port number use the "-port" option argument as the port number, for example:

./start -on 192.168.1.1:3456 -on 192.168.2.2 -port 1170

This command tells the CIM Extension to listen on the following ports:

- **•** Port 3456 on the NIC with the IP address 192.168.1.1
- **•** Port 1170 on the NIC with the IP address 192.168.2.2

The management server assumes the CIM Extension is running on port 4673. If you change the port number, you must make the management server aware of the new port number. In the IP Address/DNS Name field, type a colon and then the port number after the IP address or DNS name, as shown in the following example:

192.168.1.2:1234

where

- **•** 192.168.1.2 is the IP address of the NIC
- **•** 1234 is the new port number

If you have already added the NIC to the discovery list (**Discovery** > **Setup**) on the management server, you must remove it and then re-add it. You cannot have more than one listing of the NIC with different ports.

#### Finding the Version of a CIM Extension

You can find the version number of a CIM Extension:

- **1.** Go to the /opt/APPQcime/tools directory.
- **2.** Type the following at the command prompt:

# ./start -version

You are shown the version number of the CIM Extension and the date it was built, as shown in the following example:

```
CXWS for mof/cxws/cxws-linux.mof
CXWS version 3.6.0.39, built on Thu 7-October-2004 03:05:44 by dmaltz
```
### <span id="page-107-0"></span>Finding the Status of the CIM Extension

You can always check the status of the CIM Extension by entering the following in the /opt/APPQcime/tools directory, where /opt is the directory into which you installed the CIM Extension:

./status

The CIM Extension is running when the following message is displayed:

CIM Extension Running: Process ID: 93 where 93 is the process ID running the CIM Extension

#### Modifying the Boot Time RC Start Script (Optional)

The CIM Extension uses the S99appqcime script to start at boot time. You can modify this script if you want to add parameters. Any parameter you can add when you manually start the CIM Extension, such as -port, can be added to the start script.
The S99appqcime script is in the following directories so that the CIM Extension can start when the ASCII or graphic user interface (GUI) mode is enabled:

/

**•** /etc/rc3.d - The directory for when the host starts in ASCII mode

**•** /etc/rc5.d - The directory for when the host starts in the GUI mode

To modify the file:

- **1.** Open S99appqcime in a text editor.
- **2.** Find the following line of code:

\${APPIQ\_HOME}/tools/start

**3.** Add the parameter after /start. For example, assume you want to change the port for the CIM Extension to port 1234. You would add -port 1234 after /start, as shown in the following example:

\${APPIQ\_HOME}/tools/start -port 1234

**4.** Save the file.

The changes take effect the next time the script executed when the host reboots.

# <span id="page-108-0"></span>Stopping the CIM Extension

To stop the CIM Extension, enter the following at the command prompt in the /opt/APPQcime/tools directory, where /opt is the directory into which you installed the CIM Extension:

```
# ./stop
```
Keep in mind the following:

- **•** You must have root privileges to stop the CIM Extension.
- **•** When you stop the CIM Extension, the management server is unable to gather information about this host.

# Rolling Over the Logs

The logging information for the CIM Extension is contained primarily in the cxws.log file. The cxws.log files roll over once the files become more than 30 MB. The information in cxws.log is moved to cxws.log.1. If cxws.log.1, already exists, cxws.log.2 is created. The numbering for the files continues sequentially, for example, cxws.log.3, cxws.log.4, etc.

The cxws.out file contains some logging information, such as the CIM Extension starting, which is recorded in case something unexpected happens with the Java Virtual Machine. The cxws.out file is rewritten each time the CIM Extension restarts.

# Removing the CIM Extension from Red Hat or SUSE Linux

To remove the CIM Extension for Red Hat or SUSE Linux as root:

- **1.** Login as root.
- **2.** Stop the CIM Extension, as described in the topic, ["Stopping the CIM Extension" on page 93.](#page-108-0)

**3.** Enter the following at the command prompt:

# rpm -e APPQcime

The removal of the CIM Extension is complete, when you are returned to the command prompt.

# 10 Installing the CIM Extension for Sun Solaris

This chapter describes the following:

- **•** ["About the CIM Extension for Solaris" on page 95](#page-110-0)
- **•** ["Prerequisites" on page 95](#page-110-1)
- **•** ["Verifying SNIA HBA API Support" on page 96](#page-111-0)
- **•** ["Installing the CIM Extension" on page 97](#page-112-0)
- **•** ["Starting the CIM Extension Manually" on page 98](#page-113-0)
- **•** ["Finding the Status of the CIM Extension" on page 102](#page-117-0)
- **•** ["Stopping the CIM Extension" on page 102](#page-117-1)
- **•** ["Rolling Over the Logs" on page 102](#page-117-2)
- **•** ["Removing the CIM Extension from Solaris" on page 103](#page-118-0)

Make sure you have reviewed [Table 2 on page 1](#page-16-0) to ensure you are at the correct step.

# <span id="page-110-0"></span>About the CIM Extension for Solaris

The CIM Extension for Sun Solaris gathers information from the operating system and host bus adapters. It then makes the information available to the management server.

#### **IMPORTANT:** Install the CIM Extension on each host you want the management server to manage.

The CIM Extension communicates with an HBA by using the Host Bus Adapter Application Programming Interface (HBAAPI) created by the Storage Network Industry Association (SNIA). The management server only supports communication with HBAs that are compliant with the HBAAPI. For more information about the HBAAPI, see the following Web page at the SNIA Web site: [http://www.snia.org/tech\\_activities/hba\\_api/](http://www.snia.org/tech_activities/hba_api/ )

### <span id="page-110-1"></span>**Prerequisites**

The management server requires certain packages and patches. The installation checks for the required packages listed in the following section and verifies that Solaris 8 has been installed.

You need the core set SUNWCreq. If you have only the core environment packages installed, install the following manually in the **exact** order:

- **1.** SUNWlibC Sun Workshop Compilers Bundled libC
- **2.** SUNWlibCf SunSoft WorkShop Bundled libC (cfront version)
- **3.** SUNWlibCx Sun Workshop Bundled 64-bit libC

**IMPORTANT:** Verify you have the latest patches installed. The patches can be obtained from the Sun Microsystems Web site at [http://www.sun.com](http://www.snia.org/tech_activities/hba_api/ ).

You must have the following space:

- **• CIM Extension** The CIM Extension requires 90 MB of disk space.
- **• Logs** Make sure you have 100 MB for log files.
- **• File SRM** If you plan to have File SRM scan this host, make sure you have 220 to 230 MB for each set of 1 million files.

#### **Network Port Must Be Open**

The CIM Extension uses port 4673 by default to communicate with the management server. Verify the network port is open. Refer to the documentation accompanying your Sun Solaris host for more information. If you need to use a different port, see ["Permanently Changing the Port a CIM](#page-174-0)  [Extension Uses \(UNIX Only\)" on page 159.](#page-174-0)

# <span id="page-111-0"></span>Verifying SNIA HBA API Support

The management server can only talk to host bus adapters (HBAs) that support the SNIA HBA API. You can run the hbatest program, which is accessible from the CIM Extension CD-ROM. The program, hbatest, lists the name and number for all HBA's that support the SNIA HBA API. In some instances hbatest may report it cannot find an HBA driver even though an HBA driver is installed. Try installing a different version of the HBA driver that is SNIA compliant.

To run hbatest:

- **1.** Go to the Solaris/tools directory on the CIM Extension CD-ROM.
- **2.** Enter the following at the command prompt: ./hbatest

The program runs its diagnostics.

### Driver Information for Verifying SNIA Emulex Adapters

The SNIA Library comes from a separate package HBAnyware. If you installed SNIA Emulex adapter, you can find its library by entering the following at the command prompt:

# more /etc/hba.conf

The following is displayed:

com.emulex.emulexapilibrary /usr/lib/libemulexhbaapi.so com.emulex.emulexapilibrary /usr/lib/sparcv9/libemulexhbaapi.so

### Driver Information for QLogic Adapters

The SNIA HBA package comes from a separate package QLSDMLIB. If you installed the QLogic Adapter, you can find its library by entering the following at the command prompt:

# more /etc/hba.conf

The following is displayed:

qla2x00 /usr/lib/libqlsdm.so

### Driver Information for AMCC/JNI Adapters

The SNIA HBA driver for AMCC/JNI adapters comes from a separate package JNIsnia. You can find its library by entering the following at the command prompt:

# more /etc/hba.conf

The following is displayed:

JniHbaLib /opt/JNIsnia/Solaris/Jni/32bit/JniHbaLib.so JniHbaLib /opt/JNIsnia/Solaris/Jni/64bit/JniHbaLib.so

Driver Information for Sun Leadville branded QLogic or JNI Adapters

> The SNIA HBA comes from the Sun StorEdge SAN Foundation Suite. Package SUNWfchba installed as part of suite. You can find its library by entering the following at the command prompt:

> > # more /etc/hba.conf

The following is displayed:

com.sun.fchba /usr/lib/libsun fc.so.1 com.sun.fchba64 /usr/lib/sparcv9/libsun\_fc.so.1

### <span id="page-112-0"></span>Installing the CIM Extension

Keep in mind the following:

- **•** The instructions in this section apply if you are doing a local installation of the CIM Extension, as compared to a scripted or push installation. If you want to perform a scripted or push installation of the CIM Extension, first install the CIM Extension locally by using the instructions in this section. Then, perform the scripted or push installation. The instructions in this section only need to be performed once if you are doing a scripted or push installation. Contact customer support for information about performing a scripted or push installation.
- **•** The server must be running sh, ksh or bash shell. C shell is not supported.

To install the CIM Extension:

- **1.** Login as root.
- **2.** Go to the Solaris directory on the CIM Extension CD-ROM by entering the following at the command prompt:

```
# cd /cdrom/cdrom0/Solaris
```
where /cdrom/cdrom0 is the name of the CD-ROM drive

**3.** Enter the following at the command prompt:

```
# pkgadd -d .
```
The APPQcime package is added.

- **4.** When you are asked for the name of the package to install, type the corresponding number for the APPQcime package.
- **5.** When you are asked for an installation directory, enter the path to the directory into which you want to install the CIM Extension.

If you want to install the CIM Extension into the default directory (/opt), press ENTER.

- **6.** When you are asked if you want to continue the installation, enter **y**. The CIM Extension is installed.
- **7.** When you are asked if you want to add another package, enter **q** to quit the installation.
- **8.** If you see error messages when you install the CIM Extension, see ["Removing the CIM](#page-118-0)  [Extension from Solaris" on page 103](#page-118-0).
- **9.** Unmount the CD-ROM by entering the following at the command prompt:

```
# umount /cdrom
```
where /cdrom is the name of the directory where you mounted the CD-ROM

**10.**Start the CIM Extension. See ["Starting the CIM Extension Manually" on page 98](#page-113-0).

# <span id="page-113-0"></span>Starting the CIM Extension Manually

The management server can only obtain information from this host when the CIM Extension is running.

Keep in mind the following:

- **•** You must have root privileges to run the CIM Extension. The CIM Extension only provides the information within the privileges of the user account that started the CIM Extension. Only root has enough privileges to provide the information the management server needs. If you do not start the CIM Extension with root privileges, the management server will display messages resembling the following: Data is late or an error occurred.
- **•** To configure UNIX CIM Extensions to run behind a firewall, see ["Configuring UNIX CIM](#page-175-0)  [Extensions to Run Behind Firewalls" on page 160](#page-175-0).

To start the CIM Extension, type the following in the /opt/APPQcime/tools directory, where /opt is the directory into which you installed the CIM Extension:

```
# ./start
```
The following is displayed:

Starting CIM Extension for Solaris

..........

The CIM Extension is ready to be contacted by the management server when it displays a message resembling the following:

Thu Sep 21 14:46:47 EDT xxxx CXWS x.x.x.x on /192.168.1.5 now accepting connections

where

- **•** xxxx is the year.
- **•** x.x.x.x is the version of CIM Extension
- **•** 192.168.1.5 is the IP address of the host

**NOTE:** Depending on your terminal type and processor speed, the message, "CXWS x.x.x.x on /192.168.1.5 now accepting connections," may not display all the network interface IPs on the host. Use the

/opt/APPQcime/tools/cxws.out file to view the output from the CIM Extension.

When you start the CIM Extension, you can restrict the user accounts that can discover the host. You can also change the port number the CIM Extension uses. See the following topics for more information.

### Restricting the Users Who Can Discover the Host

The ./start -users user name command provides greater security by restricting access. When you use the management server to discover the host (**Discovery** > **Setup**), provide a user name that was specified in the -users parameter in the start command. The following is an example of the command:

```
./start -users myname
```
where myname is a valid Solaris user name that must be used to discover this Solaris host.

For example, assume you want to use the management server to discover a Solaris host, but you do not want to provide the password to the root account. You can provide the password to another valid Solaris user account that has less privileges, for example lesspriv. You would log into the Solaris host as root and start the CIM extension by using the following command:

```
./start -users lesspriv
```
where lesspriv is a valid Solaris user name.

You would then logon to the management server, access the Discovery page (**Discovery** > **Setup**), and click the **Add Address** button. In the Add Address for Discovery page, provide the user name and password for  $l$ esspriv. Only the user name and password for  $l$ esspriv can be used to discover the Solaris host. This is because you used lesspriv in the ./start -users command.

Another variation of the start command lets you provide multiple users in a colon-separated list, for example:

./start -users myname:jsmith

One of the names listed (myname or jsmith) must be used to discover the Solaris host (**Discovery** > **Setup** on the management server). Other user names and passwords, including root will not work.

### Changing the Port Number

The CIM Extension uses port 4673 by default. If the port is already used, use the ./start -port port number command to change the port the CIM Extension will access. For example, if you are running a J2EE server, such as BEA WebLogic or IBM WebSphere, the J2EE server might already be using the 4673 port.

**IMPORTANT:** The steps provided in the section provide information about temporarily changing the port of the CIM Extension. If you want to permanently change the port the CIM Extension uses, see ["Permanently Changing the Port a CIM Extension Uses \(UNIX Only\)" on page 159](#page-174-0).

To change the port, enter the following:

./start -port 1234

where 1234 is the port the CIM Extension will listen on for all available network cards

You can tell the port is in use by entering the following at the command prompt:

netstat -a | grep 1234

The management server assumes the CIM Extension is running on port 4673. If you change the port number, you must make the management server aware of the new port number. In the IP Address/DNS Name field, type a colon and then the port number after the IP address or DNS name, as shown in the following example:

192.168.1.2:1234

where

- **•** 192.168.1.2 is the IP address of the host
- **•** 1234 is the new port number

If you have already added the host to the discovery list on the management server, you must remove it and then re-add it. You cannot have more than one listing of the host with different ports.

### Specifying the CIM Extension to Listen on a Specific Network Card

You can specify the CIM Extension to listen on only on a specific network interface card (NIC) by using the "-on" command line option in the start command, for example:

./start -on 192.168.2.2

The CIM Extension listens only on the NIC that has the IP address 192.168.99.37.

The "-on" command line option may be repeated as often as desired to direct the CIM Extension to listen on multiple NICs, for example:

./start -on 192.168.2.2 -on 192.168.1.1

The CIM Extension listens only on the NICs that have the IP address 192.168.2.2 or 192.168.1.1.

The "-on" command line option may include a port specification. In that case, the CIM Extension listens on the indicated port of the indicated NIC, rather than the default port, for example:

./start -on 192.168.2.2:3456

The CIM Extension listens only on the NIC that has the IP address 192.168.2.2 on port 3456.

The "-port" command line option may be used in conjunction with the "-on" option. Any "-on" arguments that do not specify an explicit port number use the "-port" option argument as the port number, for example:

./start -on 192.168.1.1:3456 -on 192.168.2.2 -port 1170

This command tells the CIM Extension to listen on the following ports:

- **•** Port 3456 on the NIC with the IP address 192.168.1.1
- **•** Port 1170 on the NIC with the IP address 192.168.2.2

The management server assumes the CIM Extension is running on port 4673. If you change the port number, you must make the management server aware of the new port number. In the IP Address/DNS Name field, type a colon and then the port number after the IP address or DNS name, as shown in the following example:

192.168.1.2:1234

where

- **•** 192.168.1.2 is the IP address of the NIC
- **•** 1234 is the new port number

If you have already added the NIC to the discovery list on the management server, you must remove it and then re-add it. You cannot have more than one listing of the NIC with different ports.

### Finding the Version of a CIM Extension

You can find the version number of a CIM Extension:

- **1.** Go to the /opt/APPQcime/tools directory.
- **2.** Type the following at the command prompt:

# ./start -version

You are shown the version number of the CIM Extension and the date it was built, as shown in the following example:

```
CXWS for mof/cxws/cxws-solaris.mof
CXWS version x.x.x.x, built on Fri 12-March-xxxx 12:29:49 by dmaltz
```
where

- **•** x.x.x.x is the version for the CIM Extension
- **•** xxxx is the year

### Combining Start Commands

You can also combine the -users and -port commands as follows:

```
./start -users myname -port 1234
```
or

```
./start -port 1234 -users myname
```
where

myname is the user name that must be used to discover this Solaris host

1234 is the new port

# <span id="page-117-0"></span>Finding the Status of the CIM Extension

You can always check the status of the CIM Extension by entering the following in the /opt/APPQcime/tools directory, where /opt is the directory into which you installed the CIM Extension:

./status

The CIM Extension is running when the following message is displayed:

CIM Extension Running: Process ID: 93

where 93 is the process ID running the CIM Extension

### Modifying the Boot Time RC Start Script (Optional)

When you install the CIM Extension, its start scrip is put in the /etc/rc3.d directory with the file name S99appqcime. The CIM Extension uses this script to start at boot time. You can modify this script if you want to add parameters. Any parameter you can add when you manually start the CIM Extension, such as -port, can be added to the start script.

To modify the file:

- **1.** Open S99appqcime in a text editor.
- **2.** Find the following line of code:
	- \${APPIQ\_HOME}/tools/start
- **3.** Add the parameter after /start. For example, assume you want to change the port for the CIM Extension to port 1234. You would add -port 1234 after /start, as shown in the following example:

\${APPIQ\_HOME}/tools/start -port 1234

**4.** Save the file.

The changes take effect the next time the script executed when the host reboots.

### <span id="page-117-1"></span>Stopping the CIM Extension

To stop the CIM Extension, enter the following at the command prompt in the /opt/APPQcime/tools directory, where /opt is the directory into which you installed the CIM Extension:

# ./stop

Keep in mind the following:

- **•** You must have root privileges to stop the CIM Extension.
- **•** When you stop the CIM Extension, the management server is unable to gather information about this host.

# <span id="page-117-2"></span>Rolling Over the Logs

The logging information for the CIM Extension is contained primarily in the cxws.log file. The cxws.log files roll over once the files become more than 30 MB. The information in cxws.log is moved to cxws.log.1. If cxws.log.1, already exists, cxws.log.2 is created. The numbering for the files continues sequentially, for example, cxws.log.3, cxws.log.4, etc.

The cxws.out file contains some logging information, such as the CIM Extension starting, which is recorded in case something unexpected happens with the Java Virtual Machine. The cxws.out file is rewritten each time the CIM Extension restarts.

# <span id="page-118-0"></span>Removing the CIM Extension from Solaris

To remove the CIM Extension for Solaris as root:

- **1.** Login as root.
- **2.** Stop the CIM Extension, as described in the topic, ["Stopping the CIM Extension" on page 102.](#page-117-1)
- **3.** Enter the following at the command prompt:

# pkgrm APPQcime

**4.** Enter **y** when you are asked if you want to remove the CIM Extension.

When you see the following message, the CIM Extension has been removed:

Removal of <APPQcime> was successful.

# 11 Installing the CIM Extension for Microsoft Windows

This chapter describes the following:

- **•** ["About the CIM Extension for Windows](#page-120-0)" on page 105
- **•** ["Finding Applications Dependent on WMI](#page-121-0)" on page 106
- **•** ["How to Determine If WMI Is Running](#page-121-1)" on page 106
- **•** ["Verifying SNIA HBA API Support](#page-122-0)" on page 107
- **•** ["Installation Steps](#page-124-0)" on page 109
- **•** ["Installing the CIM Extension Using the Silent Installation](#page-125-0)" on page 110
- **•** ["Removing the CIM Extension from Windows](#page-125-1)" on page 110

Make sure you have reviewed [Table 2 on page 1](#page-16-0) to ensure you are at the correct step.

### <span id="page-120-0"></span>About the CIM Extension for Windows

The CIM Extension for Windows gathers information from the operating system and host bus adapters. It then makes the information available to the management server. It plugs into Windows Management Instrumentation (WMI), and thus, the CIM Extension is not a separate process. Microsoft created WMI as its implementation of Web-based Enterprise Management (WBEM). For more information about WMI, refer to the Microsoft Web site at <http://www.microsoft.com>.

Keep in mind the following:

- **•** Install the CIM Extension on each host.
- **•** The installation restarts WMI to make it aware of the CIM Extension. Services or applications using WMI are shut down. You will need to restart those applications manually. For example, Microsoft Exchange System Manager uses the Microsoft Exchange Management service, which depends on WMI. After the installation, you need to start the Microsoft Exchange Management service so that Microsoft Exchange System Manager becomes available. It is strongly recommended that before you install the CIM Extension, make note of services and applications using WMI. If you are not aware of the applications using WMI, see "Finding Applications [Dependent on WMI" on page 106.](#page-121-0)
- **•** The CIM Extension starts automatically whenever the system is restarted.
- **•** If the Windows host has an Emulex LP9000-class host bus adapter (HBA), make sure you have the latest windows drivers for the HBA from the Emulex Web site at <http://www.emulex.com>. Follow the instructions that are provided on the Web site.

The CIM Extension communicates with an HBA by using the Host Bus Adapter Application Programming Interface (HBAAPI) created by the Storage Network Industry Association (SNIA). Some HBA vendors register their HBA drivers with the HBAAPI through the Windows registry. The management server only supports HBA communication with HBAs that are compliant with the HBAAPI. For more information about the HBAAPI, see the following Web page at the SNIA Web Site: [http://www.snia.org/tech\\_activities/hba\\_api/](http://www.snia.org/tech_activities/hba_api/)

# <span id="page-121-0"></span>Finding Applications Dependent on WMI

The installation restarts WMI to make it aware of the CIM Extension. Services or applications using WMI are shut down. You need to restart those applications manually.

To find applications dependent on WMI:

- **1.** Right-click **My Computer**.
- **2.** Select **Manage** from the drop-down menu.
- **3.** In the left pane of the **Computer Management** window, select **Services and Applications**.
- **4.** In the right pane, double-click **Services**.
- **5.** In the right pane, right-click **Windows Management Instrumentation**.
- **6.** Select **Properties** from the drop-down menu.
- **7.** Make note of the applications dependent on WMI.

### <span id="page-121-1"></span>How to Determine If WMI Is Running

**NOTE:** The following steps are for Microsoft Windows 2000. For later versions of Microsoft Windows, refer to the documentation for your operating system.

To determine if WMI is running:

- **1.** Right-click **My Computer**.
- **2.** Select **Manage** from the drop-down menu.
- **3.** In the left pane of the **Computer Management** window, select **Services and Applications**.
- **4.** In the right pane, double-click **Services**.
- **5.** In the right pane, select **Windows Management Instrumentation**. Its status is displayed in the **Status** column.

**NOTE:** You can start the service by right-clicking **Windows Management Instrumentation** and selecting **Start** from the drop-down menu.

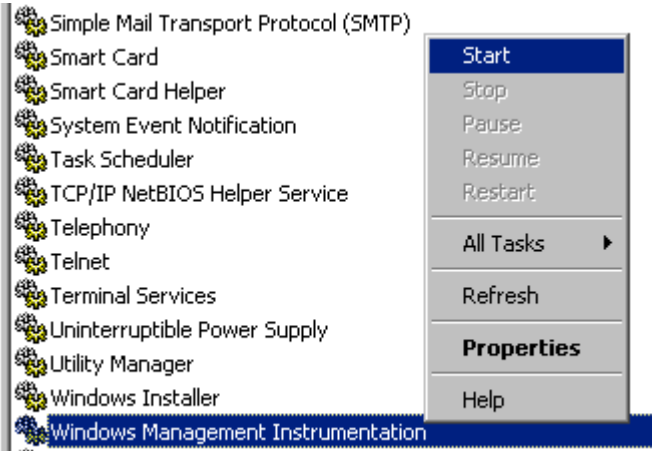

%% Windows Management Instrumentation Driver Extensions

**Figure 1** Starting WMI (Microsoft Windows 2000)

## <span id="page-122-0"></span>Verifying SNIA HBA API Support

The management server can only talk to host bus adapters (HBAs) that support the SNIA HBA API. You can run the hbatest program, which is accessible from the CIM Extension CD-ROM. The program, hbatest, lists the name and number for all HBA's that support the SNIA HBA API.

**IMPORTANT:** If you have an Emulex host bus adapter (HBA) on the host, you must install the full HBAnywhere package. If you do not install the full HBAnywhere package, hbatest will still detect the Emulex HBA but the installation for the CIM Extension will fail with the message that it cannot find any supported HBAs on the host. Contact Emulex at

<http://www.emulex.com> for more information on how to obtain the full HBAnywhere package.

To run hbatest:

- **1.** Open a command prompt window and go to the Windows\tools directory on the CIM Extension CD-ROM.
- **2.** Enter the following at the command prompt: hbatest.exe The program runs its diagnostics.

### Driver Information for Verifying SNIA Emulex Adapters

This section lists the SNIA information for Emulex adapters.

**If you have SNIA HBA from HBAnyware**:

When you install the SNIA HBA that comes from HBAnyware, the SNIA registry setting is most likely in the following location:

HKEY\_LOCAL\_MACHINE\SOFTWARE\SNIA\HBA\org.emulex.emulexhbaapi

The following lists the possible locations for the various drivers:

- **•** Microsoft Windows 2003 Service Pack 1 drivers point to emulexhbaapi.dll. The emulexhbaapi.dll file can be found at C:\Program Files\HBAnyware\emulexhbaapi.dll
- **•** Windows 2003 drivers have registry point to emulexhbaapi.dll. The emulexhbaapi.dll file can be found at c:\winnt\system32\emulexhbaapi.dll and c:\winnt\system32\hbaapi.dll.
- **•** Windows 2000 drivers have registry point to emulexhbaapi.dll. The emulexhbaapi.dll file can be found at c:\winnt\system32\emulexhbaapi.dll and c:\winnt\system32\hbaapi.dll.

#### **If you have SNIA HBA from Iputil**:

When you install the SNIA HBA that comes from lputil only, the SNIA registry setting is most likely in the following location:

HKEY\_LOCAL\_MACHINE\SOFTWARE\SNIA\HBA\org.emulex.emulexhbaapi

The following lists the possible locations for the various drivers:

- **•** Registry points to emulexhbaapi.dll
- **•** The dll can be found at c:\winnt\system32\hbaapi.dll
- **•** The dll can be found at c:\winnt\system32\emulexhbaapi.dll

#### **If you have SNIA HBA from Elxcfg**:

When SNIA HBA comes from Elxcfg, the SNIA registry setting is most likely in the following location:

HKEY\_LOCAL\_MACHINE\SOFTWARE\SNIA\HBA.

The driver can be found in the following location:

c:\winnt\system32\hbaapi.dll

### Driver Information for Verifying IBM Branded QLogic Adapters

This section provides information for verifying IBM branded QLogic adapters.

#### **If you have IBM Branded QLogic Adapters**:

The SNIA HBA comes from IBM MSJ (FastT Management Suite Java). The registry setting is most likely in the following location:

HKEY\_LOCAL\_MACHINE\SOFTWARE\SNIA\HBA\QL2XXX

The driver can be found in the following location:

C:\Program Files\IBM FASt MSJ\ql2xhai2.dll

## Driver Information for Verifying QLogic Adapters

This section provides information for verifying QLogic adapters.

#### **If you have QLogic Adapters:**

When you install the SNIA HBA, it either came with the driver or SANsurfer, the registry setting is most likely in the following location, which varies by release:

HKEY\_LOCAL\_MACHINE\SOFTWARE\SNIA\HBA\QL2XXX

Newer drivers points to C:\WINNT\system32\ql2xhai2.dll, but they also have system32\qlsdm.dll available. Earlier drivers points to C:\WINNT\System32\qlsdm.dll

### Driver Information for Verifying AMCC/JNI Adapters

The SNIA HBA comes from JNI SNIA 2.0. The SNIA Library is in a separate package without the drivers. The registry setting is the following:

HKEY\_LOCAL\_MACHINE\SOFTWARE\SNIA\HBA\JNI

The SNIA Library can be found in the following location:

C:\Program Files\JNI\JNIsnia\Jni\JniHbaLib.dll

# <span id="page-124-0"></span>Installation Steps

Keep in mind the following:

- **•** If the installation fails with the message it cannot detect any supported HBAs and Emulex HBAs are installed on the host, install the full HBAnywhere package. Contact Emulex at <http://www.emulex.com> for more information on how to obtain full HBAnywhere package.
- **•** You must have administrator privileges to install this software.
- **•** Make sure other computers, including the management server, are not requesting the WMI service from the host during installation.
- **•** Make sure no other programs are running when you install the CIM Extension.
- **•** On Microsoft Windows 2003 servers "Explorer Enhanced Security Settings" is enabled by default. If this setting is enabled, the "Authenticode signature not found" message is displayed during installation. Ignore the message or disabled the "Explorer Enhanced Security Settings".

Perform the following steps:

- **1.** Insert the CD-ROM for the CIM Extensions, go to the Windows directory and then double-click **InstallCIMExtensions.exe**.
- **2.** If you are asked if you want to install the product, click **Yes**.
- **3.** When you see the introduction screen, click **Next**.
- **4.** When you are asked for an installation directory, you can select the default or choose your own. To choose your own directory, click the **Choose** button. You can always display the default directory by clicking the **Restore Default Folder** button. When you are done, click **Next**.
- **5.** Read the important notes, such as installing the CIM Extension on your system will stop any service that depends on the Windows WMI service. An example is the Microsoft Exchange Management Service. You will need to restart those services or reboot your system when the installation is complete. Then, click **Next**.
- **6.** Check the pre-installation summary. You are shown the following:
	- Product Name
	- Installation Folder
	- Disk Space Required
	- Disk Space Available
- **7.** Do one of the following:
	- Click **Install** if you agree with the pre-installation summary.
	- Click **Previous** if you want to modify your selections.

The CIM Extension is installed.

**8.** When you have been told the installation has been successful, click **Done** to quit the installation.

**IMPORTANT:** Keep in mind that the CIM Extension automatically starts when the system is restarted. The management server can only obtain information from this host when the CIM Extension is running.

# <span id="page-125-0"></span>Installing the CIM Extension Using the Silent Installation

The CIM Extension for Windows provides a silent installation which installs the CIM Extension with no user interaction, all default settings are used.

Keep in mind the following:

- **•** You must have administrator privileges to install this software.
- **•** Make sure other computers, including the management server, are not requesting the WMI service from the host during installation.
- **•** Make sure no other programs are running when you install the CIM Extension.
- **•** Remove the previous version of the CIM Extension before you install the latest version.

To install the CIM Extension using the silent installation:

- **1.** Insert the CD-ROM for the CIM Extensions.
- **2.** Open a command prompt window and go to the Windows directory on the CD-ROM.
- **3.** Enter the following at the command prompt:

E:\Windows>InstallCIMExtensions.exe -i silent where E is the CD-ROM drive. The silent installation installs the CIM Extension in the default location.

# <span id="page-125-1"></span>Removing the CIM Extension from Windows

To remove the CIM Extension for Windows:

- **1.** Go to the Control Panel in Microsoft Windows.
- **2.** Double-click **Add or Remove Programs**.
- **3.** From the Currently installed programs list, select **Windows CIM Extension**.
- **4.** Click the **Change/Remove** button.
- **5.** When you are told the product is about to be uninstalled, click **Uninstall**.
- **6.** When the program is done with removing the product, click **Done**.
- **7.** It is highly recommended you reboot the host.

# 12 Discovering Applications and Hosts

This chapter describes the following:

- **•** ["Step 1 Discovering Your Hosts" on page 113](#page-128-0)
- **•** ["Step 2 Setting Up Discovery for Applications" on page 115](#page-130-0)
- **•** ["Step 3 Discovering Applications" on page 128](#page-143-0)
- **•** ["Changing the Oracle TNS Listener Port" on page 129](#page-145-0)
- **•** ["Adding/Modifying Microsoft Exchange Domain Controller Access" on page 130](#page-145-1)
- **•** ["Deleting a Microsoft Exchange Domain Controller" on page 131](#page-146-0)
- **•** ["Changing the Password for the Managed Database Account" on page 131](#page-147-0)
- **•** ["Obtaining Disk Drive Statistics from Engenio Storage Systems" on page 132](#page-147-1)
- **•** ["Assigning a File Extension in Netscape 7" on page 132](#page-148-0)

## <span id="page-128-0"></span>Step 1 - Discovering Your Hosts

Before you can discover your applications, you must discover their hosts. You discover hosts in the same way you discovered your switches and storage systems. You provide the host's IP address, user name and password. The user name and password must have administrative privileges. Unlike switches and storage systems, you must have installed CIM Extension on the host if you want to obtain detailed information about the host.

Keep in mind the following:

- **•** If you change the password of a host after you discover it, you must change the password for the host in the discovery list. Then, you must stop and restart the CIM Extension running on that host.
- **•** Make sure you have reviewed the table, [Table 2 on page 1](#page-16-0) to make sure you are at the correct step.
- **•** If your license lets you discover UNIX and/or Linux hosts, the **Test** button for discovery reports SUCCESS from any UNIX and/or Linux hosts on which the management server can detect a CIM Extension. The CIM Extension must be running. The management server reports "SUCCESS" even if your license restricts you from discovering certain types of hosts. For example, assume your license lets you discover Solaris hosts but not AIX hosts. If you click the **Test** button, the management server reports "SUCCESS" for the AIX hosts. You will not be able to discover the AIX hosts. The IP address is not discoverable, because of the license limitation.
- **•** You should have already installed a CIM Extension on the host you want to discover.
- **•** If you want to receive status reports about Discovery Data Collection, see ["Configuring E-mail](#page-182-0)  [Notification for Discovery Data Collection" on page 167](#page-182-0) for information about how to configure this option.
- **•** Depending on your license, you may not be able to access File System Viewer and/or monitor certain applications may not be available. See the List of Features to determine if you have access to File System Viewer and/or are able to monitor the other applications. The List of Features is accessible from the Documentation Center (**Help** > **Documentation Center** in

Storage Essentials). To learn more about File System Viewer, refer to the File Servers Guide, which is also available from the Documentation Center.

**•** If you are unable to discover a UNIX host because of DNS or routing issues, see ["Unable to](#page-191-0)  [Discover a UNIX Host Because of DNS or Routing Issues" on page 176.](#page-191-0)

Discovery of hosts consists of two steps:

- **•** Detecting the hosts by using HP Systems Insight Manager. See ["Step A Set Up Discovery for](#page-129-0)  [Hosts" on page 114.](#page-129-0)
- **•** Obtaining details about those hosts by using the Discovery Data Collection feature in Storage Essentials. See ["Step B - Obtain Details" on page 114.](#page-129-1)

### <span id="page-129-0"></span>Step A - Set Up Discovery for Hosts

**IMPORTANT:** Dynamic disk support on Windows 2000 hosts is optional. If you want this feature enabled for Windows 2000 hosts, you can download LDMDump, as described in ["Enabling](#page-129-2)  [Dynamic Disk Detection for Windows 2000 Hosts" on page 114.](#page-129-2)

Use HP Systems Insight Manager (SIM) to discover your hosts. Refer to your documentation for HP SIM for more information.

#### <span id="page-129-2"></span>Enabling Dynamic Disk Detection for Windows 2000 Hosts

Dynamic disk support for Windows 2000 hosts is optional. If you want this feature enabled for Windows 2000 hosts, perform the following steps for the management server to obtain information about dynamic disks on that host:

- **1.** Download LDMDump from <http://www.sysinternals.com/Utilities/LdmDump.html> to the Windows 2000 host.
- **2.** Unzip the LdmDump.zip file into the Windows\System32 folder on the Windows 2000 host.
- **3.** Discover the Windows 2000 host.
- **4.** If the management server detects LDMDump, the following is displayed in the Log Messages window.

```
Dynamic disk volumes supported via the utility 'ldmdump': Logical Disk 
Manager Configuration Dump v1.03
```
**NOTE:** The version number displayed may vary from the version you downloaded.

### <span id="page-129-1"></span>Step B - Obtain Details

Discovery Data Collection must be performed before you can do provisioning and/or obtain provisioning information, such as data about zone sets and LUN numbers.

Keep in mind the following:

- **•** Obtaining details takes some time. You might want to perform this process when the network and the managed elements are not busy.
- **•** If you want to enable File System Viewer for a host, make sure the File SRM option is selected.
- **•** If Discovery Data Collection includes an AIX host, the system log displays three SCSI errors (2 FSCSI error and 1 FCS error) per IBM adapter port. You can ignore these errors.
- **•** You can quarantine elements to exclude them from Discovery Data Collection. See ["Placing an](#page-63-0)  [Element in Quarantine" on page 48](#page-63-0) for more information. Let us assume you want to discover all the elements in a discovery group, except for one. Perhaps the element you want to quarantine is being taken off the network for maintenance. You can use the quarantine feature to exclude one or more elements from discovery.
- **•** When an element in a given discovery group is updated, its dependent elements are also updated. For example, assume Host\_A is the only element in Discovery Group 1. Host\_A is connected through a switch and storage system. When you Discovery Data Collection for Discovery Group 1, you also obtain details from the switch and storage system.
- **•** If the management server unable to obtain information from a UNIX host during Discovery Data Collection as a result of a CIM Extension hanging, the management server places the access point where the CIM Extension is located in quarantine. The management server then moves onto getting details for the next element in the Discovery Data Collection table. These UNIX hosts appear as missing until they are removed from quarantine. See ["Removing an Element](#page-64-0)  [from Quarantine" on page 49](#page-64-0) for information on how to remove an element from quarantine.

To obtain details:

- **1.** Select **Options** > **Storage Essentials** > **Discovery** > **Run Discovery Data Collection**.
- **2.** Verify the **File SRM** option is selected. The File SRM option appears for hosts that have the CIM Extension and an operating system that supports File System Viewer.
- **3.** Click the **Get Details** button.

For additional information, see ["Updating the Database with Element Changes" on page 47](#page-62-0) for information on how to automate the gathering of all element details. If you run into problems with discovery, see ["Troubleshooting" on page 157](#page-172-0).

# <span id="page-130-0"></span>Step 2 - Setting Up Discovery for Applications

Keep in mind the following when discovering applications:

- **•** Make a list of the applications you want to monitor. Configure your applications first as described in this section and then run discovery.
- **•** You should have already installed a CIM Extension on the hosts that have the applications you want to discover. After you installed the CIM Extension, you should have already discovered the host. See ["Step 1 - Discovering Your Hosts" on page 113.](#page-128-0)

You can configure the management server to monitor hosts and applications, such as Oracle, Microsoft Exchange server, and Sybase Adaptive Server Enterprise, in addition to Microsoft SQL servers and file servers. If you want to obtain detailed information about the host and its applications, you must install a CIM Extension on the host, as described in the previous chapters.

The following is an overview of what you need to do. It is assumed you have already discovered the hosts running your applications. See ["Step 1 - Discovering Your Hosts" on page 113.](#page-128-0)

Then, set up the configurations for your applications on the management server. Some applications may require you to provide additional discovery information about the application. Finally,

perform discovery and then obtain Discovery Data Collection. Obtaining details takes some time. Perform this step when the network is not busy. More details about the steps mentioned above are provided later.

See the following topics for more information:

- **•** ["Monitoring Oracle" on page 116](#page-131-0)
- **•** ["Monitoring Microsoft SQL Server" on page 121](#page-136-0)
- **•** ["Monitoring Sybase Adaptive Server Enterprise" on page 123](#page-139-0)
- **•** ["Monitoring Microsoft Exchange" on page 126](#page-142-0)

### <span id="page-131-0"></span>Monitoring Oracle

To monitor and manage Oracle, you must do the following:

- **•** ["Step A Create the APPIQ\\_USER Account for Oracle" on page 116](#page-131-1)
- **•** ["Step B Provide the TNS Listener Port" on page 118](#page-133-0)
- **•** ["Step C Set up Discovery for Oracle 10g" on page 119](#page-134-0)

After you complete these steps, you must discover Oracle and obtain Discovery Data Collection. See ["Step 3 - Discovering Applications" on page 128](#page-143-0).

**IMPORTANT:** Before you begin these steps, make sure you purchased the module that lets you monitor Oracle. Contact your customer support if you are unsure if you purchased this module.

### <span id="page-131-1"></span>Step A - Create the APPIQ\_USER Account for Oracle

The management server accesses Oracle through the APPIQ\_USER account. This account is created when you run the CreateOracleAct.bat script on Microsoft Windows or CreateOracleAct.sh on UNIX on the computer running the Oracle database you want to monitor. The account has create session and select dictionary privileges to be used with the management server.

Keep in mind the following:

- **•** The CreateOracleAct.bat script must run under SYS user.
- **•** Create APPIQ\_USER account on Oracle Database you want to monitor, not on the management server.
- **•** You should have already installed the database for the management server.
- **•** Verify that the instance TNS (Transparent Name Substrate) listener is running so that the management server can find the Oracle installation and its instances. For example on Microsoft Windows 2000, you can determine if the instance TNS listener is running by looking in the Services window for OracleOraHome92TNSListener. The name of the TNS listener might vary according to your version of Oracle. Refer to the Oracle documentation for information about verifying if the instance TNS listener is running. You can also verify the listener is running by entering the following at the command prompt: lsnrctl status. If the listener is not running you can start it by typing lsnrctl start on command line.

**•** Make sure you have all the necessary information before you begin the installation. Read through the following steps before you begin.

To create the Oracle user for management server:

- **1.** Do one of the following:
	- **To run the script on IBM AIX, SGI IRIX, or Sun Solaris**, log into an account that has administrative privileges, mount the CD-ROM (if not auto-mounted), and go to the /DBIQ/Oracle/unix directory by typing the following:
	- # cd /cdrom/cdrom0/DBIQ/Oracle/unix where /cdrom/cdrom0 is the name of the CD-ROM drive
	- **To run the script on Microsoft Windows**, go to the DBIQ\Oracle\win directory on the CD-ROM.

**IMPORTANT:** You must complete the following steps.

**2.** Verify you have the password to the SYS user account.

You are prompted for the password for this user account when you run the script.

**3.** Run the CreateOracleAct.bat script on Microsoft Windows or CreateOracleAct.sh script on the UNIX operating system on the computer with the Oracle database.

The script creates a user with create session and select dictionary privilege on a managed Oracle instance.

**NOTE:** You can use a remote Oracle client to run this script.

**4.** Specify the Oracle instance name, which must be visible to the client, as the first input when running the script. The script prompts you for the name of the Oracle instance on which to create user for Oracle management packages and the password of the SYS account.

You are asked to specify the default and temporary tablespaces for APPIQ\_USER during the installation. You can enter users as default and temp as temporary if these tablespaces exist in the Oracle Instance.

**5.** Repeat the previous step for each Oracle instance you want to manage.

This script does the following in order:

- Creates the APPIQ\_USER account.
- Grant create session and select on dictionary tables privileges to APPIQ\_USER enabling management server to view statistics for the Oracle instances.

#### Removing the APPIQ\_USER Account for Oracle

If you no longer want the management server to monitor an Oracle instance, you can remove the APPIQ\_USER account for that Oracle instance by running the UninstallOracleAct.bat script on Windows or UninstallOracleAct.sh script on the UNIX platform.

Keep in mind the following:

- **•** Before you remove the APPIQ\_USER account for an Oracle instance, make sure no processes are running APPIQ\_USER for that Oracle instance. The management server uses APPIQ\_USER to obtain information about the Oracle database. For example, a process would be using APPIQ\_USER if someone was using Performance Manager to view monitoring statistics about that Oracle instance. After you removed the APPIQ\_USER account for Oracle, discover and perform Discovery Data Collection for the host if you want to continue monitoring it.
- **•** If you receive a message about not being able to drop a user that is currently connected while you are removing the APPIQ\_USER account for Oracle, re-run the script for removing APPIQ\_USER.

To remove the APPIQ\_USER account for that Oracle instance:

- **1.** If you plan to remove the management software for Oracle from the Solaris host, do the following:
	- **a.** Log into an account that has administrative privileges.
	- **b.** Mount the CD-ROM (if not auto-mounted)
	- **c.** Go to the /DBIQ/Oracle/unix directory by typing the following:
	- # cd /cdrom/cdrom0/DBIQ/Oracle/unix where /cdrom/cdrom0 is the name of the CD-ROM drive
- **2.** If you plan to remove the management software for Oracle from a computer running Windows, go to the \DBIQ\Oracle\win directory on the CD-ROM.
- **3.** Verify you have the password to the SYS user account. You are prompted for the password for this user account when you run the script.
- **4.** Run the UninstallOracleAct.bat for Windows or UninstallOracleAct.sh script for UNIX platform on the computer with the Oracle database.
- **5.** This script removes the management software for the specified Oracle instance.

**NOTE:** You can use a remote Oracle client to run this script.

- **6.** When you are asked for the Oracle instance name, enter the name of the Oracle instance you do not want the management server to monitor. The name must be visible to the client.
- **7.** Provide the password for the SYS user account.

The APPIQ\_USER account for the specified Oracle instance is removed. The management server can no longer monitor that Oracle instance.

#### <span id="page-133-0"></span>Step B - Provide the TNS Listener Port

If your Oracle instances use a different TNS Listener Port than 1521, change the port as described in the following steps:

**1.** Select **Options** > **Protocol Settings** > **Storage Essentials** > **Global Application Discovery Settings**.

The TNS Listener Port setting applies to all Oracle instances you monitor.

- **2.** To assign a new port, click the **Create** button for the Oracle Information table.
- **3.** Type the new port number and click **OK.**

**4.** If necessary, click the **in** button to remove the old port number.

**IMPORTANT:** Monitoring Oracle 10g and Oracle clusters require an additional step. If you are not monitoring Oracle 10g and Oracle clusters, see ["Step 3 - Discovering](#page-143-0)  [Applications" on page 128.](#page-143-0)

#### <span id="page-134-0"></span>Step C - Set up Discovery for Oracle 10g

**NOTE:** If you are discovering an Oracle cluster, see ["Discovering Oracle Clusters" on page 119.](#page-135-0)

To monitor Oracle 10g, provide additional information as described in the following steps:

**1.** Select **Options** > **Protocol Settings** > **Storage Essentials** > **System Application Discovery Settings**.

To select a target, you must have at least one element designated as a server, workstation or desktop. If you see the message, "No Targets Currently Selected," change your element from unknown to either a server, workstation or desktop. Refer to the documentation for HP Systems Insight Manager.

- **2.** Select a target, and then, click **Run Now**.
- **3.** Click the **Create** button for the Database Information table.
- **4.** In the **Host IP/DNS Name** field, type the IP address or DNS name of the host running Oracle. The **Management IP/DNS Name** field is optional.
- **5.** In the **Server Name** field, type the Oracle System Identifier (SID) of the Oracle database you want to monitor.
- **6.** In the **Port Number** field, type the monitored port.

If you are not sure of the monitored port, check the listener.ora file of the monitored database application. You can find the listener.ora file in the following directory on the host of the monitored database. Do not look for the listener.ora file on the management server for this information.

```
%ORA_HOME%\network\admin\listener.ora 
The port can be found in the following code:
```

```
LISTENER =
   (DESCRIPTION_LIST =
     (DESCRIPTION =
        (ADDRESS_LIST =
         (ADDRESS = (PROTOCOL = TCP) (HOST = localhost) (PORT = 1521))(ADDRESS = (PROTOCOL = IPC) (KEY = EXTPROC0)) )
     )
\rightarrow
```
- **7.** Select **ORACLE** from the Database Type menu.
- **8.** Click **OK**.

### <span id="page-135-0"></span>Discovering Oracle Clusters

Perform the following steps for each node in the cluster:

- **1.** Install the CIM Extension on each node in the cluster. See the Installation Guide for information on how to install the CIM Extensions. See ["Roadmap for Installation and Initial Configurations"](#page-16-0)  [on page 1](#page-16-0) for information about the CIM Extensions available.
- **2.** Create the appig user account on each node in the cluster. See "Step A Create the APPIQ USER Account for Oracle" on page 116.
- **3.** Discover the host for the first node.
- **4.** Discover first Oracle node as follows:
	- **a.** Select **Options** > **Protocol Settings** > **Storage Essentials** > **System Application Discovery Settings**.

To select a target, you must have at least one element designated as a server, workstation or desktop. If you see the message, "No Targets Currently Selected," change your element from unknown to either a server, workstation or desktop. Refer to the documentation for HP Systems Insight Manager.

- **b.** Select a target, and then, click **Run Now**.
- **c.** Click the **Create** button for the Database Information table.
- **d.** In the **Host IP/DNS Name** field, type the IP address or DNS name of the host running Oracle.

In the **Management IP/DNS Name** field, type the IP address the listener is listening on for the Oracle instance. The IP address can be a virtual IP or a host IP. You can find the IP address in the listener.ora file for the monitored database. You can find the listener.ora file in the following directory on the host of the monitored database. Do not look for the listener.ora file on the management server for this information.

%ORA\_HOME%\network\admin\listener.ora

- **e.** In the **Server Name** field, type the Oracle System Identifier (SID) of the Oracle database you want to monitor.
- **f.** In the **Port Number** field, type the monitored port.

If you are not sure of the monitored port, check the listener.ora file of the monitored database application. You can find the listener.ora file in the following directory on the host of the monitored database. Do not look for the listener.ora file on the management server for this information.

%ORA\_HOME%\network\admin\listener.ora

The port can be found in the following code:

```
LISTENER =
    (DESCRIPTION_LIST =
      (DESCRIPTION =
        (ADDRESS_LIST =
          (ADDRESS = (PROTOCOL = TCP)(HOST = localhost)(PORT = 1521))
         (ADDRESS = (PROTOCOL = IPC) (KEY = EXTPROCO)) )
      )
   \lambdag. Select ORACLE from the Database Type menu.
h. Click OK.
```
**5.** Repeat Steps 4 and 5 for each node in the cluster.

### <span id="page-136-0"></span>Monitoring Microsoft SQL Server

To manage and monitor Microsoft SQL Servers, you must do the following:

- **•** ["Step A Create the APPIQ\\_USER for the SQL Server" on page 121](#page-136-1)
- **•** ["Step B Provide the Microsoft SQL Server Name and Port Number" on page 122](#page-138-0)

**IMPORTANT:** Make sure the Microsoft SQL server database is in "Mixed Mode authentication." To switch to mixed mode authentication, see ["Switching to Mixed Mode Authentication" on](#page-136-2)  [page 121](#page-136-2).

### <span id="page-136-2"></span>Switching to Mixed Mode Authentication

Microsoft SQL Server must be running in Mixed Mode Authentication. You can switch to Mixed Mode Authentication as follows:

- **1.** Open SQL Server Enterprise Manager (Start **menu** > **Programs** > **Microsoft SQL Server** > **Enterprise Manager**).
- **2.** Expand the tree-control until you can see your server.
- **3.** Right-click the server name.

The SQL Server Properties (Configure) window appears.

- **4.** Click the **Security** tab.
- **5.** For "Authentication", select **SQL Server and Windows**.

### <span id="page-136-1"></span>Step A - Create the APPIQ USER for the SQL Server

The management server accesses SQL Server through the APPIQ\_USER account. This account is created when you run the CreateSQLServerAct.bat script on Microsoft Windows on the computer running the SQL Server database you want to monitor. The account has create session and select dictionary privileges to be used with the management server.

Keep in mind the following:

**•** The script must run under SA user.

- **•** Obtain the SQL Server name before you run the script
- **•** Create APPIQ\_USER account on SQL Server database you want to monitor.
- **•** You should have already installed the database for the management server.
- **•** Make sure you have all the necessary information before you begin the installation. Read through the following steps before you begin.

To create the APPIQ\_USER account for SQL Server:

**1.** To run the script on Microsoft Windows, go to the DBIQ\sqlserver\win directory on the CD-ROM.

**IMPORTANT:** You must complete the following steps.

**2.** Verify you have the password to the SA user account.

You are prompted for the password for this user account when you run the script.

**3.** Run the CreateSQLServerAct.bat script on Microsoft Windows on the computer with the SQL Server database.

The script creates a user with login to master and select privilege on data dictionary tables on a managed SQL Server instance.

**NOTE:** You can use a remote SQL Server isql to run this script.

- **4.** Type the SQL Server instance name, which must be visible to the client, as the first input when running the script. The script prompts you for the name of the SQL Server on which to create user for SQL Server management packages and the password of the SA account.
- **5.** Repeat the previous step for each SQL Server you want to manage.

This script does the following in order:

- Creates the APPIQ USER account.
- Grant create session and select on dictionary tables privileges to APPIQ\_USER enabling management server to view statistics for the SQL Server.

#### Removing the APPIQ\_USER Account for SQL Server

**IMPORTANT:** Before you remove the APPIQ USER account for the SQL Server databases on a host, make sure no processes are running APPIQ\_USER for that SQL Server database. The management server uses APPIQ\_USER to obtain information about a SQL Server database.

To remove the APPIQ\_USER account for the SQL Server databases on a host:

**1.** To run the script on Microsoft Windows, go to the DBIQ\sqlserver\win directory on the CD-ROM.

**IMPORTANT:** You must complete the following steps.

**2.** Verify you have the password to the SA user account.

You are prompted for the password for this user account when you run the script.

- **3.** Run the UninstallSQLServerAct.bat script on Microsoft Windows on the computer with the SQL Server database.
- **4.** Type the name of the SQL Server server.
- **5.** Type the password for the SA account.

The account for APPIQ\_USER is removed. The management server can no longer monitor the SQL Server databases on this host.

#### <span id="page-138-0"></span>Step B - Provide the Microsoft SQL Server Name and Port Number

You must provide the server name for the Microsoft SQL server and port number for managing a SQL database in the following steps:

To add information for discovering a SQL server:

**1.** Select **Options** > **Protocol Settings** > **Storage Essentials** > **System Application Discovery Settings**.

To select a target, you must have at least one element designated as a server, workstation or desktop. If you see the message, "No Targets Currently Selected," change your element from unknown to either a server, workstation or desktop. Refer to the documentation for HP Systems Insight Manager.

- **2.** Select a target, and then, click **Run Now**.
- **3.** Click the **Create** button for the Database Information table.
- **4.** In the **Host IP/DNS Name** field, type the IP address or DNS name of the host running Sybase.
- **5.** You can leave the **Management IP/DNS Name** field blank. This field is for Oracle clusters. When you leave the **Management IP/DNS Name** field blank the management server automatically lists the DNS name or IP address of the host under the **Host IP/DNS Name** column and **Management IP/DNS Name** column.
- **6.** In the **Server Name** field, type the SQL database you want to monitor.
- **7.** In the **Port Number** field, type the port that SQL is using. If you do not enter a port number, the management server assumes you are using port 1433 (default).
- **8.** Select **SQLSERVER** from the Database Type menu.
- **9.** Click **OK**.

**IMPORTANT:** Perform Discovery Data Collection for your inputs to take effect. See "Step 3 -[Discovering Applications" on page 128](#page-143-0).

### Deleting SQL Server Information

If you do not want the management server to monitor a SQL Server instance, you can remove its information, as described in the following steps:

#### **1.** Select **Options** > **Protocol Settings** > **Storage Essentials** > **System Application Discovery Settings**.

To select a target, you must have at least one element designated as a server, workstation or desktop. If you see the message, "No Targets Currently Selected," change your element from unknown to either a server, workstation or desktop. Refer to the documentation for HP Systems Insight Manager.

- **2.** Select a target, and then, click **Run Now**.
- 3. In the Database Information table, click the **D** button, corresponding to the SQL Server instance you do not want the management server to monitor.
- **4.** Perform Discovery Data Collection to make the management server aware of your changes.

### <span id="page-139-0"></span>Monitoring Sybase Adaptive Server Enterprise

If you want to monitor Sybase Adaptive Server Enterprise you must:

- **•** Create APPIQ\_USER account on the database for Sybase
- **•** Provide the database server name and port number
- **•** Discover the application.

The required drivers for Sybase Adapter Server Enterprise were automatically installed along with the management server.

**IMPORTANT:** Before you begin these steps, make sure you purchased the module that lets you monitor Sybase Adaptive Server Enterprise. Contact your customer support if you are unsure if you purchased this module.

#### Step A - Create the APPIQ\_USER account for Sybase

The management server accesses Sybase through the APPIQ\_USER account. This account is created when you run the CreateSybaseAct.bat script on Microsoft Windows or CreateSybaseAct.sh on UNIX on the computer running the Sybase database you want to monitor. The account has create session and select dictionary privileges to be used with the management server.

Keep in mind the following:

- **•** The script must run under SA user.
- **•** Obtain the Sybase server name before you run the script
- **•** Create APPIQ\_USER account on Sybase Database you want to monitor.
- **•** You should have already installed the database for the management server.
- **•** Make sure you have all the necessary information before you begin the installation. Read through the following steps before you begin.

To create the APPIQ\_USER account for the Sybase server:

**1.** Do one of the following:

- To run the script on IBM AIX, SGI IRIX, or Sun Solaris, log into an account that has administrative privileges, mount the CD-ROM (if not auto-mounted), and go to the /DBIQ/sybase/unix directory by typing the following:
- # cd /cdrom/cdrom0/DBIQ/sybase/unix where /cdrom/cdrom0 is the name of the CD-ROM drive
- To run the script on Microsoft Windows, go to the \DBIQ\sybase\win directory on the CD-ROM.

**IMPORTANT:** You must complete the following steps.

**2.** Verify you have the password to the SA user account.

You are prompted for the password for this user account when you run the script.

**3.** Run the CreateSybaseAct.bat script on Microsoft Windows or CreateSybaseAct.sh script on the UNIX operating system on the computer with the Sybase database.

The script creates a user with login to master and select privilege on data dictionary tables on a managed Sybase instance.

**NOTE:** You can use a remote Sybase isql to run this script.

- **4.** Type the Sybase instance name, which must be visible to the client, as the first input when running the script. The script prompts you for the name of the sybase server on which to create user for Sybase management packages and the password of the SA account.
- **5.** Repeat the previous step for each Sybase server you want to manage.

This script does the following in order:

- Creates the APPIQ\_USER account.
- Grant create session and select on dictionary tables privileges to APPIQ\_USER enabling management server to view statistics for the Sybase server.

#### Removing the APPIQ\_USER Account for Sybase

**IMPORTANT:** Before you remove the APPIQ USER account for the Sybase databases on a host, make sure no processes are running APPIQ\_USER for that Sybase database. The management server uses APPIQ\_USER to obtain information about a Sybase database.

To remove the APPIQ\_USER account for the Sybase databases on a host:

- **1.** Do one of the following:
	- To run the script on IBM AIX, SGI IRIX, or Sun Solaris, log into an account that has administrative privileges, mount the CD-ROM (if not auto-mounted), and go to the /DBIQ/sybase/unix directory by typing the following:
	- # cd /cdrom/cdrom0/DBIQ/sybase/unix where /cdrom/cdrom0 is the name of the CD-ROM drive

• To run the script on Microsoft Windows, go to the \DBIQ\sybase\win directory on the CD-ROM.

**IMPORTANT:** You must complete the following steps.

**2.** Verify you have the password to the SA user account.

You are prompted for the password for this user account when you run the script.

- **3.** Run the UninstallSybaseAct.bat script on Microsoft Windows or UninstallSybaseAct.sh script on the UNIX operating system on the computer with the Sybase database.
- **4.** Type the name of the Sybase server.
- **5.** Type the password for the SA account.

The account for APPIQ\_USER is removed. The management server can no longer monitor the Sybase databases on this host.

#### Step B - Provide the Sybase Server Name and Port Number

You must provide the Sybase server name and port number for managing the Sybase database in the following steps:

To add information for discovering Sybase Adaptive Server Enterprise:

**1.** Select **Options** > **Protocol Settings** > **Storage Essentials** > **System Application Discovery Settings**.

To select a target, you must have at least one element designated as a server, workstation or desktop. If you see the message, "No Targets Currently Selected," change your element from unknown to either a server, workstation or desktop. Refer to the documentation for HP Systems Insight Manager.

- **2.** Select a target, and then, click **Run Now**.
- **3.** Click the **Create** button for the Database Information table.
- **4.** In the **Host IP/DNS Name** field, type the IP address or DNS name of the host running Sybase.
- **5.** You can leave the **Management IP/DNS Name** field blank. This field is for Oracle clusters. When you leave the **Management IP/DNS Name** field blank the management server automatically lists the DNS name or IP address of the host under the **Host IP/DNS Name** column and **Management IP/DNS Name** column.
- **6.** In the **Server Name** field, type the Sybase database you want to monitor.
- **7.** In the **Port Number** field, type the port that Sybase is using.
- **8.** Select **SYBASE** from the Database Type menu.
- **9.** Click **OK**.

**IMPORTANT:** Perform Discovery Data Collection for your inputs to take effect. See ["Step 3 -](#page-143-0)  [Discovering Applications" on page 128](#page-143-0).

#### Deleting Sybase Information

If you do not want the management server to monitor a Sybase instance, you can remove its information, as described in the following steps:

**1.** Select **Options** > **Protocol Settings** > **Storage Essentials** > **System Application Discovery Settings**.

To select a target, you must have at least one element designated as a server, workstation or desktop. If you see the message, "No Targets Currently Selected," change your element from unknown to either a server, workstation or desktop. Refer to the documentation for HP Systems Insight Manager.

- **2.** Select a target, and then, click **Run Now**.
- **3.** In the Database Information table, click the **button**, corresponding to the Sybase instance you do not want the management server to monitor.
- **4.** Perform Discovery Data Collection to make the management server aware of your changes.

### <span id="page-142-0"></span>Monitoring Microsoft Exchange

To monitor Microsoft Exchange, you must make the management server aware of domain controller access. After information for controller access has been added, discover Microsoft Exchange and perform Discovery Data Collection. To save time, delay these steps until you have added the configurations for your other applications and hosts.

To monitor Microsoft Exchange, you must:

- **•** Add information for Microsoft Exchange Domain Controller Access
- **•** Discover the application.

#### Adding Microsoft Exchange Domain Controller Access

To obtain information about your Microsoft Exchange servers, you must provide the user name and password for at least a primary domain controller, in addition to a DNS name, as described in the following steps.

**IMPORTANT:** The hosts should recognize the management server by name, as a reverse look-up is required by operating system security as well as Microsoft Exchange.

To provide information about the Microsoft Exchange servers:

#### **1.** Select **Options** > **Protocol Settings** > **Storage Essentials** > **Global Application Discovery Settings**.

The information you provide for the primary domain controller and backup domain controller apply to all Microsoft Exchange servers you discover.

- **2.** In the Microsoft Exchange Configuration section, click the **Edit** button.
- **3.** Under the Primary Domain Controller section, perform the following steps:
	- **a.** In the **Host Name** field, type the fully qualified DNS name for the domain controller.
	- **b.** In the **User Name** field, type the user name for accessing the Microsoft Exchange server.
	- **c.** In the **Domain Password** field, type the corresponding password for accessing the Microsoft Exchange server.
	- **d.** In the **Verify Password** field, re-type the password for verification.
- **4.** Under the Backup Domain Controller section, perform the following steps:
	- **a.** In the **Host Name** field, type the fully qualified DNS name for the domain controller.
	- **b.** In the **User Name** field, type the user name for accessing the Microsoft Exchange server.
	- **c.** In the **Domain Password** field, type the corresponding password for accessing the domain controller.
	- **d.** In the **Verify Password** field, re-type the password for verification.
- **5.** Click the **OK** button.

**IMPORTANT:** You must discover the host running Microsoft Exchange. See "Step 3 - Discovering [Applications" on page 128.](#page-143-0)

### Deleting a Microsoft Exchange Domain Controller

To delete a Microsoft Exchange domain controller:

- **1.** Select **Options** > **Protocol Settings** > **Storage Essentials** > **Global Application Discovery Settings**.
- **2.** Click the **b**utton, corresponding to the domain controller you want to remove.
- **3.** Perform Discovery Data Collection (**Discovery** > **Details**) for your changes to take effect.

# <span id="page-143-0"></span>Step 3 - Discovering Applications

This step assumes you have already discovered your hosts and provided discovery information for your applications. To discover an application, do the following;

- Detect the application [\("Step A Detect the Applications" on page 128](#page-144-0))
- **•** Discovery Data Collection (["Step B Obtain Details" on page 128\)](#page-144-1)

Keep in mind the following:

- **•** This section assumes you have already set up the discovery configurations for your applications as described in ["Step 2 - Setting Up Discovery for Applications" on page 115.](#page-130-0)
- **•** Make sure you have reviewed the table, [Table 2 on page 1](#page-16-0) to make sure you are at the correct step.
- **•** If DNS records for your Microsoft Exchange servers are outdated or missing, the discovery of Microsoft Exchange may fail because Microsoft Exchange is dependant on Active Directory, which is dependant on DNS. Since Active Directory is dependant on DNS, Active Directory
replication and Active Directory lookups may fail or contain errors if DNS records are not accurate.

**•** The management server is unable to discover Oracle on a Windows host if the host is on a private network behind a Windows proxy. The management server can discover the Windows host through the Windows proxy, but the management server is not able to detect Oracle.

### Step A - Detect the Applications

Use HP Systems Insight Manager to discover the applications. Refer to the HP Systems Insight Manager documentation.

#### Step B - Obtain Details

Obtain detailed information from the discovered applications as described in this section.

Keep in mind the following:

- **•** Discovery Data Collection takes some time. You might want to perform this process when the network and the managed elements are not busy.
- **•** If you want to enable File SRM for a host, make sure the File SRM option is selected.
- **•** When you do Discovery Data Collection that includes an AIX host, the system log displays three SCSI errors (2 FSCSI error and 1 FCS error) per IBM adapter port. You can ignore these errors.
- **•** You can quarantine elements to exclude them from Discovery Data Collection. See ["Placing an](#page-63-0)  [Element in Quarantine" on page 48](#page-63-0) for more information. Let us assume you want to discover all the elements in a discovery group, except for one. Perhaps the element you want to quarantine is being taken off the network for maintenance. You can use the quarantine feature to exclude one or more elements from discovery.
- **•** If the management server unable to obtain information from an element during Discovery Data Collection as a result of a CIM Extension hanging, the management server places the access point where the CIM Extension is located in quarantine. The management server then moves onto getting details for the next element in the Discovery Data Collection table. These elements appear as missing until they are removed from quarantine. See ["Removing an Element from](#page-64-0)  [Quarantine" on page 49](#page-64-0) for information on how to remove an element from quarantine.

To obtain details:

- **1.** Select **Options** > **Storage Essentials** > **Discovery** > **Run Discovery Data Collection**.
- **2.** Verify the **File SRM** option is selected. The File SRM option appears for hosts that have the CIM Extension and an operating system that supports File SRM.

**NOTE:** If you plan to have File SRM scan a host, make sure you have 220 to 230 MB for each set of 1 million files.

**3.** Select the discovery group from which you want to Discovery Data Collection. If you are obtaining Discovery Data Collection for hosts for the first time, make sure **All Discovery Groups** is selected.

You can use discovery groups to break up getting Discovery Data Collection. For example, instead of Discovery Data Collection for all of the elements, you could specify that the

management server gets the element details for only the elements in Discovery Group 1, thus, saving you time. You add an element to a discovery group by modifying the properties used to discover the element. See ["Modifying the Properties of a Discovered Address" on page 39.](#page-54-0)

**4.** Click the **Get Details** button.

**IMPORTANT:** If the management server cannot communicate with an application, it labels the application as "Discovered". The management server could find the application, but it could not obtain additional information about it.

**5.** Refer to the topic, "Adding a Discovery Schedule" in the User Guide for information about automating the gathering of Discovery Data Collection. If you run into problems with discovery, see ["Troubleshooting" on page 157](#page-172-0).

### Changing the Oracle TNS Listener Port

The software uses port 1521 by default to communicate with the TNS Listener service on the Oracle server. If your port is different or you use multiple ports, you can assign a new port number.

**IMPORTANT:** The hosts should recognize the management server by name, as a reverse look-up is required by operating system security as well as the Oracle Transparent Name Substrate (TNS).

To change this port number or to add ports:

- **1.** Select **Options** > **Protocol Settings** > **Storage Essentials** > **Global Application Discovery Settings**.
- **2.** To assign a new port, click the **Create** for the **Oracle Information** table.
- **3.** Type the new port number and click **OK**.
- **4.** If necessary, click the **D** button to remove the old port number.
- **5.** Verify all elements have been discovered by clicking the **Start Discovery** button.

See ["Troubleshooting Discovery and Discovery Data Collection" on page 167](#page-182-0) for more information.

## Adding/Modifying Microsoft Exchange Domain Controller Access

To obtain information about your Microsoft Exchange servers, you must provide the user name and password for at least a primary domain controller, in addition to a DNS name, as described in the following steps.

**IMPORTANT:** The hosts should recognize the management server by name, as a reverse look-up is required by operating system security as well as Microsoft Exchange.

To provide information about the Microsoft Exchange servers:

#### **1.** Select **Options** > **Protocol Settings** > **Storage Essentials** > **System Application Discovery Settings**.

To select a target, you must have at least one element designated as a server, workstation or desktop. If you see the message, "No Targets Currently Selected," change your element from unknown to either a server, workstation or desktop. Refer to the documentation for HP Systems Insight Manager.

- **2.** Select a target, and then, click **Run Now**.
- **3.** In the Microsoft Exchange Configuration section, click the **Edit** button.
- **4.** Under the **Primary Domain Controller** section, perform the following steps:
	- **a.** In the **Host Name** field, type the fully qualified DNS name for the domain controller.
	- **b.** In the **User Name** field, type the user name for accessing the Microsoft Exchange server.
	- **c.** In the **Domain Password** field, type the corresponding password for accessing the Microsoft Exchange server.
	- **d.** In the **Verify Password** field, re-type the password for verification.
- **5.** Under the **Backup Domain Controller** section, perform the following steps:
	- **a.** In the **Host Name** field, type the fully qualified DNS name for the domain controller.
	- **b.** In the **User Name** field, type the user name for accessing the Microsoft Exchange server.
	- **c.** In the **Domain Password** field, type the corresponding password for accessing the Microsoft Exchange server.
	- **d.** In the **Verify Password** field, retype the password for verification.
- **6.** Click the **OK** button.
- **7.** Verify all elements have been discovered by clicking the **Start Discovery** button.
- **8.** Update the database with element changes. See ["Updating the Database with Element](#page-62-0)  [Changes" on page 47.](#page-62-0)

See ["Troubleshooting Discovery and Discovery Data Collection" on page 167](#page-182-0) for more information.

## Deleting a Microsoft Exchange Domain Controller

To delete a Microsoft Exchange domain controller:

#### **1.** Select **Options** > **Protocol Settings** > **Storage Essentials** > **System Application Discovery Settings**.

To select a target, you must have at least one element designated as a server, workstation or desktop. If you see the message, "No Targets Currently Selected," change your element from unknown to either a server, workstation or desktop. Refer to the documentation for HP Systems Insight Manager.

- **2.** Select a target, and then, click **Run Now**.
- **3.** Click the **i** button, corresponding to the domain controller you want to remove.

# Changing the Password for the Managed Database Account

The management server connects to database applications through the use of the APPIQ\_USER account, an unprivileged account with read-only privileges. You can change the password the management server uses to connect to database applications, such as Oracle and Sybase. When you change the password of APPIQ\_USER, you must change the password of all database applications.

Keep in mind the following:

- **•** Change the password in all database applications before you change the password through the user interface. The passwords must also match.
- **•** You must enter a password in the **Password** and **Verify Password** fields.

To change the password:

**1.** Select **Options** > **Protocol Settings** > **Storage Essentials** > **System Application Discovery Settings**.

To select a target, you must have at least one element designated as a server, workstation or desktop. If you see the message, "No Targets Currently Selected," change your element from unknown to either a server, workstation or desktop. Refer to the documentation for HP Systems Insight Manager.

- **2.** Select a target, and then, click **Run Now**.
- **3.** Click the **Change Password** button at the top of the page.
- **4.** Verify you have already changed the password of the databases listed on this page.
- **5.** Type a new password in the **Password** field.

The management server requires the password to have the following characteristics:

- a minimum of three characters
- starts with a letter
- contains only letters, numbers and underscores (\_)
- does not start or end with an underscore (\_)
- **6.** Retype the password in the **Verify Password** field.
- **7.** Click **OK**.

## Obtaining Disk Drive Statistics from Engenio Storage Systems

**IMPORTANT:** Depending on your license, the ability to obtain disk drives statistics from Engenio storage systems may not be available. See the "List of Features" to determine if you have access to the additional statistics. The "List of Features" is accessible from the Documentation Center (**Help** > **Documentation Center** in Storage Essentials).

To obtain information about disk drive statistics from Engenio storage systems, you must install a CIM Extension on a host that can access the Engenio storage system. Ensure the proxy host has at least one LUN rendered by each controller of the array. Then, you must make the management server aware of that host, as described in the following steps:

- **1.** Install the CIM Extension on a host that has access to the Engenio storage system.
- **2.** Discover that host.
- **3.** Select **Optimize** > **Storage Essentials** > **Performance Data Collection**.
- **4.** Verify the **Data Collection** tab is displayed.
- **5.** Click the **Start** button corresponding with the disk drive statistics for an Engenio storage system.
- **6.** Set the date and time.
- **7.** Type a repeat interval and then select a unit of measurement from the drop-down menu. The repeat interval determines how often the collectors gather the data.
- **8.** Select a proxy host by clicking the **Browse** button.
- **9.** Select a proxy host from the drop-down menu and then click **OK**.

The management server displays in the drop-down menu only hosts that are running a CIM Extension version 3.5 or later and have access to the corresponding Engenio storage system.

**NOTE:** You can always change the proxy host by returning to this page or by going to the **Properties** tab for an Engenio storage system. Double-click the Engenio storage system in System Manager. Click the **Properties** tab. Then, click the **Browse** button on the Properties tab.

- **10.**Saving the proxy host may take time. When you are asked if you want to continue, click **OK**.
- **11.**Click **OK** again to set the time for starting the collector.
- **12.**If you do not see any hosts displayed verify you have the latest CIM Extension installed and running on a host that can access the Engenio storage system.

### Assigning a File Extension in Netscape 7

Netscape 7 automatically assigns unknown files an HTML extension. To make Netscape 7 recognize the type of file, you must assign a file extension.

To assign a MIME type:

- **1.** Click the download file link or button in the software.
- **2.** Click the **Advanced** button in the lower-left corner.
- **3.** In the **Description of type** field, delete the existing text and type a description of the file.
- **4.** In the **File extension** field, delete the existing text and type the file extension.
- **5.** Click **OK**.

The next time Netscape 7 sees the associated MIME type, it will assign the extension you typed in the **File Extension** field.

For example, in the following figure, the zip extension was assigned to a MIME type of application/unknown. The next time Netscape sees that MIME type, it will automatically assign the zip extension to the file.

**6.** Click **OK**.

# 13 Managing Security

**IMPORTANT:** Depending on your license, role-based security may not be available. See the "List of Features" to determine if you have access to role-based security. The "List of Features" is accessible from the Documentation Center (**Help** > **Documentation Center** in Storage Essentials).

This chapter describes the following:

- **•** ["Managing User Accounts" on page 141](#page-157-0)
- **•** ["Changing the Password of System Accounts" on page 154](#page-170-0)
- **•** ["Managing Roles" on page 147](#page-162-0)
- **•** ["Managing Organizations" on page 149](#page-164-0)

### <span id="page-150-1"></span>About the Security for the Management Server

The management server offers security based on roles and organizations. Role-based security determines access to certain functionality depending on the user account assigned to a role. Organizations determine if you can modify an element type, such as hosts. The management server ships with the Everything organization, which lets you modify all element types.

See the following topics for more information:

- **•** ["About Roles" on page 135](#page-150-0)
- **•** ["About Organizations" on page 138](#page-153-0)
- **•** ["Planning Your Hierarchy" on page 141](#page-156-0)
- **•** ["Naming Organizations" on page 141](#page-156-1)

#### <span id="page-150-0"></span>About Roles

The management server ships with several predefined roles that are listed in the following table. These roles determine which components of the software a user can access.

For example, users assigned to the Help Desk role have access to Application Viewer and Event Monitoring for Storage Essentials, but not to System Manager, Provisioning Manager, Policy Manager, and Reporting. Likewise, users assigned to the domain administrator role have access to all of the features, as shown in the following table.

**IMPORTANT:** Roles only apply to features and elements in HP Storage Essentials. For example, assume you assigned a user to the Help Desk role in Storage Essentials. That user will have "view only" privileges only in Storage Essentials.

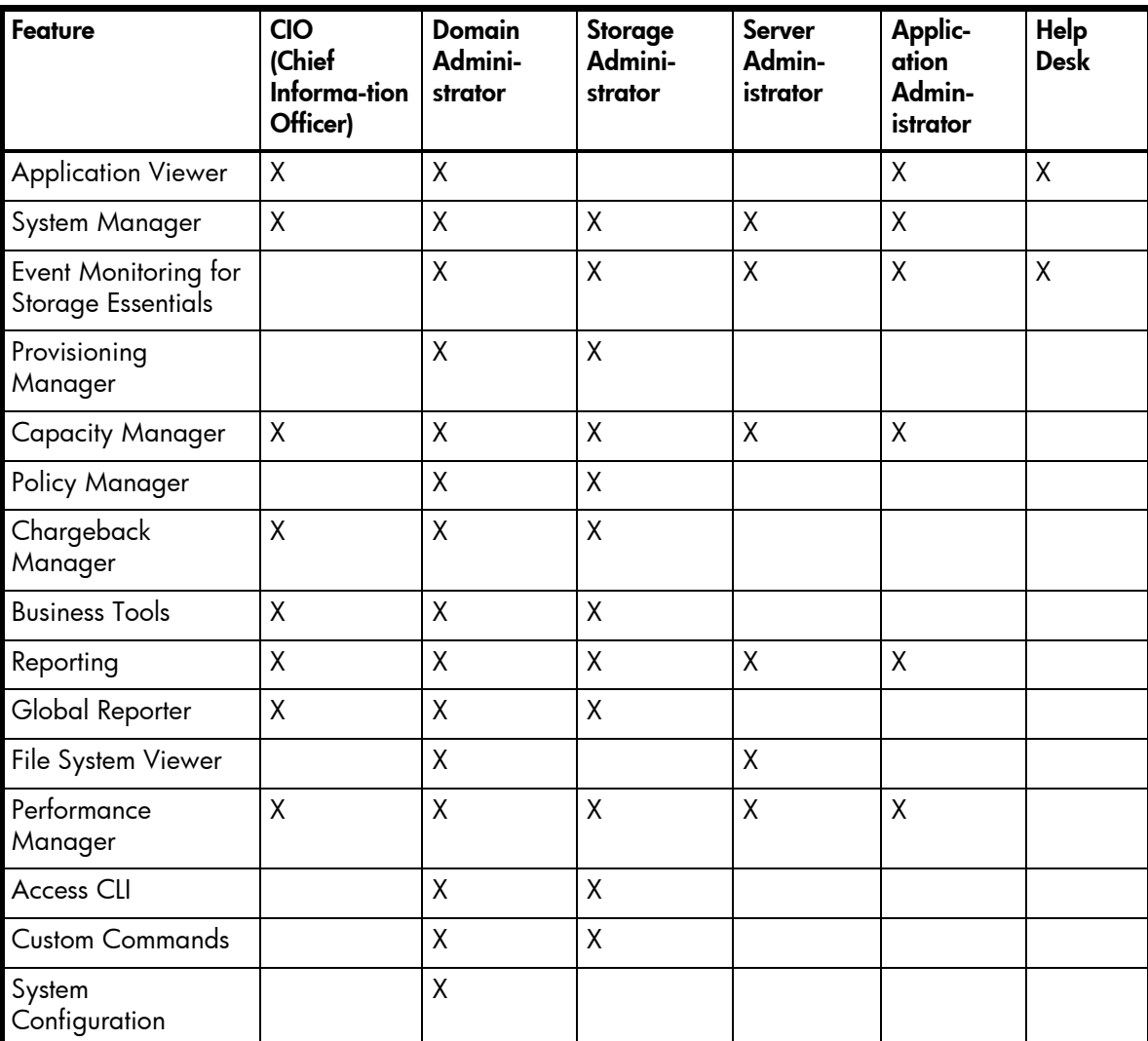

<span id="page-151-0"></span>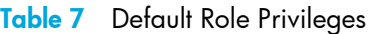

Keep in mind the following:

**•** Users created in HP Systems Insight Manager are automatically placed in the SIMViewOnly role. This role does not allow users to access any of the features listed in [Table 7 on page 136](#page-151-0). See ["Adding Users" on page 142](#page-157-1) for more information.

- **•** Users with access to Global Reporter can view all the elements throughout the enterprise, including those on the server running Global Reporter. Grant access to Global Reporter only to those, who should be allowed to view all elements. You may want to disable this functionality for some users.
- **•** If the System Configuration option is selected for a role, all users assigned to that role will have administration capabilities, as shown in the following list. If you do not want users belonging to that role to have those capabilities, do not assign the System Configuration option:
	- The ability to set organizations and roles
	- Schedule discovery
	- Find the CIM log level
	- Save log files, e-mail log files
	- Save the database, backup the database, and schedule a database backup
	- Configure Event Monitoring for Storage Essentials, File System Viewer and Performance Manager
	- Configure reports and traps
	- Set up the management server to send e-mail

Roles also restrict access to element properties, element records, and Provisioning Manager, as shown in the following table.

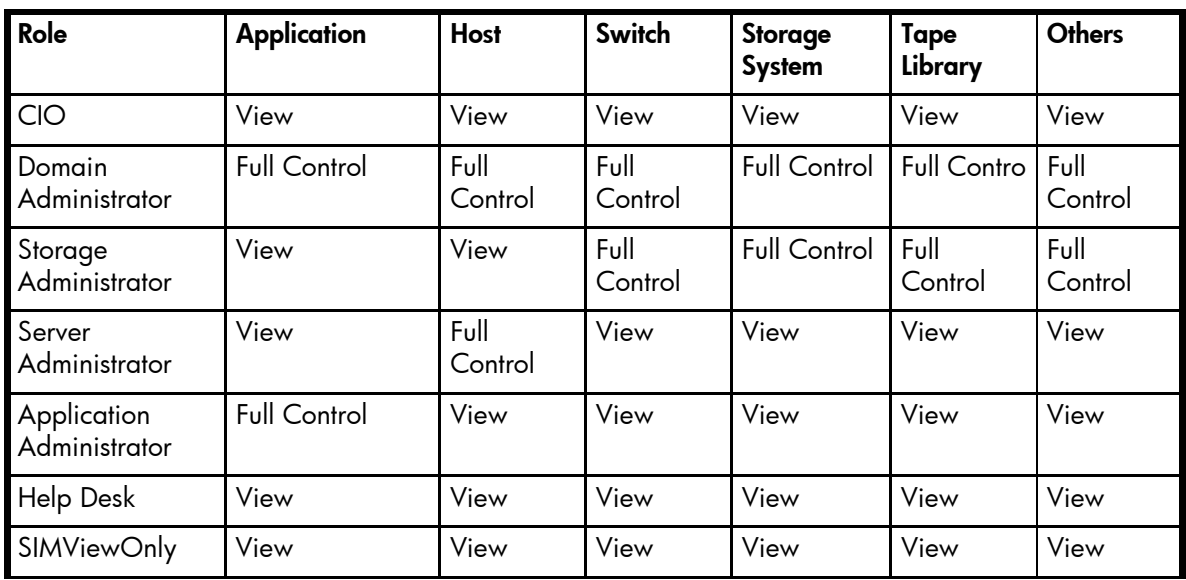

#### **Table 8** Default Role Privileges with Elements

By selecting one of the following options, users belonging to that role are restricted access:

- **• Full Control** Lets you view and modify the record for the element (Asset Management tab) and perform provisioning if applicable.
- **• Element Control** Lets you view and modify the record for the element (Asset Management tab). Provisioning cannot be performed.
- **• View** Lets you only view element properties.

For example, if a user belongs to a role that only lets you view the element properties on storage systems, that user would not be allowed to perform provisioning on storage systems because their role does not have the **Full Control** option selected for storage systems. That same role could also have the **Full Control** option selected for switches, allowing the user to perform provisioning for switches. Thus, the user would not be able to provision storage systems, but the user would be able to provision switches.

You can modify roles and/or create new ones. For example, you can modify the Help Desk role so that the users assigned to this role can also view Reporting and modify servers.

#### <span id="page-153-0"></span>About Organizations

**IMPORTANT:** Organizations only apply to elements in HP Storage Essentials. For example, assume you assigned a user to an organization containing only hosts. That user will be able to view only hosts in Storage Essentials; however, that user may be able to view all other elements in HP Systems Insight Manager.

You can specify which elements users can access. For example, you can specify that some users have only access to certain switches and hosts. However, these users must already be assigned to roles that allow them to see switches and hosts.

Users only assigned to the organization can see just the elements that belong to the organization. If users are assigned to more than one organization, they see all elements that belong to the organizations to which they are assigned. For example, assume you created two organizations: One called OnlyHosts that allowed access to only hosts and another called OnlySwitches that allowed access to only switches. If you assigned a user to OnlyHosts and OnlySwitches, they would have access to hosts and switches because those elements are listed in at least one of the organizations.

Organizations can also contain other organizations. An organization contained within another is called a child. The organization containing a child organization is called a parent. In the following figure, the BostonWebHosts organization contains two child organizations,

BostonWebHost\_Windows and BostonWebHost\_Solaris. BostonWebHosts is a parent because it contains two organizations.

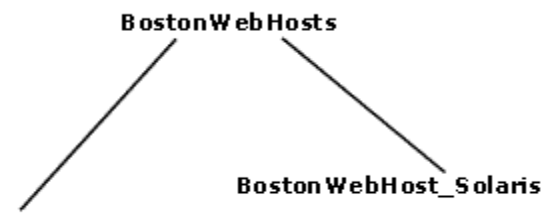

BostonWebHost\_Windows

**Figure 2** Parent-Child Hierarchy for Organizations

If a child contains organizations, it is also a parent. Let's assume you add two organizations called BostonWebMarketing and BostonWebProduction to BostonWebHost\_Windows. BostonWebHost\_Windows would become a parent because it now contains two organizations. It would also be a child because it is contained in BostonWebHosts.

Parent organizations allow access to all elements listed in their child organizations. For example, users assigned to the organization BostonWebHosts can access not only the elements in BostonWebHost\_Windows, but also those in BostonWebHost\_Solaris. This is because BostonWebHosts is a parent of the two child organizations.

The parent-child hierarchy for organizations saves you time when you add new elements. You need to add a new element only once. The change ripples through the hierarchy. For example, assume you add an element to BostonWebHost\_Windows. Users not only assigned to BostonWebHost\_Windows would see this addition, but also users assigned to any of the parent organizations containing BostonWebHost\_Windows. For example, users assigned to BostonWebHosts would also see the addition because it contains BostonWebHost\_Windows. Users, however, assigned to only BostonWebHost\_Solaris would not see the addition.

A child organization can be in multiple parent organizations. As shown in the following figure BostonWebHosts and NYWebHosts are not only children of the WebHosts organization, but they are also children of the US East Coast organization. Assume you have a user that oversees all Web hosts in the company, you could assign them to the WebHosts organization. Users managing hosts and storage systems on the east coast would be assigned to the US East Coast organization, which is a parent of BostonWebHosts, NYWebHosts, and StorageSystems organizations. Assume an element is added to NYWebHost\_Solaris, users assigned to one or more of the following organizations would see the addition:

- **•** NYWebHost\_Solaris
- **•** NYWebHosts
- **•** WebHosts
- **•** US East Coast

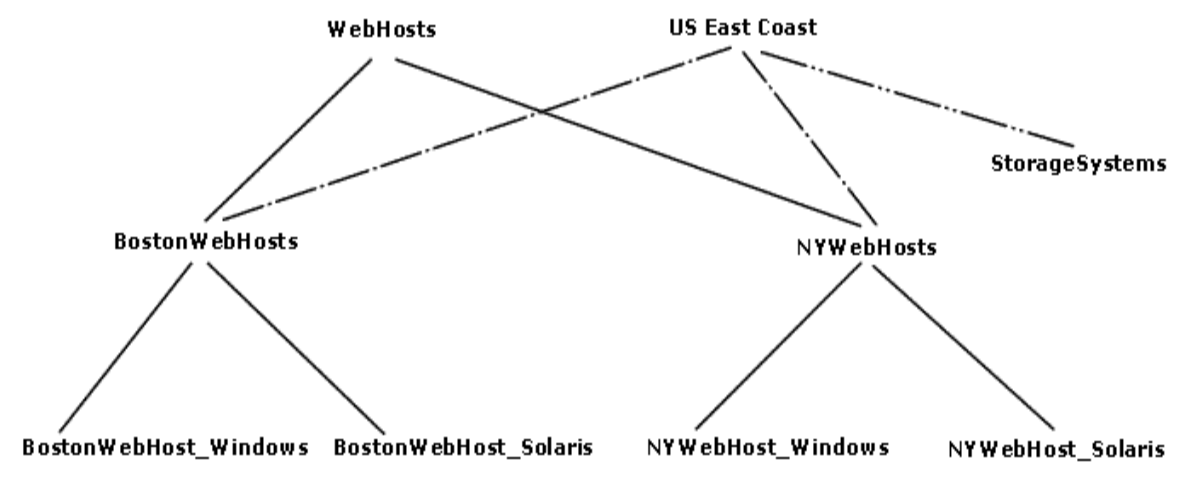

**Figure 3** Children in Multiple Organizations

When you remove an element from an organization, users belonging to that organization or to one of its parents can no longer access that element if it is not a member of any other organization. For example, assume an element named MyHost was not only a member of BostonWebHost\_Solaris, but also had mistakenly became a member of BostonWebHost\_Windows. If you remove MyHost from BostonWebHost\_Solaris, users belonging to BostonWebHost\_Solaris can no longer access the element. Users belonging to the following organizations would still see the element because the element is still a member of BostonWebHost\_Windows.

- **•** BostonWebHosts
- **•** WebHosts
- **•** US East Coast

Keep in mind the following:

- **•** You cannot edit the Everything organization.
- **•** If you don't want users to have access to all elements, remove them from the Everything organization.
- **•** Users can access information about all elements from security pages. For example, if a user is assigned to an organization that has access to only hosts, the user can still see information relating to storage systems on the security pages.
- **•** Because generic elements cannot be placed into organizations, they do not appear unless the user belongs to the Everything organization. You can tell if an element is generic by double-clicking the element in System Manager and then clicking the Properties tab. Look for its description on this page. For example, if it is listed as "Generic Host" the element is a generic host.
- **•** Discovery lists (**Discovery** tab) are not filtered. Users can see all elements in the discovery lists regardless of their affiliation with an organization.
- **•** Reports only display elements assigned to the user's organization, including child organizations. For example, if you attempt to view a Host Summary report and you do not have permission to access hosts through your organization, you are not given information about the hosts in the report. This is also true for e-mailing reports. Let's assume again you do not have permission to access hosts. The reports you e-mail will not contain information about hosts, including the host specific reports. If the users receiving your reports want to be able to view information about hosts, one of the following must happen:
	- The hosts in question must be added to your organization.
	- Someone else, who has the hosts in question already in their organization, must send the reports.

**IMPORTANT:** When adding a child to an organization, do not add the organization's parent as a child. For example, assume you created an organization named Child1 that has a parent organization named Parent1. When you are adding child organizations to Child1, do not select Parent1, as this creates a loop.

### <span id="page-156-0"></span>Planning Your Hierarchy

Before you begin creating organizations, plan your hierarchy. Do you want the hierarchy to be based on location, departments, hardware, software or tasks? Perhaps you want a combination of these options.

To help you with your task, create a table of users who manage elements on the network and the elements they must access to do their job. You might start seeing groups of users who oversee the same or similar elements. This table may help you in assigning users to the appropriate organizations.

Once you are done with planning your hierarchy, draw the hierarchy in an graphics illustration program, so you can keep track of which organizations are parents and children.

Create the child organizations first, then their parents. See the topic, ["Adding an Organization" on](#page-165-0)  [page 149](#page-165-0) for more information.

#### <span id="page-156-1"></span>Naming Organizations

When you create an organization, give it a name that reflects its members. For example, you might want to use one or more of the following as a guideline:

- **•** Type of elements that are members of the organization, such as switches, Sun Solaris hosts
- **•** Location of the elements, such as San Jose
- **•** Task, such as backup machines

You may find that it is easy to forget which containers are parents and children. When you name an organization, you might want to include a portion of the name of the dominant parent organization. For example, assume you have two types of Web hosts in Boston: Microsoft Windows and Sun Solaris. You might name the two children organizations BostonWebHost\_Windows and BostonWebHost\_Solaris and their parent, BostonWebHosts.

## <span id="page-157-0"></span>Managing User Accounts

This section discusses the following topics:

- **•** ["Adding Users" on page 142](#page-157-1)
- **•** ["Editing a User Account" on page 143](#page-158-0)
- **•** ["Deleting Users" on page 144](#page-159-0)
- **•** ["Modifying Your User Profile" on page 144](#page-159-1)
- **•** ["Modifying Your User Preferences" on page 144](#page-160-0)
- **•** ["Viewing the Properties of a Role" on page 146](#page-161-0)
- **•** ["Viewing the Properties of an Organization" on page 146](#page-162-1)

#### <span id="page-157-1"></span>Adding Users

To access the management server, users must enter a user name and password.

**NOTE:** The user name and password should be alpha-numeric. They cannot exceed more than 256 characters. The user name cannot begin with a number.

You must create your user account in HP Insight Manager SIM, as described in the following steps:

#### **1.** Select **Options** > **Security** > **Users and Authorizations**.

- **2.** Click the User tab.
- **3.** Click **New**.
- **4.** Provide the following information:
	- **Login name** Provide a user name.
	- **Domain** Provide the domain name of the server running Storage Essentials.

You do not need to provide additional information. For more information about the other options mentioned on this page, access the documenation accompanying HP SIM.

**5.** Click **OK**.

The new user is created.

**IMPORTANT:** New users can view the toolbars for Storage Essentials and not have enough privileges to use its features. You must grant users priviledges so they can use not only view the features in the toolbar, but use them as well.

- **6.** To authorize a user to use the features in Storage Essentials:
	- **a.** Click **New**.
	- **b.** In the **New Authorizations** table, select the user.
	- **c.** Select **Manually assign toolbox and system/system group authorizations**.
	- **d.** In the **Selected Toolbox(es)** section, select **HP SE Tools**.
- **e.** In the **Select Systems** list box, select the systems you want the user to be able to manage. Select CMS (Central Management Server) if you want to access information about the server running HP Systems Insight Manager.
- **f.** Click **OK**.
- **7.** You must restart Storage Essentials.

When Storage Essentials restarts, it contacts HP Systems Insight Manager for information about accounts that have been added or removed.

- **8.** Access Storage Essentials through one of the menu options, such as **Options** > **Storage Essentials** > **Email Settings**.
- **9.** In the upper-right corner, select **Security** > **Users**.

Notice that the users you created in HP Systems Insight Manager are put in the SIMViewOnly Role. This role does not allow them to access any of the features in Storage Essentials.

- **10.**To enable users access to features in Storage Essentials, assign the user to a different role by doing the following:
	- **a.** Click the **Edit** button ( $\mathbb{P}$ ) corresponding to the user account you want to modify.
	- **b.** To change the role assign the user account, select a new role from the **Role** drop-down menu.

If you don't find any roles that fit your needs, you can create a new one, as described in ["Adding Roles" on page 147](#page-162-2).

**c.** Click **OK**.

### <span id="page-158-0"></span>Editing a User Account

Keep in mind the following:

- **•** The "admin" account acts differently than the other accounts. You cannot add or remove organizations from the "admin" account. You cannot remove the Everything organization from the "admin" account. New organizations are automatically added to the "admin" account when they are created.
- **•** This change takes effect immediately, even if the user is logged into the management server.

To modify a user account:

- **1.** Access Storage Essentials through one of the menu options, such as **Options** > **Storage Essentials** > **Email Settings**.
- **2.** In the upper-right corner, select **Security** > **Users**.
- **3.** Click the **Edit** button ( $\mathbb{P}$ ) corresponding to the user account you want to modify.
- **4.** To change the account name, type a new name for the user account in the **Name** field, for example: jsmith

This name becomes the user name for the account.

**5.** To change the name assigned to the user account, type a new full name for the account in the **Full Name** field.

This information is used to provide a correlation between an account name and a user.

- **6.** To change the role assign the user account, select a new role from the **Role** drop-down menu.
- **7.** To change the e-mail address listed, type a new e-mail address in the **E-mail** field.
- **8.** To change the phone number listed, type the user's new phone number in the **Phone** field.
- **9.** Change or remove information from the **Notes** field if necessary.
- **10.**To change the organizations to which the user belongs, select or deselect the organizations from the table in the user interface.

The Everything organization is the default organization that lets users access all current and future elements.

**11.**Click **OK**.

#### <span id="page-159-0"></span>Deleting Users

**IMPORTANT:** You cannot delete the admin account.

To delete a user account:

- **1.** Access Storage Essentials through one of the menu options, such as **Options** > **Storage Essentials** > **Email Settings**.
- **2.** In the upper-right corner, select **Security** > **Users**.
- **3.** Click the corresponding **Delete** button ( $\overline{11}$ ). The user account is deleted.

### <span id="page-159-1"></span>Modifying Your User Profile

While you are logged into the management server, you can change the following aspects of your user profile:

- **•** Full Name
- **•** E-mail address
- **•** Phone number

However, you are not allowed to modify the following information:

- **•** Login Name
- **•** Role
- **•** Organization affiliation

If you want this information modified, contact your domain administrator. Your domain administrator makes these changes in the **Configuration** menu.

To modify your user profile, do the following:

**1.** Click the name of your account in the upper-left corner.

Pov.

User:  $\frac{8}{1}$  admin

**Figure 4** Changing Your User Profile

- **2.** On the **User Profile** tab, modify one or more of the following:
	- **Full Name**
	- **E-mail address**
	- **Phone number**
- **3.** When you are done with your modifications, click the **Save Changes** button.

### <span id="page-160-0"></span>Modifying Your User Preferences

Use the **User Preference** tab to modify your user preferences for System Manager, Element Topology, and Event Monitoring for Storage Essentials. The **User Preference** tab controls what is displayed for your user account.

To access the **User Preferences** tab:

**1.** Click the name of your account in the upper-left corner of Storage Essentials.

Pow

User  $\frac{8}{1}$  admin

**Figure 5** Accessing the User Preferences Tab

**2.** Click the **User Preferences** tab.

#### System Manager and Element Topology Preferences

To change the severity icons you view in System Manager and in the element topology, select a severity level from the **Display Severity icons with this severity level or higher drop-down** menu.

If you want events refreshed within a time period, select the **Refresh events automatically** field. Then, enter in minutes how often you want the event information on the screen updated. If this option is set to every five minutes, the management server refreshes the severity icons displayed in System Manager and the element topology every five minutes.

#### Event Monitoring for Storage Essentials Preferences

Use the following table as a guideline for changing your user preferences for Event Monitoring for Storage Essentials.

| If you want                                       | Do the following                                                                                                |
|---------------------------------------------------|----------------------------------------------------------------------------------------------------|
| To be reminded<br>whenever you<br>change a filter | Select the option, Always remind me to apply filters when I<br>change them.                                     |
| Events refreshed<br>automatically                 | Select the option, Refresh events automatically. Then, enter how<br>often in minutes you want events refreshed. |

**Table 9** Changing User Preferences for Event Monitoring for Storage Essentials

**Table 9** Changing User Preferences for Event Monitoring for Storage Essentials (continued)

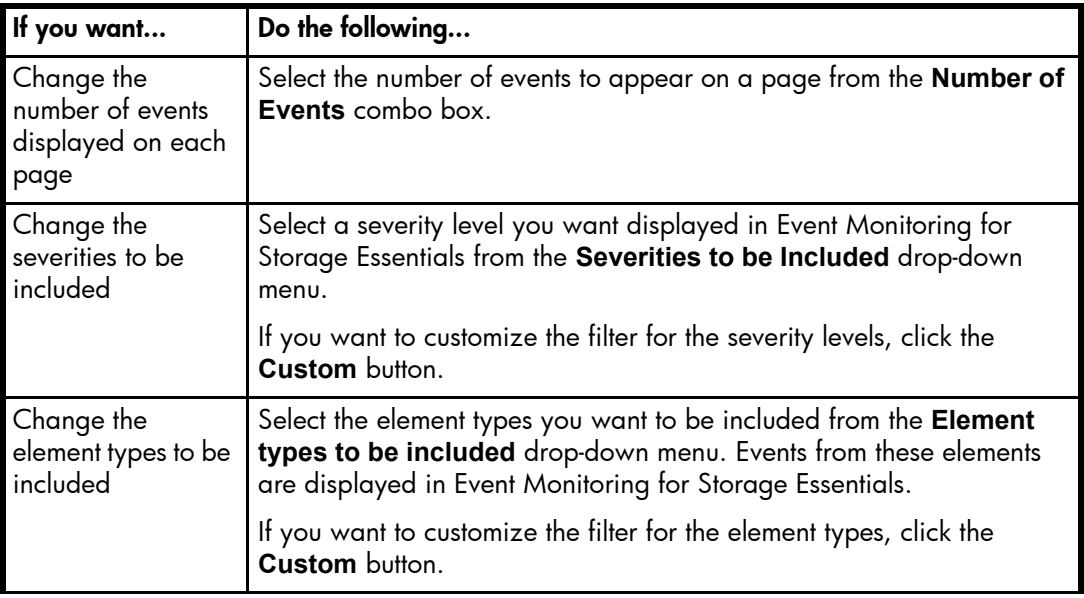

#### Warnings for Slow Systems Operations

By default, the management server warns you when it encounters issues with handling large amounts of data from storage systems, such as long load times.

If you do not want to be warned, clear the **Warn about slow storage system operations** option on the **User Preferences** tab. See ["Modifying Your User Preferences" on page 144](#page-160-0) for information on how to access the **User Preferences** tab.

#### <span id="page-161-0"></span>Viewing the Properties of a Role

You can quickly determine which components a user can access by viewing the properties of the user's role.

To view the properties of a role:

- **1.** Access Storage Essentials through one of the menu options, such as **Options** > **Storage Essentials** > **Email Settings**.
- **2.** In the upper-right corner, select **Security** > **Users**.
- **1.** Click **Security** > **Users**.
- **2.** In the **Role** column, click the name of the role.

This page displays the following information:

- **• Role Name** The name of the role. This name appears in the users table (**Security** > **Users**)
- **• Role Description** A description of the role.
- **• Access Level** Determines how much access the user has to a type of element, such as hosts, storage systems, switches, and applications. See "About the Security for the Management [Server" on page 135](#page-150-1) for more information.

**• Access to the Storage Authority Components** - Determines which components in the management server the user can access.

To learn how to edit a role, see the topic, ["Editing Roles" on page 148.](#page-163-0)

### <span id="page-162-1"></span>Viewing the Properties of an Organization

You can quickly determine which elements a user can access by viewing the properties of the user's organization:

- **1.** Access Storage Essentials through one of the menu options, such as **Options** > **Storage Essentials** > **Email Settings**.
- **2.** In the upper-right corner, select **Security** > **Users**.
- **3.** In the **Organization** column, click the name of a organization.
- **4.** To determine which elements are in a child organization, click the link of the child organization.
- **5.** To learn more about an element, click the element's link.

This page displays the following information:

- **• Name** The name of the organization. This name appears in the users table (**Security** > **Users**)
- **• Description** A description of the organization
- **• Organization Members**  Determines which elements the user can access. See ["About the](#page-150-1)  [Security for the Management Server" on page 135](#page-150-1) for more information.

To learn how to edit an organization, see the topic, ["Editing Organizations" on page 151.](#page-166-0)

### <span id="page-162-0"></span>Managing Roles

This section discusses the following topics:

- **•** ["Adding Roles" on page 147](#page-162-2)
- **•** ["Editing Roles" on page 148](#page-163-0)
- **•** ["Deleting Roles" on page 149](#page-164-1)

### <span id="page-162-2"></span>Adding Roles

The management server ships with several roles. You can add roles to accommodate your organization. For example, you might want to add a role for quality assurance. See the topic, ["About the Security for the Management Server" on page 135](#page-150-1) for more information about roles and organizations.

**IMPORTANT:** The **Role Name** and **Description** fields do not accept special characters, except spaces and the following characters: \$, -,  $\hat{\ }$  , ., and  $\_$ 

To add a role:

- **1.** Access Storage Essentials through one of the menu options, such as **Options** > **Storage Essentials** > **Email Settings**.
- **2.** In the upper-right corner, select **Security** > **Roles**.
- **3.** Click the **New Role** button.
- **4.** In the **Role Name** field, type a name for the role. For example: Quality Assurance. The name can contain spaces, but it cannot be longer than 256 characters.
- **5.** In the **Description** field, type a description for the role. For example: Role for those in quality assurance.

You cannot type more than 1024 characters in the **Description** field.

- **6.** Select an access level for each element type:
	- **Full Control** Lets you view and modify the record for the element (Asset Management tab) and perform provisioning.
	- **Element Control** Lets you view and modify the record for the element (Asset Management tab).
	- **View** Lets you view element properties.

For example, if a user belongs to a role that only lets you view the element properties on storage systems, that user would not be allowed to perform provisioning on storage systems because their role does not have the **Full Control** option selected for storage systems. That same role could also have the **Full Control** option selected for switches, allowing the user to perform provisioning for switches. Thus, the user would not be able to provision storage systems, but the user would be able to provision switches.

**7.** Select the features you want a user to be able to access. For example, if you want a user to have access to System Manager, select System Manager from the list.

See "Management Server Components" on page 7 for more information about these features.

**8.** Click **OK**.

### <span id="page-163-0"></span>Editing Roles

The software lets you modify the default roles and/or the roles you have created. See the topic, ["About the Security for the Management Server" on page 135](#page-150-1) for more information about roles and organizations.

Keep in mind the following:

- **•** You cannot edit the domain admin role.
- **•** After you click the **OK** button in the Edit Role window, any users assigned to the role you edited are logged out of the management server. Users see the changes when they log back into the management server.
- **•** The **Role Name** and **Description** fields do not accept special characters, except spaces and the following characters: \$,  $\cdot$ ,  $\cdot$ , ., and  $\overline{\phantom{a}}$

To edit a role:

**1.** Access Storage Essentials through one of the menu options, such as **Options** > **Storage Essentials** > **Email Settings**.

- **2.** In the upper-right corner, select **Security** > **Roles**.
- **3.** Click the **Edit** button  $(\mathbb{B}^2)$ .
- **4.** To edit the name of the role, change the name In the **Role Name** field.

The name can contain spaces, but it cannot be longer than 256 characters.

- **5.** To edit the description of the role, change the description in the **Description** field. You cannot type more than 1024 characters in the **Description** field.
- **6.** To change the access level, change the options selected in the table.
	- **Full Control** Lets you view and modify the record for the element (Asset Management tab) and perform provisioning.
	- **Element Control** Lets you view and modify the record for the element (Asset Management tab).
	- **View** Lets you view element properties.

For example, if a user belongs to a role that only lets you view the element properties on storage systems, that user would not be allowed to perform provisioning on storage systems because their role does not have the **Full Control** option selected for storage systems. That same role could also have the **Full Control** option selected for switches, allowing the user to perform provisioning for switches. Thus, the user would not be able to provision storage systems, but the user would be able to provision switches.

**7.** Select the features you want a user to be able to access. For example, if you want a user to have access to System Manager, select System Manager from the list.

See "Management Server Components" on page 7 for more information about these features.

**8.** Click **OK**.

### <span id="page-164-1"></span>Deleting Roles

**IMPORTANT:** A role cannot be deleted if it contains a user.

To delete a role:

- **1.** Access Storage Essentials through one of the menu options, such as **Options** > **Storage Essentials** > **Email Settings**.
- **2.** In the upper-right corner, select **Security** > **Roles**.
- **3.** Click **Roles** from the drop-down menu.
- 4. Click the corresponding **Delete** button ( $\overline{11}$ ). The role is deleted.

## <span id="page-164-0"></span>Managing Organizations

This section discusses the following topics:

- **•** ["Adding an Organization" on page 149](#page-165-0)
- **•** ["Viewing Organizations" on page 150](#page-166-1)
- **•** ["Editing Organizations" on page 151](#page-166-0)
- **•** ["Deleting an Organization" on page 152](#page-167-0)
- **•** ["Removing Members from an Organization" on page 152](#page-168-0)
- **•** ["Filtering Organizations" on page 153](#page-169-0)

### <span id="page-165-0"></span>Adding an Organization

You can create new organizations to restrict access to certain elements. For example, assume you do not want the help desk to have access to elements belonging to a certain group. You could create an organization that does not allow access to those elements. Once you assign users to that organization, they would only be able to access the elements you specified.

See the topic, ["About the Security for the Management Server" on page 135](#page-150-1) for more information about roles and organizations.

Keep in mind the following:

- **•** You cannot add organizations to any user with the Domain Administrator role, which has access to all organizations by default.
- **•** Create child organizations first, then their parents.
- **•** When adding a child to an organization, do not add the organization's parent as a child. For example, assume you created an organization named Child1, which is contained in a parent organization named Parent1. When you are adding child organizations to Child1, do not select Parent1, as this creates a loop.
- **•** All discovered elements are accessible in Business Tools, regardless of a user's restrictions. For example, assume your account belongs to an organization that has only hosts as members. If you run the business tool Switch Risk Analysis, the management server still provides information about whether the switches are a risk in your environment.

To add an organization:

- **1.** Access Storage Essentials through one of the menu options, such as **Options** > **Storage Essentials** > **Email Settings**.
- **2.** In the upper-right corner, select **Security** > **Roles**.
- **3.** Click the **New Organizations** button.
- **4.** In the **Name** field, type a name for the organization.

The organization name can contain spaces, but it cannot be longer than 256 characters and it cannot contain the carot ( ^) symbol.

**5.** In the **Description** field, type a description for the organization.

You cannot type more than 1024 characters in the **Description** field.

- **6.** Click the **Add or Remove Members** button to determine which elements the user will see.
- **7.** To add elements, expand the Elements node in the tree. Then, do at least one of the following:
	- **Select all elements of a certain type** Just select the node for that element type. For example, you can select all the hosts by just clicking the Hosts node in the left pane. The elements in that category appear in the Organization Members pane.
- **Select individual elements** Expand the Elements node. Then, expand the node for the element type, for example the Applications node. Select the elements you want to add to the organization. The selected elements appear in the Organization Members pane.
- **8.** To add organizations, do one of the following:
	- **Select all organizations**  Select the Organizations (top-level node). The selected organizations appear in the Organization Members pane.
	- **Select individual organizations**  Expand the Organizations node. Then, select the organization. The selected organization appears in the Organization Members pane.

The organizations in the Organization Members pane are listed as child organizations because they are now contained within the organization you are creating. See the topic, ["About the](#page-150-1)  [Security for the Management Server" on page 135](#page-150-1) for more information.

- **9.** Once you are done adding elements, click **OK** in the Add or Remove Organization Members window.
- **10.**Once you are done adding the organization, click **OK** in the Add Organization window.

#### <span id="page-166-1"></span>Viewing Organizations

The Setup Organizations page lists the organizations and their descriptions, in addition to the number of elements, users and child organizations assigned to each organization.

The number of elements field provides the total number of elements assigned to an organization, not including those within the child organization. An organization containing only child organizations displays 0 under the No. of Elements column; however, users assigned to that organization would have access to the elements assigned to its child organizations.

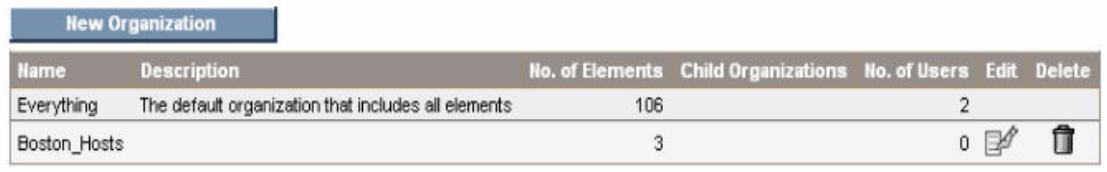

#### **Figure 6** Viewing Organizations

Access the Setup Organizations page by clicking **Security** > **Organizations** in Storage Essentials.

You can access information about child organizations by clicking their link under the Child Organization column.

#### <span id="page-166-0"></span>Editing Organizations

See the topic, ["About the Security for the Management Server" on page 135](#page-150-1) for more information about roles and organizations.

When elements are removed from an organization, users belonging only to that organization are no longer able to access the removed elements.

Keep in mind the following:

- **•** Depending on your license, role-based security may not be available. See the "List of Features" to determine if you have access to role-based security. The "List of Features" is accessible from the Documentation Center (**Help** > **Documentation Center** in Storage Essentials).
- **•** The **Name** and **Description** fields in the Edit Organization window do not accept special characters, except spaces and the following characters: \$, -, ^, ., and \_
- **•** The organization name can contain spaces, but it cannot be longer than 256 characters.
- **•** You cannot edit the Everything organization.
- **•** When adding a child to an organization, do not add the organization's parent as a child. For example, assume you created an organization named Child1, which is contained in a parent organization named Parent1. When you are adding child organizations to Child1, do not select Parent1, as this creates a loop.

To edit an organization:

- **1.** Access Storage Essentials through one of the menu options, such as **Options** > **Storage Essentials** > **Email Settings**.
- **2.** In the upper-right corner, select **Security** > **Roles**.
- **3.** Click the *P* button.
- **4.** To change the name of the organization, type a new name in the **Name** field.

The organization name can contain spaces, but it cannot be longer than 256 characters and it cannot contain the carot ( ^) symbol.

- **5.** To change the description of the organization, type a new description in the **Description** field. You cannot type more than 1024 characters in the **Description** field.
- **6.** Click the **Add or Remove Elements** button.
- **7.** Add and remove elements as described in the topics, ["Adding an Organization" on page 149](#page-165-0) and ["Removing Members from an Organization" on page 152](#page-168-0).
- **8.** Once you are done adding or removing elements, click **OK** in the Add Organization page.
- **9.** In the Edit Organization page, click **OK**.

#### <span id="page-167-0"></span>Deleting an Organization

When an organization is removed, users assigned only to that organization are no longer able to access the elements in the removed organization. For example, assume you belong to two organizations, onlyHosts and onlySwitchesandHosts. The organization onlyHosts contains only hosts, and the organization onlySwitchesandHosts contains only switches and hosts. If you delete the onlySwitchesandHosts organization, you will still have access to hosts because you still belong to the onlyHosts organization.

Keep in mind the following:

- **•** You cannot remove the Everything organization, which is the default organization.
- **•** You can only remove organizations with no users.

Depending on your license, role-based security may not be available. See the "List of Features" to determine if you have access to role-based security. The "List of Features" is accessible from the Documentation Center (**Help** > **Documentation Center** in Storage Essentials).

To delete an organization:

- **1.** Click **Security** > **Organizations**.
- 2. Click the **b**utton corresponding to the organization you want to remove.

The software removes the organization.

#### <span id="page-168-0"></span>Removing Members from an Organization

When you remove an element from an organization, users belonging to that organization or to one of its parents can no longer access that element if it is not a member of any other organization. For example, assume an element named MyHost was not only a member of BostonWebHost\_Solaris, but also had mistakenly became a member of BostonWebHost\_Windows. If you remove MyHost from BostonWebHost Solaris, users belonging to BostonWebHost Solaris can no longer access the element. Users belonging to the BostonWebHost\_Windows organization or to its parent would still see the element.

**IMPORTANT:** Depending on your license, role-based security may not be available. See the "List of Features" to determine if you have access to role-based security. The "List of Features" is accessible from the Documentation Center (**Help** > **Documentation Center** in Storage Essentials).

Use one of the following methods to remove an element from an organization:

- In the Edit Organization window, click the **button corresponding to the element or child** organization you want to remove from the organization.
- **•** In the Add or Remove Organization Members window, select the element or child organization you want to remove in the right pane and then click the **Remove from Organization** button. Use this method if you want to add and remove elements from an organization.

#### Accessing the Edit Organization Window

To access the Add Organization window

- **1.** Access Storage Essentials through one of the menu options, such as **Options** > **Storage Essentials** > **Email Settings**.
- **2.** In the upper-right corner, select **Security** > **Roles**.
- **3.** Click the Edit ( $\mathbb{R}^2$ ) button corresponding with the organization you want to edit.
- 4. In the Edit Organization window, click the **button corresponding to the element or child** organization you want to remove from the organization.

#### Accessing the Add Elements to Organization Window

To access the Add Elements to Organization window:

- **1.** Access Storage Essentials through one of the menu options, such as **Options** > **Storage Essentials** > **Email Settings**.
- **2.** In the upper-right corner, select **Security** > **Roles**.
- **3.** Click the **Edit** ( $\mathbb{R}^2$ ) button corresponding with the organization you want to edit.
- **4.** In the Edit Organization window, click the **Add or Remove Members** button.
- **5.** Select the elements and/or organizations you want to remove in the right panel and then click the **Remove from Organization** button.
- **6.** Click **OK**.

### <span id="page-169-0"></span>Filtering Organizations

The management server provides a filtering feature that lets you designate which organizations are active in your view. For example, assume you belong to an organization name Hosts and this organization contains two organizations: "Windows Hosts" and "Solaris Hosts." If you want to view elements only in "Windows Hosts" and not in "Solaris Hosts" organizations, you could use the filtering feature to activate only the "Windows Hosts" organization.

Keep in mind the following:

- **•** If you do not want to view an element, deselect all child organizations containing the element. You must also deselect all parent organizations containing the child organization that has that element. For example, assume you do not want to view all Solaris hosts and all Solaris hosts are in the "Solaris Hosts" organization. The "Solaris Hosts" organization is contained in the Hosts organization. You must deselect the "Solaris Hosts" organization and the Hosts organization if you do not want to see Solaris hosts.
- **•** Users belonging to the Everything organization see all organizations on the management server in the Filtering Organizations window.
- **•** If you do not select any organizations for filtering, you do not see any elements in the topology.

To filter organizations:

- **1.** Access Storage Essentials through one of the menu options, such as **Tools** > **Storage Essentials** > **System Manager**.
- **2.** In Storage Essentials, click the **BU** button at the top of the screen, or click the link listing the organizations you can view.
- **1.** Click the **EE** button at the top of the screen, or click the link listing the organizations you can view.

Everything Solaris Ho...

**Figure 7** Clicking the Organization Link

**2.** Deselect the organizations containing the elements you do not want to obtain information about. Assume you want to view only the elements in the "Windows Hosts" organization, you would select only "Windows Hosts." Let's assume you have a parent organization named "Hosts" that contains "Solaris Hosts" and "Windows Hosts." You would need to deselect

"Solaris Hosts" and "Hosts." "Hosts" would need to be deselected because it contains organizations other than "Windows Hosts."

Links are displays for the organizations if you belong to a role that has System Configuration capability. To learn more about the contents of an organization, click its link.

**3.** Click **OK**.

You can now only obtain information about elements in the active organizations. The active organizations are listed in the link next to the filter button, as shown in the following figure.

### **EE** Windows Host

**Figure 8** Active Organization

# <span id="page-170-0"></span>Changing the Password of System Accounts

The management server uses the following accounts to access and manage the database for the management server. You should change the passwords to these accounts to prevent unauthorized access.

- **• SYS** Used for the management server database creation and upgrade. Default password: change on install
- **• SYSTEM**  Used for management server database creation and upgrade, in addition to database import, export and re-initialization. Default password: manager
- **• RMAN\_USER** Used for RMAN backup and restore. This user has sys privilege. Default password: backup
- **• DB\_SYSTEM\_USER** Used for all the database activity, including establishing a connection to the management server database. Default password: password

You must change the passwords of the SYS, SYSTEM, RMAN\_USER, and DB\_SYSTEM\_USER accounts by using the dbadmin.bat tool, so the management server is aware of the changes. The passwords must also follow the following guidelines. Do not change the password for one of these accounts by using Oracle. Make sure you keep the new passwords in a safe location, as it is your responsibility to remember the Oracle passwords.

The management server requires the password to have the following characteristics:

- **•** a minimum of three characters
- **•** starts with a letter
- **•** contains only letters, numbers and underscores (\_)
- **•** does not start or end with an underscore (\_)

To make the management server aware of the new password:

- **1.** Stop the AppStorManager service.
- **2.** To access the database utility on Windows, go to the [Install Dir]\Tools directory on the management server and double-click dbAdmin.bat, where [Install\_Dir] is the directory into which you installed the management server.
- **3.** Click **Change Passwords** in the left pane.
- **4.** Select an account name from the **User Name** combo box.
- **5.** Type the current password in the **Old Password** field.
- **6.** Type the new password in the **New Password** field.
- **7.** Retype the password in the **Confirm Password** field.
- **8.** Click **Change**.

The Database Admin Utility changes the password for the specified account.

# <span id="page-172-0"></span>14 Troubleshooting

This chapter describes the following:

- **•** [""Data is late or an error occurred" Message" on page 157](#page-172-1)
- **•** ["appiq.log Filled with Connection Exceptions" on page 157](#page-172-2)
- **•** ["Receiving "HTTP ERROR: 503" When Accessing the Management Server" on page 158](#page-173-0)
- **•** ["Permanently Changing the Port a CIM Extension Uses \(UNIX Only\)" on page 159](#page-174-0)
- **•** ["Configuring UNIX CIM Extensions to Run Behind Firewalls" on page 160](#page-175-0)
- **•** ["Volume Names from Ambiguous Automounts Are Not Displayed" on page 164](#page-179-0)
- **•** ["Installing the Software Security Certificate" on page 165](#page-180-0)
- **•** ["Troubleshooting Discovery and Discovery Data Collection" on page 167](#page-182-1)
- **•** ["Troubleshooting Hardware" on page 177](#page-192-0)

### <span id="page-172-1"></span>"Data is late or an error occurred" Message

If you see the message "Data is late or an error occurred" when you tried to obtain information from a UNIX host, verify you were logged in as root when you started the CIM Extension (./start). You must be logged in as root if you want to use the ./start command, even if you are using the

./start -users username command, where username is a valid UNIX account.

The CIM Extension only provides the information within the privileges of the user account that started the CIM Extension. This is why you must use root to start the CIM Extension. Only root has enough privileges to provide the information the management server needs.

If you continue to see the message, contact customer support.

### <span id="page-172-2"></span>appiq.log Filled with Connection **Exceptions**

When an Oracle REDO log becomes corrupt, the management server is unable to connect to the database. Whenever the management server is unable to connect to the Oracle database, it writes to the appiq.log file. Many exceptions may cause the Application Log on Windows to become full.

To fix the problem, stop the management server and Oracle. Then, remove the corrupted REDO log, as described in the following steps:

**1.** Stop the AppStorManager service, which is the service the management server uses.

**NOTE:** While the service is stopped, the management server cannot monitor elements and users cannot access the management server.

**2.** To find the corrupt log file, look in the alert\_APPIQ.log file, which can be found in \oracle\admin\APPIQ\bdump, where ORACLE\_BASE is c:\oracle

You can verify if the REDO log listed in the alert\_APPIQ.log file is corrupt by looking for a "redo block corruption" error in the REDO log.

**3.** On the management server, enter the following at the command prompt:

Sqlplus /nolog

**4.** Enter the following:

Sql> connect sys/change\_on\_install as sysdba

**5.** Enter the following:

Sql> startup mount;

**6.** Enter the following:

```
Sql> ALTER DATABASE CLEAR UNARCHIVED LOGFILE 
'C:\ORACLE\ORADATA\APPIQ\REDO02.LOG'; 
where C:\ORACLE\ORADATA\APPIQ\REDO02.LOG is the corrupted log file and its path.
```
**7.** Enter the following:

Sql> alter database open

**8.** Enter the following:

Sql> shutdown immediate;

**9.** Enter the following:

Sql> startup

### <span id="page-173-0"></span>Receiving "HTTP ERROR: 503" When Accessing the Management Server

If you receive a message resembling the following when you try to access the management server, make sure your database for the management server is running. If it is not, start the database.

Receiving HTTP ERROR: 503 javax.ejb.EJBException: null;

Refer to the following sections for more information about how to start database for the management server.

Access the Services window to make sure the OracleOraHome92TNSListener service has started and is set to automatic. Refer to the Windows documentation for information on how to access the Services window.

If the OracleOraHome92TNSListener service has not started but the AppStorManager service has started, start the OracleOraHome92TNSListener service and then restart AppStorManager.

**IMPORTANT:** If you are starting the services manually, start the Oracle service before the service for the management server.

#### Errors in the Logs

If you access the logs, you are shown messages resembling the following. The complete text has been shorten as a result of space constraints:

```
Aug 04 2004 11:59:07] INFO 
[com.appiq.service.policyManager.policyService.PolicyService] Creating 
[Aug 04 2004 11:59:07] INFO 
[com.appiq.service.policyManager.policyService.PolicyService] Created 
[Aug 04 2004 11:59:07] INFO 
[com.appiq.service.policyManager.policyService.PolicyService] Starting 
[Aug 04 2004 11:59:07] INFO 
[com.appiq.service.policyManager.policyService.PolicyService] Starting 
Policy Factory 
[Aug 04 2004 11:59:11] ERROR [com.appiq.security.DatabaseSecurityManager] 
DatabaseSecurityManager Error: 
org.jboss.util.NestedSQLException: Could not create connection; - nested 
throwable: (java.sql.SQLException: ORA-01033: ORACLE initialization or 
shutdown in progress 
); - nested throwable: (org.jboss.resource.ResourceException: Could not 
create connection; - nested throwable: (java.sql.SQLException: ORA-01033: 
ORACLE initialization or shutdown in progress 
))
```
## <span id="page-174-0"></span>Permanently Changing the Port a CIM Extension Uses (UNIX Only)

CIM Extensions on UNIX use port 4673 by default. You can start a CIM Extension on another port by entering ./start -port 1234, where 1234 is the new port. With this method, you must always remember to provide the nondefault port when starting the CIM Extension.

You can configure a CIM Extension to remember the nondefault port, so you only need to enter ./start to start the CIM Extension:

- **1.** Go to the /opt/APPQcime/tools directory.
- **2.** In this directory, create a file called cxws.host.parameters.
- **3.** Open the newly created file in a text editor, and provide the following line:

```
-credentials username:password
-port 1234
```
**IMPORTANT:** The values for -credentials and –port must be on separate lines, as shown in the example.

where

• username is the user that is used to discover the CIM Extension. You will need to provide this user name and its password when you discover the host.

- password is the password of username.
- 1234 the new port for the CIM Extension
- **4.** Save the file.
- **5.** Restart the CIM Extension for your changes to take effect.

**NOTE:** The CIM Extension looks for parameters in the cxws.host.parameters file whenever it starts, such as when it is started manually or when the host is rebooted.

**6.** The management server assumes the CIM Extension is running on port 4673. If you change the port number, you must make the management server aware of the new port number. In the IP Address/DNS Name field, type a colon and then the port number after the IP address or DNS name, as shown in the following example:

```
192.168.1.2:1234
where
```
- 192.168.1.2 is the IP address of the host
- 1234 is the new port number

If you have already added the host to the discovery list on the management server, you must remove it and then re-add it. You cannot have more than one listing of the host with different ports.

### <span id="page-175-0"></span>Configuring UNIX CIM Extensions to Run Behind Firewalls

In some instances you will need to discover a host behind a firewall. Use the following table as a guideline. Assume the management server wants to discover HostA, which has three network interface cards on three separate networks with three separate IPs: 10.250.250.10, 172.31.250.10, and 192.168.250.10. In the following table different configurations are presented:

- **•** The "Manual Start Parameters for CIM Extensions" column provides what you would enter to start the CIM Extension manually on the host. See the Installation Guide for more information on how to start a CIM Extension manually.
- **•** The "If Mentioned in cxws.host.parameters" column provides information on how you would modify the cxws.host.parameters file. See ["Permanently Changing the Port a CIM Extension](#page-174-0)  [Uses \(UNIX Only\)" on page 159.](#page-174-0)
- **•** The "Step 1 Discovery and RMI Registry Port" column Provides information about what IP addresses are required for the discovery list. The RMI Registry port is the port the CIM Extension uses. Keep in mind that when a port other than 4673 is used for the CIM Extension, the port must be included in the discovery IP. For example, 192.168.1.1:1234, where 192.168.1.1 is the IP for the host and 1234 is the port the CIM Extension uses.

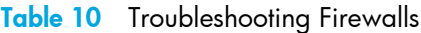

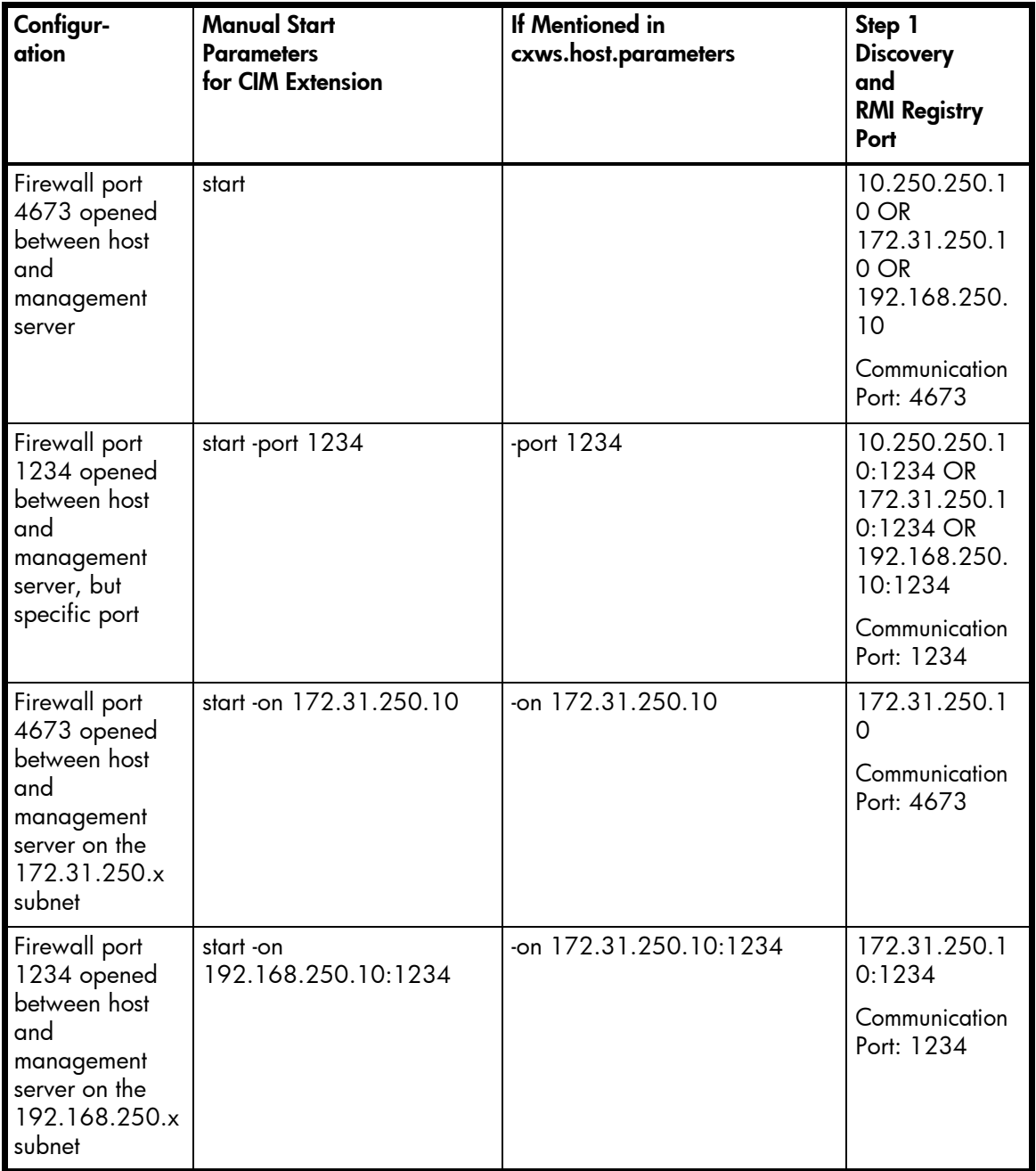

| Configur-<br>ation                                                                            | <b>Manual Start</b><br><b>Parameters</b><br>for CIM Extension                             | If Mentioned in<br>cxws.host.parameters                                      | Step 1<br><b>Discovery</b><br>and<br><b>RMI Registry</b><br>Port                    |
|-----------------------------------------------------------------------------------------------|-------------------------------------------------------------------------------------------|------------------------------------------------------------------------------|-------------------------------------------------------------------------------------|
| With 3 firewall<br>ports opened on<br>different ports<br>respectively<br>1234, 5678,<br>9012. | start -on<br>10.250.250.10:1234<br>-on 172.31.250.10: 5678<br>-on 192.168.250.10:<br>9012 | -on 10.250.250.10:1234<br>-on 172.31.250.10:5678<br>-on 192.168.250.10: 9012 | 10.250.250.1<br>$0:1234$ OR<br>172.31.250.1<br>0:5678 OR<br>192.168.250.<br>10:9012 |
|                                                                                               |                                                                                           |                                                                              | Communication<br>Port:                                                              |
|                                                                                               |                                                                                           |                                                                              | 1234, 5678,<br>9012                                                                 |
| With firewall                                                                                 | start                                                                                     |                                                                              | 172.16.10.10                                                                        |
| port 4673<br>opened<br>between host                                                           |                                                                                           |                                                                              | Communication<br>Port:                                                              |
| and                                                                                           |                                                                                           |                                                                              | 17001                                                                               |
| management<br>server. NAT                                                                     |                                                                                           |                                                                              |                                                                                     |
| environment<br>where                                                                          |                                                                                           |                                                                              |                                                                                     |
| 10.250.250.10                                                                                 |                                                                                           |                                                                              |                                                                                     |
| subnet is<br>translated to<br>172.16.10.10                                                    |                                                                                           |                                                                              |                                                                                     |
| when it reaches<br>other side of the<br>firewall                                              |                                                                                           |                                                                              |                                                                                     |

**Table 10** Troubleshooting Firewalls (continued)

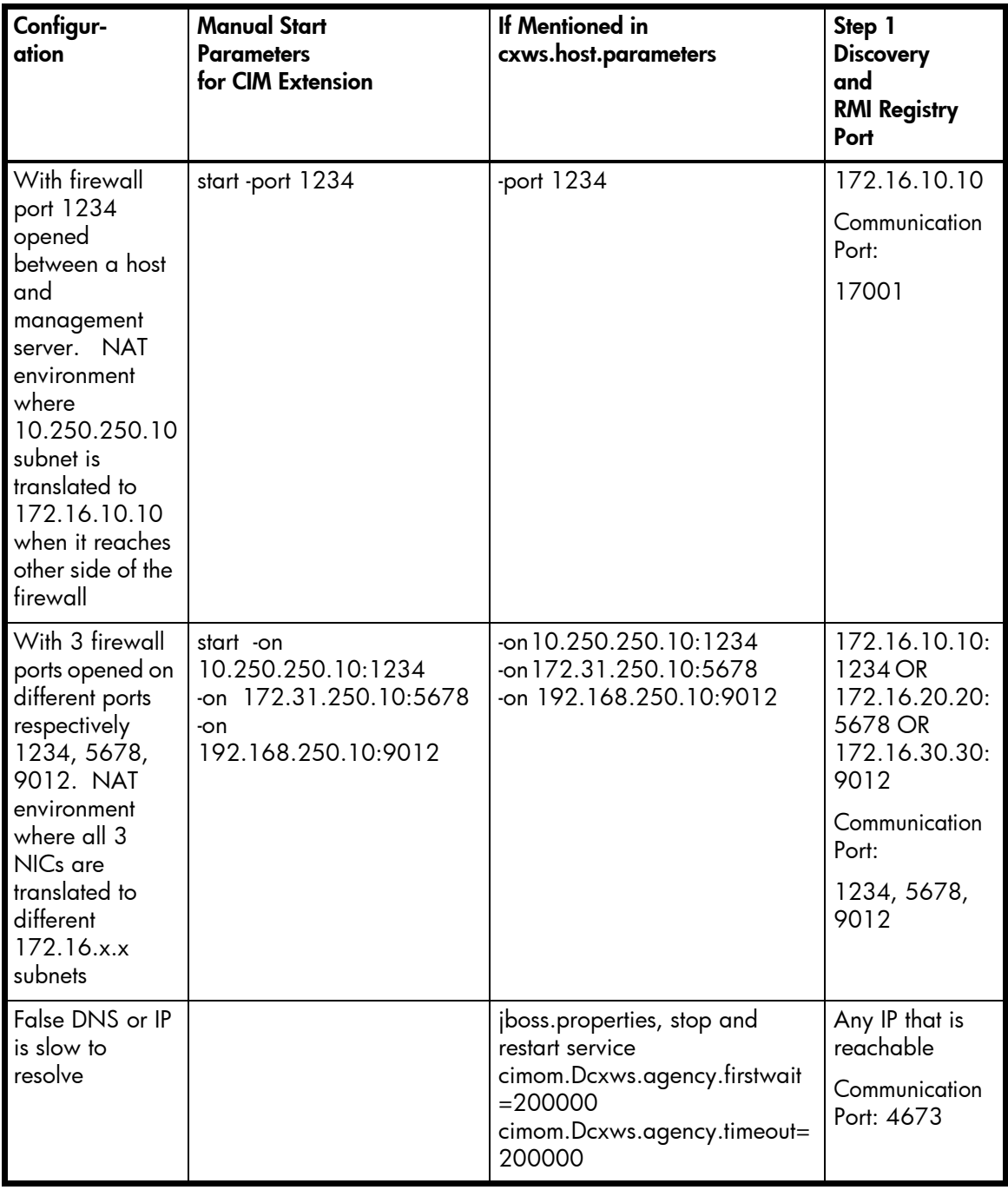

#### **Table 10** Troubleshooting Firewalls (continued)

| Configur-<br>ation                                                                                                    | <b>Manual Start</b><br><b>Parameters</b><br>for CIM Extension                                                    | If Mentioned in<br>cxws.host.parameters                                                                                              | Step 1<br><b>Discovery</b><br>and<br><b>RMI Registry</b><br>Port                                                                                                    |
|----------------------------------------------------------------------------------------------------|----------------------------------------------------------------------------------------------------|----------------------------------------------------------------------------------------------------|----------------------------------------------------------------------------------------------------|
| No DNS, never<br>resolve                                                                                                    |                                                                                                    | jboss.properties, stop and<br>restart service<br>cimom.Dcxws.agency.firstwait<br>$= 200000$<br>cimom.Dcxws.agency.timeout=<br>200000 | Any IP that is<br>reachable<br>Communication<br>Port: 4673                                                                                                    |
| No firewall.<br>Don't want to<br>use root<br>credentials.<br>Want to<br>discover with a<br>non-existent<br>user.                                                                               | start -credentials<br>abcuser:passwd                                                                             | -credentials abcuser:passwd                                                                                                    | Specify abcuser<br>and password<br>in the discovery<br>list.<br>Communication<br>Port: 4673                                                                                                    |
| With 3 firewall<br>ports opened on<br>different ports<br>respectively<br>1234, 5678,<br>9012. Don't<br>want to use root<br>credentials.<br>Want to<br>discover with a<br>non-existent<br>user. | start<br>-on10.250.250.10:1234<br>-on172.31.250.10:5678<br>-on192.168.250.10:9012<br>-credentials abcuser:passwd | -on 10.250.250.10:1234<br>-on 172.31.250.10:5678<br>-on 192.168.250.10:9012<br>-credentials abcuser:passwd                           | 10.250.250.1<br>$0:1234$ OR<br>172.31.250.1<br>0:5678 OR<br>192.168.250.<br>10:9012.<br>Then, specify<br>abcuser and<br>passwd in the<br>discovery list.<br>Communication<br>Port:<br>1234, 5678,<br>9012 |

**Table 10** Troubleshooting Firewalls (continued)

### <span id="page-179-0"></span>Volume Names from Ambiguous Automounts Are Not Displayed

Volume names from ambiguous automounts on Solaris hosts are not displayed on the Storage Volumes page and in Capacity Manager. Some Solaris hosts have autofs and NFS mounted through an automounter. The management server cannot display volume names from ambiguous
automounts because it cannot determine if the comma separate strings that are part of the mounted volume name are host names or part of the name of a remote volume.

The following example is a comma separate string that is part of a mounted volume name. The management server cannot tell whether test and three are host names or part of the name of a remote volume. As a result, the management server does not display the volume name.

VolumeName = two:/ntlocal2,two:/comma,test,three,one:/ntlocal

# Installing the Software Security Certificate

To stop receiving a Security Alert message each time you use the HTTPS logon, install the software security certificate, as described in the following steps.

**IMPORTANT:** Enter the DNS name of the computer in the URL instead of localhost. If you use https://localhost to access the management server, you are shown a "Hostname Mismatch" error.

## Installing the Certificate by Using Microsoft Explorer 6.0

**1.** Access the management server by typing the following:

https://machinename where machinename is the name of the management server.

**2.** When the security alert message appears, click **OK**.

If you do not want the Web browser to warn you about a secure connection at any Web site, select the **In the future, do not show this warning** option.

- **3.** When you are told there is a problem with the site's security certificate, click the **View Certificate** button.
- **4.** When you are shown the certificate information, click the **Install Certificate** button at the bottom of the screen.
- **5.** When you are shown the Certificate Import Wizard, click **Next** to continue the installation process.
- **6.** Select one of the following:
	- **Automatically select the certificate store based on the type of certificate** This option places the certificate automatically in the appropriate location.
	- **Place all certificates in the following store** This option lets you pick the store where the certificate will be stored.
- **7.** Click **Finish**.
- **8.** When you are asked if you want to install the certificate, click **Yes**.

You are shown the following message when the certificate is installed.

## Installing the Certificate by Using Netscape Navigator 7

- **1.** Access the management server by typing the following:
	- https://machinename

where machinename is the name of the management server.

- **2.** When the security alert message appears, click the **Always** button.
- **3.** When you are told you are requesting an encrypted page, click **OK**.
- **4.** Click the **Always** button when you are asked if you want to accept the certificate.
- **5.** When asked if you wanted to trust the signed applet, click the **Always** button.

## Changing the Security Certificate to Match the Name of the Server

If your users are shown a Security Alert window with the following message, you might want to modify the security certificate so users feel more comfortable with installing the certificate:

"The name of the security certificate is invalid or does not match the name of the site."

You can change the security certificate so that users receive the following message instead:

"The security certificate has a valid name matching the name of the page you are trying to view."

When you change the certificate, you must use the generateAppiqKeystore.bat program to delete the original certificate. Then, use the generateAppiqKeystore.bat program to create a new certificate and to copy the new certificate to the management server.

To change the certificate:

- 1. Go to the [Install Dir]\Tools directory, where [Install Dir] is the directory into which you installed the management server.
- **2.** To delete the original certificate, enter the following at the command prompt:

C:\[Install\_Dir]\Tools> generateAppiqKeystore.bat del The original certificate is deleted.

**3.** To create a new certificate containing the DNS name of the management server, enter the following at the command prompt:

C:\[Install Dir]\Tools> generateAppiqKeystore.bat

- **4.** If the program is unable to detect a DNS name, enter the following at the command prompt: C:\[Install\_Dir]\Tools> generateAppiqKeystore.bat mycomputername where mycomputername is the DNS name of the computer
- **5.** To copy the new certificate to the management server, enter the following at the command prompt:

C:\[Install\_Dir]\Tools> generateAppiqKeystore.bat copy The new certificate is copied to the correct location.

## Troubleshooting Discovery and Discovery Data Collection

This section describes the following:

- **•** ["Configuring E-mail Notification for Discovery Data Collection" on page 167](#page-182-0)
- **•** ["Increasing the Time-out Period and Number of Retries for Switches" on page 168](#page-183-0)
- **•** [""Connection to the Database Server Failed" Error" on page 170](#page-185-0)
- **•** ["DCOM Unable to Communicate with Computer" on page 170](#page-185-1)
- **•** ["Duplicate Listings for Brocade Switches in Same Fabric" on page 170](#page-185-2)
- **•** ["Element Logs Authentication Errors During Discovery" on page 171](#page-186-0)
- **•** ["EMC Device Masking Database Does Not Appear in Topology \(AIX Only\)" on page 171](#page-186-1)
- **•** ["Microsoft Exchange Drive Shown as a Local Drive" on page 171](#page-186-2)
- **•** ["Unable to Discover Microsoft Exchange Servers" on page 171](#page-186-3)
- **•** ["Nonexistent Oracle Instance Is Displayed" on page 171](#page-186-4)
- **•** ["Requirements for Discovering Oracle" on page 171](#page-186-5)
- **•** ["Unable to Find Elements on the Network" on page 172](#page-187-0)
- **•** ["Device Locking Mechanism for Brocade Element Manager Query/Reconfiguration" on](#page-187-1)  [page 172](#page-187-1)
- **•** ["A Discovered Sun StorEdge A5000 JBOD Does Not Display Its WWN Properly" on page 172](#page-187-2)
- **•** ["Unable to Monitor McDATA Switches" on page 172](#page-187-3)
- **•** ["Unable to Detect a Host Bus Adapter" on page 173](#page-188-0)
- **•** ["Navigation Tab Displays Removed Drives as Disk Drives" on page 173](#page-188-1)
- **•** ["Unable to Obtain Information from a CLARiiON Storage System" on page 173](#page-188-2)
- **•** ["Discovery Fails Too Slowly for a Nonexistent IP Address" on page 173](#page-188-3)
- **•** [""CIM\\_ERR\\_FAILED" Message" on page 174](#page-189-0)
- **•** ["Communicating with HiCommand Device Manager Over SSL" on page 175](#page-190-0)
- <span id="page-182-1"></span>**•** ["Unable to Discover a UNIX Host Because of DNS or Routing Issues" on page 176](#page-191-0)

## <span id="page-182-0"></span>Configuring E-mail Notification for Discovery Data Collection

The management server lets you send status reports about Discovery Data Collection to users. The status reports that are sent to users can also be found in the GAEDSummary. Log file in the [Install\_DIR]\logs directory on the management server.

To configure the management server to send status reports on Discovery Data Collection to your e-mail account:

- **1.** Enable e-mail notification for the management server. Refer to the User Guide for more information.
- **2.** Add or edit the e-mail address for the Admin account.

The status reports for Discovery Data Collection automatically go the e-mail account provided for the Admin user. To add or edit an e-mail address for the Admin account, log in as Admin and then follow the steps in ["Modifying Your User Profile" on page 144.](#page-159-0)

- **3.** If you want additional users to receive the status reports for Discovery Data Collection, do the following:
	- **a.** Click **Options** > **Storage Essentials** > **Manage Product Health**. Then, click **Advanced** in the Disk Space tree.
	- **b.** Click **Show Default Properties** at the bottom of the page.
	- **c.** Copy the gaedemail property. How you copy the text depends on your Web browser. If you are using Microsoft Explorer or Netscape Navigator, select the text and then right-click the selected text. Then, select **Copy**.
	- **d.** Return to the Advanced page (**Options** > **Storage Essentials** > **Manage Product Health**. Then, click **Advanced** in the Disk Space tree).
	- **e.** Paste the copied text into the **Custom Properties** field. How you paste the text depends on your Web browser. If you are using Microsoft Explorer or Netscape Navigator, right-click the field and select **Paste**.
	- **f.** Assign the e-mail accounts you want to receive the report to the gaedemail property. For example, if you want user1@appiq.com and user2@appiq.com to receive these status reports, modify the gaedemail property in the **Custom Properties** field as follows:

gaedemail=user1@appiq.com;user2@appiq.com

**NOTE:** Make sure the harsh (#) symbol is removed from the gaedmail property.

- **g.** When you are done, click **Save**.
- <span id="page-183-1"></span>**h.** Restart the service for the management server for your changes to take effect.

### <span id="page-183-0"></span>Increasing the Time-out Period and Number of Retries for Switches

If you are having difficulty obtaining information from your switches during Discovery Data Collection, you may need to increase the time-out period and the number of retries. By default, the management server gives a switches five seconds to respond to its requests for information during Discovery Data Collection. If the switch does not respond the first time, the management server tries again. The management server says it cannot contact the switch if it does not receive a response from the switch a second time.

To change the time-out period and number of retries for switches, modify the properties specified [Table 11 on page 169](#page-184-0) and [Table 12 on page 169](#page-184-1) as described in the following steps:

- **1.** Access the management server.
- **2.** Select **Options** > **Storage Essentials** > **Manage Product Health**. Then, click **Advanced** in the Disk Space tree.
- **3.** Click **Show Default Properties** at the bottom of the page.
- **4.** Copy the commands specified in [Table 11 on page 169](#page-184-0). How you copy the text depends on your Web browser. If you are using Microsoft Explorer or Netscape Navigator, select the text and then right-click the selected text. Then, select **Copy**.
- **5.** Return to the Advanced page (**Options** > **Storage Essentials** > **Manage Product Health**. Then, click **Advanced** in the Disk Space tree).
- **6.** Paste the copied text into the **Custom Properties** field. How you paste the text depends on your Web browser. If you are using Microsoft Explorer or Netscape Navigator, right-click the field and select **Paste**.
- **7.** Make sure the property is not commented out by removing the hash (#) symbol in front of the property.To modify the time-out period, set the corresponding property for your switch in the following table to the number of millisecond you want. The default is 5000 ms. For example, to change the time-out period to 30000 ms for a McDATA switch, you would set the cimom.McData.Snmp.Timeout property to 30000, as shown in the following example:

```
cimom.McData.Snmp.Timeout=30000
```
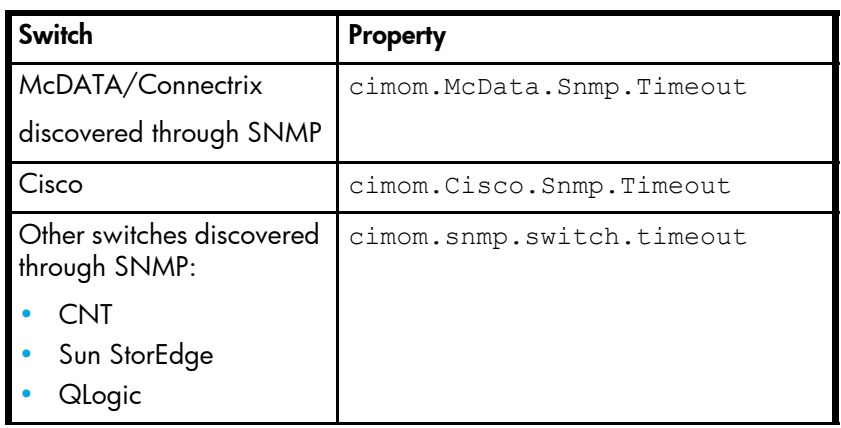

<span id="page-184-0"></span>**Table 11** Time-out Properties

**8.** To modify the number of retries, repeat Steps 4 through 6 by copying and pasting the property specified in [Table 12 on page 169.](#page-184-1) Set the corresponding property for your switch in the following table to the number of retries you want. The default is two retries. For example, to change the number of retries to five for a McDATA switch, set the

cimom.McData.Snmp.Retries properties as shown in the following example:

```
cimom.McData.Snmp.Retries=5
```

```
Table 12 Retry Properties
```
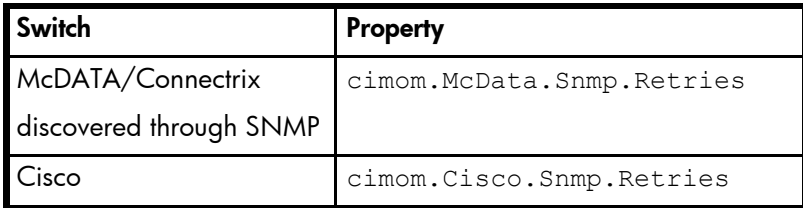

#### **Table 12** Retry Properties (continued)

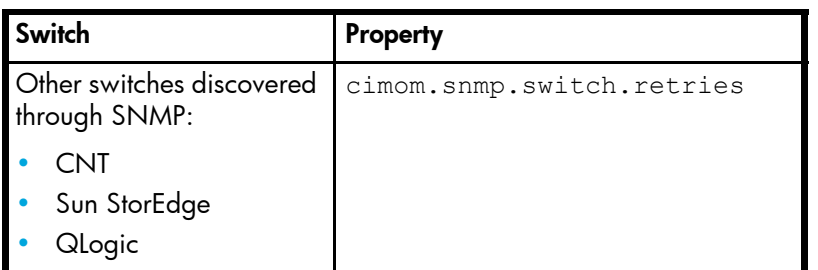

**9.** When you are done, click **Save**.

**10.**Restart the service for the management server for your changes to take effect.

While AppStorManager is restarting, users are not able to access the management server. The AppStorManager service must be running for the management server to monitor elements.

## <span id="page-185-3"></span><span id="page-185-0"></span>"Connection to the Database Server Failed" Error

If you received an error message resembling the following after getting all element details, verify that the database instance is running:

The connection to the database server failed. Check that the Oracle instance 'OIQ3 on host '192.168.1.162:1521 is running correctly and has the management software for Oracle installed correctly.

Assume you received the error message listed above. You would want to verify the following:

- **•** Oracle instance OIQ3 on host 192.168.1.162 port 1521 is running.
- **•** The management software for Oracle is installed on the server running the Oracle instance. One of the installation's tasks is to create an APPIQ\_USER user account with enough privileges for the software to view statistics from the database.

Once you have verified the items listed above, run "Discovery Data Collection" again. If you continue to see the error message, contact customer support.

## <span id="page-185-4"></span><span id="page-185-1"></span>DCOM Unable to Communicate with Computer

Sometimes the following error message appears in the event log of the management server when the software is monitoring a Brocade switch:

DCOM was unable to communicate with the computer 192.168.10.21 using any of the configured protocols

where 192.168.10.21 is the IP address of the Brocade switch.

Ignore this error message.

## <span id="page-185-2"></span>Duplicate Listings for Brocade Switches in Same Fabric

If you discover more than one Brocade switch in the same fabric, the **Targets** tab displays duplicate listings for the Brocade switches. Each Brocade switch is listed multiple times with the IP address of the other switches and its own.

For example, assume you discovered Brocade switches QBrocade2 and QBrocade5 in the same fabric, the switches are listed twice on the **Targets** tab. QBrocade2 is listed twice, once with its own IP address, the other time with the IP address of QBrocade5, as shown below:

192.168.10.22 Switch QBrocade2, QBrocade5 admin 192.168.10.25 Switch QBrocade2, QBrocade5 admin

## <span id="page-186-8"></span><span id="page-186-0"></span>Element Logs Authentication Errors During Discovery

During discovery, you may see SNMP authentication errors on the element you are trying to discover. The management server is probing the element with an SNMP request. If the element does not know the management server, it logs authentication errors.

## <span id="page-186-7"></span><span id="page-186-1"></span>EMC Device Masking Database Does Not Appear in Topology (AIX Only)

An EMC device masking database attached to an AIX host does not appear in the Topology tree under the **Application Path - Unmounted** node on the **Topology** tab in System Manager.

If the EMC device masking database is attached to a host running Microsoft Windows or Sun Solaris, the masking database appears under the **Application Path - Unmounted** node.

## <span id="page-186-9"></span><span id="page-186-2"></span>Microsoft Exchange Drive Shown as a Local Drive

<span id="page-186-6"></span>Microsoft Exchange Servers have a drive M. The software displays this drive as a local fixed disk, instead of a Microsoft Exchange Server special drive.

## <span id="page-186-3"></span>Unable to Discover Microsoft Exchange Servers

If DNS records for your Microsoft Exchange servers are outdated or missing, the discovery of Microsoft Exchange may fail because Microsoft Exchange is dependant on Active Directory, which is dependant on DNS. Since Active Directory is dependant on DNS, Active Directory replication and Active Directory lookups may fail or contain errors if DNS records are not accurate.

## <span id="page-186-10"></span><span id="page-186-4"></span>Nonexistent Oracle Instance Is Displayed

The software uses the Oracle Transparent Name Substrate (TNS) listener port to detect Oracle instances on a server. Sometimes an Oracle instance is removed from the server, but not from the TNS listener port. This results in the software detecting the nonexistent Oracle instance and displaying it in the topology. Refer to Oracle documentation for information on how to remove the deleted Oracle instance from the TNS listener port.

## <span id="page-186-11"></span><span id="page-186-5"></span>Requirements for Discovering Oracle

To discover Oracle:

- **•** The management software for Oracle must be installed. For information about installing the management software for Oracle, refer to the *Installation Guide*.
- **•** By default, the software sets the TNS Listener Port to 1521. If you use another port, you can change the port number on the Discovery Targets tab.
- **•** Oracle discovery relies on the TNS networking substrate on which Oracle is built (TNS is Oracle's proprietary protocol). The software does not use TNS listener password. If you have

set a TNS Listener password, the software is not able to discover the Oracle instances serviced by the listener.

## <span id="page-187-4"></span><span id="page-187-0"></span>Unable to Find Elements on the Network

The management server uses ping to find the devices on the network enabled for IP. Ping is a program that lets you verify that a particular IP address exists. Ping is not guaranteed to return a response from all devices. If Discovery is not able to find a device automatically, enter the IP address for the device on the Discovery Targets tab, which can be accessed by clicking the Discovery button at the top of the screen in the management server. Sometimes ping cannot find the device if one of the following conditions occur:

- **•** Network configuration does not support ping, including data center security (firewalls).
- **•** Device has the ping responder turned off.
- **•** Device does not support ping.

## <span id="page-187-1"></span>Device Locking Mechanism for Brocade Element Manager Query/Reconfiguration

Please keep in mind that the configuration for Brocade switches is locked while getting all details for elements in a zones. The software ensures that each CIM query locks out any reconfiguration. For example, if you are getting details for elements in all zones, you cannot add a new Brocade switch while your doing it (the discovery or configuration process waits until the collection of details is finished before proceeding). However, simultaneous CIM queries do not lock each other out.

## <span id="page-187-2"></span>A Discovered Sun StorEdge A5000 JBOD Does Not Display Its WWN Properly

Although full monitoring and management support is available only to those devices for which there is a provider, the software's topology displays other devices found on your storage area network (SAN) to give you a more complete view. However, because these devices do not have a provider, only basic information is returned. In some cases, as with the Sun StorEdge A5000 JBOD (Just a Bunch of Disks), the Worldwide Name (WWN) presented and reported to the management server may be different from the official WWN of the device, as the management server reports the WWN of the port connected to the fabric.

## <span id="page-187-5"></span><span id="page-187-3"></span>Unable to Monitor McDATA Switches

McDATA switches use the Fibre Channel Switch Application Programming Interface (SWAPI) to communicate with devices on the network. The McDATA switches allow only one SWAPI connection at a time. For example, if the management server discovers the IP address of the McDATA switch, other management servers and third-party software are not able to communicate with the switch using SWAPI.

Use Enterprise Fabric Connectivity (EFC) Manager to communicate with the McDATA switch. EFC Manager versions 7.0 and later can communicate with the management server and the switch. This configuration lets multiple instances of the management server or other clients contact EFC Manager, which in turn provides information about the switch. To communicate with the EFC Manager, first install the Bridge Agent. Then, enter the IP address of the server running EFC Manager in the Discovery pane. The user name and password must be for EFC Manager, and the user name and password are case sensitive. Refer to your McDATA representative for more information about the Bridge Agent and EFC Manager.

**IMPORTANT:** EFC Manager uses the SWAPI connection, preventing other third-party software from contacting the switch.

### <span id="page-188-6"></span><span id="page-188-0"></span>Unable to Detect a Host Bus Adapter

The software is unable to detect a host bus adapter if you install its driver before you have completed installing the Solaris operating system for the first time. For example, you installed the HBA drives too early when you used JumpStart to install Solaris. The best way to install the HBA driver is to install it after Solaris has been installed and is running.

### <span id="page-188-5"></span><span id="page-188-1"></span>Navigation Tab Displays Removed Drives as Disk Drives

If you remove an internal disk from a Solaris host and do not enter the  $\mathtt{cfgadm}$  command, the Navigation tab displays the empty slot as DiskDrives XXXXX after getting element details. The cfgadmn command makes the software realize the drive has been removed. Refer to the documentation that shipped with the Solaris operating system for more information about the cfgadm command.

## <span id="page-188-2"></span>Unable to Obtain Information from a CLARiiON Storage System

If you are having difficulty obtaining topology information or element details from a CLARiiON storage system, the NaviCLI might have timed out as a result of the service processor being under a heavy load. The management server uses the NaviCLI to communicate with the CLARiiON storage system. This situation has been seen in the field when the service processor is running more than 35,000 IOPS (IOs/Sec).

Try obtaining Discovery Data Collection from a CLARiiON storage system when the service processor is not under such a heavy load.

## <span id="page-188-4"></span><span id="page-188-3"></span>Discovery Fails Too Slowly for a Nonexistent IP Address

If you enter a nonexistent IP address, the management server times out by defaultafter 20 seconds on Windows and after three minutes . If you want to shorten the time-out period, modify the cimom.CimXmlClientHttpConnectTimeout property as described in this section.

**NOTE:** The management server does not accept a period longer than its default setting. lf you set cimom.CimXmlClientHttpConnectTimeout property to more than 20 seconds on Windows , the management server ignores the values of this property and reverts back to the default settings.

To modify the default time-out:

- **1.** Access the management server.
- **2.** Click **Options** > **Storage Essentials** > **Manage Product Health**. Then, click **Advanced** in the Disk Space tree.
- **3.** Click **Show Default Properties** at the bottom of the page.
- **4.** Copy the cimom.CimXmlClientHttpConnectTimeout property you want to modify. How you copy the text depends on your Web browser. If you are using Microsoft Explorer or Netscape Navigator, select the text and then right-click the selected text. Then, select **Copy**.
- **5.** Return to the Advanced page (**Options** > **Storage Essentials** > **Manage Product Health**. Then, click **Advanced** in the Disk Space tree).
- **6.** Paste the copied text into the **Custom Properties** field. How you paste the text depends on your Web browser. If you are using Microsoft Explorer or Netscape Navigator, right-click the field and select **Paste**.
- **7.** Make your changes in the **Custom Properties** field. Make sure the property is not commented out by removing the hash (#) symbol in front of the property.
- **8.** To modify the time-out period, set the cimom.CimXmlClientHttpConnectTimeout property to the number of millisecond you want. For example, to change the time-out period to 200 ms, set the cimom.CimXmlClientHttpConnectTimeout property, as shown in the following example:

cimom.CimXmlClientHttpConnectTimeout=200

- **9.** When you are done, click **Save**.
- **10.**Restart the service for the management server for your changes to take effect.

While AppStorManager is restarting, users are not able to access the management server. The AppStorManager service must be running for the management server to monitor elements.

## <span id="page-189-0"></span>"CIM\_ERR\_FAILED" Message

If you are in a McDATA environment where the EFC Manager Service Processor is managing multiple switches, it is possible that the management server will send SWAPI requests faster than the EFC Manager Service Processor can handle them. The management server may detect this as a failed connection and take corrective action. When this happens, you are shown a "CIM\_ERR\_FAILED" message whenever the management server tried to access the McDATA switches and directors.

The management server then attempts to reconnect to the EFCM by creating a new SWAPI connection. EFCM versions 8.x and later have five SWAPI connections available. EFCM versions 7.1.3 and later but before version 8.x have three SWAPI connections available. If the management server reconnects successfully, a reconnect event is generated and no further action is necessary.

If the management server cannot reconnect to the EFCM, another event is generated with a severity of major. If this happens, any operation the management server is performing (Discovery Data Collection) involving switches on that EFCM fails.

To prevent the "CIM\_ERR\_FAILED" messages, increase the delay between the management server's SWAPI calls to EFCM, as described in the following steps:

- **1.** Click **Options** > **Storage Essentials** > **Manage Product Health**. Then, click **Advanced** in the Disk Space tree.
- **2.** Click **Show Default Properties** at the bottom of the page.
- **3.** Copy cimom.mcData.swapiThrottle=200. How you copy the text depends on your Web browser. If you are using Microsoft Explorer or Netscape Navigator, select the text and then right-click the selected text. Then, select **Copy**.
- **4.** Return to the Advanced page (**Options** > **Storage Essentials** > **Manage Product Health**. Then, click **Advanced** in the Disk Space tree).
- **5.** Paste the copied text into the **Custom Properties** field. How you paste the text depends on your Web browser. If you are using Microsoft Explorer or Netscape Navigator, right-click the field and select **Paste**.
- **6.** Make your changes in the **Custom Properties** field by changing the value of cimom.mcData.swapiThrottle. For example, the default is 200 milliseconds. To change the value to 800 milliseconds, change the xxx value to 800, as shown in the following example:

```
cimom.mcData.swapiThrottle=800
```
**NOTE:** If you want no delay, change the value to 0 for 0 milliseconds. The maximum delay you can have is 1,000 milliseconds (cimom.mcData.swapiThrottle=1000),

- **7.** When you are done, click **Save**.
- **8.** Restart the service for the management server for your changes to take effect.

While AppStorManager is restarting, users are not able to access the management server. The AppStorManager service must be running for the management server to monitor elements.

## <span id="page-190-0"></span>Communicating with HiCommand Device Manager Over SSL

By default the management server communicates with HiCommand Device Manager through a nonsecure connection. You can configure the management server so that it communicates with HiCommand Device Manager over a secure socket layer (SSL) connection by doing one of the following:

- **• Use HTTPS in the discovery address** Prepend https:// to the discovery address to force the connection to HTTPS mode, for example, https://192.168.1.1, where 192.168.1.1 is the IP address of the host running HiCommand Device Manager. Use this option if you have one HiCommand Device Manager you want to communicate through a secure connection (SSL) and another you want to communicate through a nonsecure connection.
- **• Modify an internal property** Change the value of the cimom.provider.hds.useSecureConnection to true, as described in the steps in this section. Use this option if you want all connections to HiCommand Device Manager to be secure (SSL).

To set all connections with HiCommand Device Manager to SSL:

- **1.** Click**Options** > **Storage Essentials** > **Manage Product Health**. Then, click **Advanced** in the Disk Space tree.
- **2.** Click **Show Default Properties** at the bottom of the page.
- **3.** Copy the cimom.provider.hds.useSecureConnection property. How you copy the text depends on your Web browser. If you are using Microsoft Explorer or Netscape Navigator, select the text and then right-click the selected text. Then, select **Copy**.
- **4.** Return to the Advanced page (**Options** > **Storage Essentials** > **Manage Product Health**. Then, click **Advanced** in the Disk Space tree).
- **5.** Paste the copied text into the **Custom Properties** field. How you paste the text depends on your Web browser. If you are using Microsoft Explorer or Netscape Navigator, right-click the field and select **Paste**.
- **6.** Make your changes in the **Custom Properties** field. Make sure the property is not commented out by removing the hash (#) symbol in front of the property.
- **7.** Change the value assigned to the cimom.provider.hds.useSecureConnection property to true, as shown in the following example:

```
cimom.provider.hds.useSecureConnection=true
```
**8.** When you are done, click **Save**.

If you want to connect to another instance of HiCommand Device Manager by using a nonsecure connection, prepend http:// to the discovery address to force the connection to nonsecure mode, for example, http://192.168.1.1, where 192.168.1.1 is the IP address of the host running HiCommand Device Manager.

**9.** Restart the service for the management server for your changes to take effect.

While AppStorManager is restarting, users are not able to access the management server. The AppStorManager service must be running for the management server to monitor elements.

**Important**: While the AppStorManager service is stopped, the following occurs:

- **•** Users are not be able to access the management server.
- **•** The management server is unable to monitor elements at this time.

## <span id="page-191-0"></span>Unable to Discover a UNIX Host Because of DNS or Routing Issues

If the management server is unable to discover a UNIX host because of a DNS or routing issues, you will need increase the amount of time that passes before the management server times out for that CIM Extension. By default, the management server waits 1,000 ms before it times out. It is recommended you increasing the time before the management server times out to 200000 ms (3.33 minutes), as described in the following steps. If you continue to see time out issues, you can still increase the time before the management server times out, but keep in mind that it will lengthen discovery.

To increase the time out period:

- **1.** Select **Options** > **Storage Essentials** > **Manage Product Health**. Then, click **Advanced** in the Disk Space tree in the management server.
- **2.** Paste the following text into the **Custom Properties** field. How you paste the text depends on your Web browser. If you are using Microsoft Explorer or Netscape Navigator, right-click the field and select **Paste**.

```
cimom.cxws.agency.firstwait=200000 
cimom.cxws.agency.timeout=200000 
where
```
- cimom.cxws.agency.firstwait The firstwait property controls the amount of time required for the management server to wait after it first contacts the CIM Extension on the host before the management server attempts to proceed with a username and password. The default value is 1,000 ms. You are modifying it to wait 20,000 ms or 3.33 minutes.
- cimom.cxws.agency.timeout The timeout property controls the allowable interval of silence before either the CIM Extension or the management server start to question whether its partner is still alive. If an entity (management server or extension) has not received a message from the other during the interval set by the timeout property, it will send an "are you there" message. If that message is not acknowledged during the interval set by the timeout property, the entity will conclude that the connection is no longer functioning. The CIM Extension will stop attempting to make a connection. When this occurs on the side of the management server, the management server will attempt to re-connect (and it will keep re-attempting until the host becomes available). The default value is 1,000 ms. You are modifying it to wait 20,000 ms or 3.33 minutes.
- **3.** Click **Save**.
- **4.** Restart the service for the management server for your changes to take effect.

While AppStorManager is restarting, users are not able to access the management server. The AppStorManager service must be running for the management server to monitor elements.

# <span id="page-192-3"></span>Troubleshooting Hardware

This section describes the following:

- **•** ["About Swapping Host Bus Adapters" on page 177](#page-192-0)
- **•** [""Fork Function Failed" Message on AIX Hosts" on page 177](#page-192-1)
- **•** ["Known Driver Issues" on page 177](#page-193-0)
- **•** ["Known Device Issues" on page 178](#page-193-1)
- **•** [""mailbox command 17 failure status FFF7" Message" on page 181](#page-196-0)
- **•** [""Process Has an Exclusive Lock" Message" on page 181](#page-196-1)

## <span id="page-192-2"></span><span id="page-192-0"></span>About Swapping Host Bus Adapters

Swapping brands of host bus adapters (HBA) on a Microsoft Windows 2000 host may have undesirable side effects. For example, after swapping out one brand of an HBA for another (including driver installation),  $\texttt{WinMgmt.exe might crash repeatedly and appear to be associated}$ with an error in the Windows Event Log about being unable to retrieve data from the PerfLib subkey in the Registry. To solve this problem, reinstall the operating system.

## <span id="page-192-1"></span>"Fork Function Failed" Message on AIX Hosts

If a CIM Extension running on AIX detects low physical or virtual memory while starting, a "Fork Function Failed" message appears. A CIM Extension on AIX uses additional memory and CPU resources at start time. If the resources on the AIX machine is already low, you may see the "Fork Function Failed" message. Depending on the AIX operating system or hardware, the host may crash after you see this message.

## <span id="page-193-3"></span><span id="page-193-0"></span>Known Driver Issues

If you are having problems with a driver, keep in mind the following:

- **•** The software requires the driver to have a compliant SNIA HBA API. Emulex driver version 4.21e does not support the SNIA HBA API.
- **•** If the driver has a compliant SNIA HBA API, make sure the driver is installed correctly.

### <span id="page-193-2"></span><span id="page-193-1"></span>Known Device Issues

The following table provides a description of the known device issues. You can find the latest information about device issues in the release notes.

| <b>Device</b>                                    | <b>Software</b> | <b>Description</b>                                                                                                    |
|--------------------------------------------------|-----------------|----------------------------------------------------------------------------------------------------|
| AIX host                                         | <b>NA</b>       | If you are receiving replication errors for an AIX host, the provider<br>may be trying to connect to the host using the 0.0.0.0 IP address<br>instead of the real host IP address. If this situation is occurring, you<br>would see a message containing the following when you start the<br><b>CIM Extension:</b> |
|                                                  |                 | CXWS 3.1.0.144 on 0.0.0.0/0.0.0.0 now accepting<br>connections                                                                                                    |
|                                                  |                 | To fix this situation, add the following line to the<br>/opt/APPQcime/tools/start file on the AIX host:                                                                                                    |
|                                                  |                 | export NSORDER=local, bind                                                                                                    |
|                                                  |                 |                                                                                                    |
|                                                  |                 |                                                                                                    |
| AIX host<br>using an<br>IBM<br>Storage<br>System | <b>NA</b>       | If you have an AIX host using an IBM storage system, not all bindings<br>may be displayed on the bindings page on the Navigation tab. For<br>example, assume diskA on host123 has six paths. All six bindings<br>may not be displayed.                                                                             |

<span id="page-193-4"></span>**Table 13** Known Device Issues

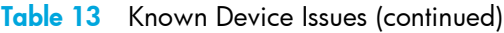

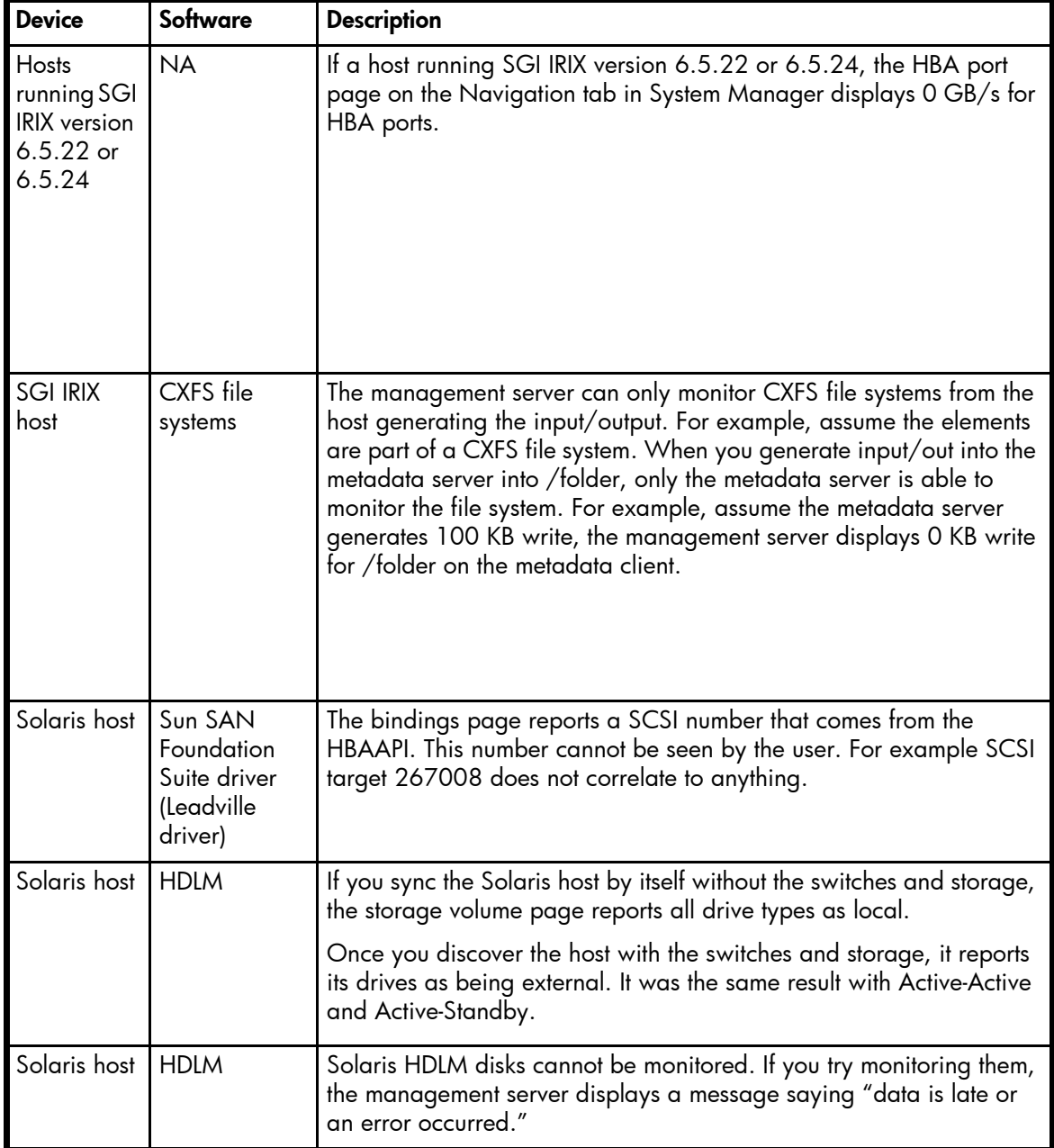

### Table 13 Known Device Issues (continued)

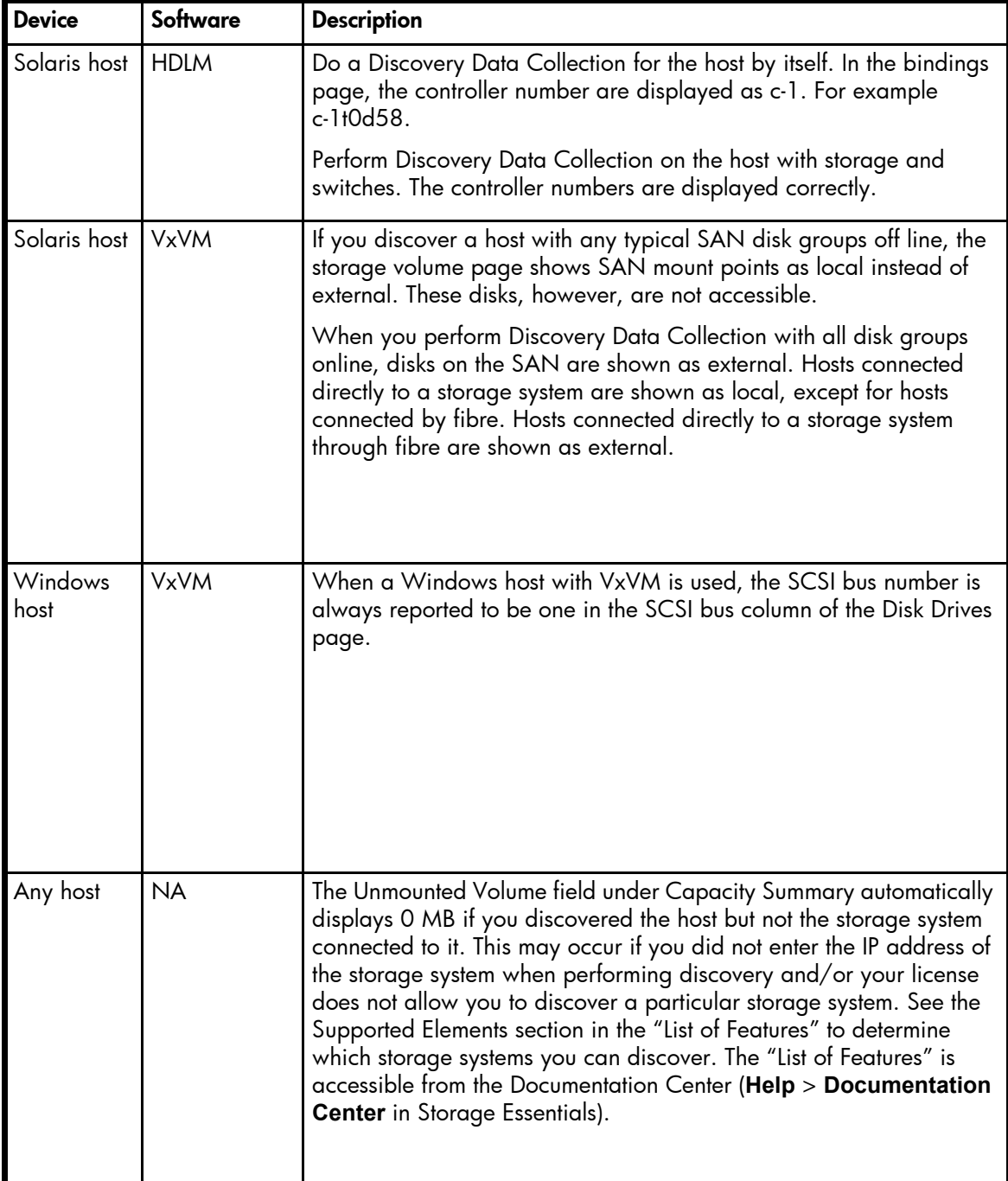

#### **Table 13** Known Device Issues (continued)

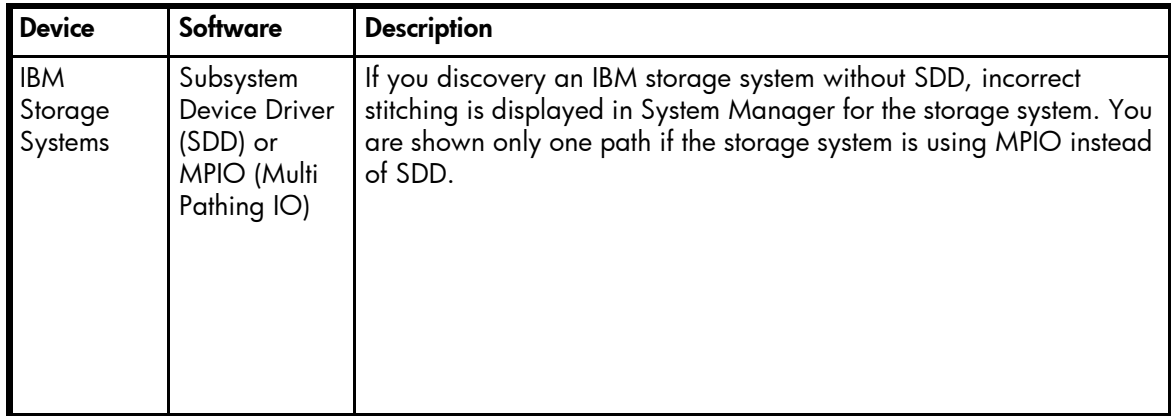

## <span id="page-196-2"></span><span id="page-196-0"></span>"mailbox command 17 failure status FFF7" Message

If one or more of your Microsoft Windows hosts are using an Emulex HBA driver, you may see the following message in Windows Event Viewer:

"mailbox command 17 failure status FFF7"

This message can be safely ignored. The HBAAPI is being used to access data in the FLASH memory of the adapter that does not exist and this is causing the event to be logged. This issue has been seen with version 5.2.2 of the driver.

## <span id="page-196-1"></span>"Process Has an Exclusive Lock" Message

You will receive a message resembling the one shown below if a process has already locked the EMC Symmetrix storage system and you attempt a process that requires a lock on the Symmetrix storage system. The Symmetrix storage system can become locked for many reasons. For example, the storage system becomes locked when it performs LUN mapping, LUN masking or Discovery Data Collection. The Symmetrix storage system may also remain locked after a provisioning operation has failed.

"SYMAPI routine SymDevMaskSessionStart failed with error code 188: The operation failed because another process has an exclusive lock on the local Symmetrix."

After the management server has detected the lock on the Symmetrix storage system, it tries to access the storage system for 15 minutes and logs the errors.

If you receive the error message, determine if someone is performing an operation that requires a lock, such as LUN mapping, LUN masking or Discovery Data Collection. This also applies even if one of the processes is being used by a third-party product, such as for LUN masking. If so, wait until the process is complete. Only manually remove the lock if you are certain that no other processes are occurring on the storage system. To learn how to remove the lock, refer to the documentation for the Symmetrix storage system.

If a provisioning failure has caused the Symmetrix storage system to remain locked, you are alerted to this situation in Event Monitoring for Storage Essentials and on the Properties tab. You may receive a message resembling the following:

Unable to end device masking session. Symmetrix '000001835005700' may be locked.

# Index

### A

about AIX CIM Extension [51](#page-66-0) Altix CIM Extension [61](#page-76-0) HP-UX CIM Extension [69](#page-84-0) IRIX CIM Extension [79](#page-94-0) management server [1](#page-16-0) security [135](#page-150-0) Solaris CIM Extension [95](#page-110-0) Windows CIM Extension [105](#page-120-0) accessing domain controller [115](#page-130-0) account password [143](#page-158-0) accounts users [142](#page-157-0) Active Directory [171](#page-186-6) adding domain controller [115](#page-130-0), [130](#page-145-0) elements [150](#page-165-0), [151](#page-166-0) IP range [17](#page-32-0) organizations [150](#page-165-0) roles [147](#page-162-0) switches [46](#page-61-0) TNS Listener Port [130](#page-145-1) user accounts [142](#page-157-0) AIX [171](#page-186-7) AIX CIM Extension installing [51](#page-66-0) prerequisites [51](#page-66-0) removing [51](#page-66-0) starting [51](#page-66-0) stopping [51](#page-66-0) Altix CIM Extension installing [61](#page-76-0) prerequisites [61](#page-76-0) removing [61](#page-76-0) starting [61](#page-76-0) stopping [61](#page-76-0) APPIQ OWNER account [115](#page-130-0) APPIQ\_USER [132](#page-147-0)

Application Administrator role [135](#page-150-0) applications discovering [115](#page-130-0) assigning MIME types [46](#page-61-1), [133](#page-148-0) audience [xi](#page-12-0) authentication errors SNMP [171](#page-186-8) authorized reseller, HP [xiii](#page-14-0)

### B

benefits [1](#page-16-0) Bridge Agent [20](#page-35-0) Brocade Rapid program [39](#page-54-0) Brocade switches [39](#page-54-0) discovering [17](#page-32-0)

### C

changing database [47](#page-62-0) domain controller [115](#page-130-0), [130](#page-145-0) e-mail address [144](#page-159-0) full name [144](#page-159-0) login name [144](#page-159-0) number of retries [28](#page-43-0), [168](#page-183-1) organizations [151](#page-166-0) password [39](#page-54-1), [132](#page-147-0), [144](#page-159-1) phone number [144](#page-159-0) roles [148](#page-163-0) SNMP trap listener [20](#page-35-1) time-out period [28](#page-43-0), [168](#page-183-1) TNS Listener Port [130](#page-145-1) user account  $143$ user name [39](#page-54-1) user preferences [145](#page-160-0) user profile [144](#page-159-0) child organizations [135](#page-150-0) CIM [xi](#page-12-1), [1](#page-16-0) CIM Extension installing [69](#page-84-1), [95](#page-110-1), [105](#page-120-1) port [159](#page-174-0)

Solaris [69](#page-84-1), [95](#page-110-1) Windows [105](#page-120-1) CIM Extensions about [51](#page-66-0), [61](#page-76-0), [69](#page-84-0), [79](#page-94-0), [95](#page-110-0), [105](#page-120-0) AIX [51](#page-66-0) Altix [61](#page-76-0) HP-UX [69](#page-84-0) IRIX [79](#page-94-0) Solaris [95](#page-110-0) Windows [105](#page-120-0) cimom.CimXmlClientHttpConnectTimeout [173](#page-188-4) cimom.emc.skipRefresh [43](#page-58-0) cimom.hds.exclude [34](#page-49-0) cimom.symmetrix.exclude [32](#page-47-0) CIO role [135](#page-150-0) clearing elements [28](#page-43-0) CNT switches [19](#page-34-0) configuring e-mail notification [167](#page-182-1) controller removing [115](#page-130-0), [131](#page-146-0) conventions document [xii](#page-13-0) text symbols [xii](#page-13-1) cookies JavaScript [1](#page-16-0) creating new password [144](#page-159-1) organizations [150](#page-165-0) roles [147](#page-162-0) user accounts [142](#page-157-0)

### D

Data Discovery Collection e-mail notification [167](#page-182-1) database AIX [171](#page-186-7) management server [7](#page-22-0) updating [47](#page-62-0) database connection failed error [170](#page-185-3) DCOM unable to communicate [170](#page-185-4) deleting domain controller [115](#page-130-0), [131](#page-146-0)

elements [28](#page-43-0), [40](#page-55-0) organizations [152](#page-167-0) roles [149](#page-164-0) switches [46](#page-61-1) TNS Listener Port [130](#page-145-1) user accounts [144](#page-159-1) details obtaining [41](#page-56-0) detecting IP range [17](#page-32-0) McDATA switches [46](#page-61-0) switches [46](#page-61-0) device issues [178](#page-193-2) devices deleting [40](#page-55-0) discovered address modifying [39](#page-54-0) discovered elements deleting elements [40](#page-55-0) discovering applications [115](#page-130-0) Brocade switches [17](#page-32-0), [39](#page-54-0) CNT switches [19](#page-34-0) EMC Solutions Enabler [31](#page-46-0) HDS storage systems [33](#page-48-0) HDS systems [34](#page-49-0) HP XP storage systems [35](#page-50-0) IP address [17](#page-32-0) McDATA switches [20](#page-35-0) Microsoft Exchange [115](#page-130-0), [127](#page-142-0), [171](#page-186-9) NetApp filers [36](#page-51-0) Oracle [115](#page-130-0), [116](#page-131-0) Oracle clusters [116](#page-131-0) SQL servers [121](#page-136-0) storage system [15](#page-30-0) storage systems [33](#page-48-1), [36](#page-51-1) Sun StorEdge storage systems [37](#page-52-0), [38](#page-53-0) Sun StorEdge switches [19](#page-34-1) switches [15](#page-30-0), [17](#page-32-0) Sybase [115](#page-130-0), [124](#page-139-0) Symmetrix systems [32](#page-47-0) troubleshooting [171](#page-186-10), [181](#page-196-2) discovery authentication errors [171](#page-186-8) quarantine [48](#page-63-0), [49](#page-64-0) time-out [173](#page-188-4) troubleshooting [170](#page-185-4)

discovery groups [39](#page-54-1) discovery requirements Oracle [171](#page-186-11) discovery settings importing [47](#page-62-0) discoverying IBM storage systems [38](#page-53-1) disk drive [132](#page-147-1), [173](#page-188-5) displaying deleted Oracle instances [171](#page-186-10) DNS [171](#page-186-6) document conventions [xii](#page-13-0) prerequisites [xi](#page-12-2) related documentation [xi](#page-12-3) documentation, HP web site [xi](#page-12-4) Domain Administrator role [135](#page-150-0) domain controller access [130](#page-145-0) accessing [115](#page-130-0), [130](#page-145-0) removing [115](#page-130-0), [131](#page-146-0) domain controller access [115](#page-130-0), [130](#page-145-0) drivers fixing [178](#page-193-3) drives Microsoft Exchange [171](#page-186-9) uninitialized [173](#page-188-5)

### E

editing e-mail address [144](#page-159-0) full name [144](#page-159-0) login name [144](#page-159-0) organizations [151](#page-166-0), [153](#page-168-0) password [144](#page-159-1) phone number [144](#page-159-0) roles [148](#page-163-0) user account  $143$ user preferences [145](#page-160-0) user profile [144](#page-159-0) EFC Manager [20](#page-35-0) element details obtaining [41](#page-56-0) elements adding [150](#page-165-0), [151](#page-166-0) deleting [28](#page-43-0), [40](#page-55-0) getting details [47](#page-62-0)

managing [151](#page-166-0) modifying [39](#page-54-1) organization [151](#page-166-0) removing [153](#page-168-0) unable to find [172](#page-187-4) e-mail address changing [144](#page-159-0) e-mail notification Get Details [167](#page-182-1) EMC CLARiiON [33](#page-48-1) EMC Solutions Enabler [31](#page-46-0) error database connection failed [170](#page-185-3) Error 503 [158](#page-173-0) error message exclusive lock [181](#page-196-2) errors authentication [171](#page-186-8) excluding HDS systems [34](#page-49-0) switches [27](#page-42-0) Symmetrix systems [32](#page-47-0) exclusive lock error message [181](#page-196-2) Extension CIM [69](#page-84-1), [95](#page-110-1)

### F

features key [1](#page-16-0) file extension assigning [46](#page-61-1), [133](#page-148-0) filtering organizations [154](#page-169-0) finding applications [115](#page-130-0) hosts [115](#page-130-0) IP address [17](#page-32-0) IP range [17](#page-32-0) storage systems [15](#page-30-0) switches [15](#page-30-0) fixing drivers [178](#page-193-3) full name changing [144](#page-159-0)

### G

ganizations [151](#page-166-1) getting element details [41](#page-56-0) getting details [41](#page-56-0), [47](#page-62-0) applications [115](#page-130-0) hosts [115](#page-130-0)

### H

186 G HBAs swapping [177](#page-192-2) HDS storage systems discovering [33](#page-48-0) HdsSkipRefresh [45](#page-60-0) Help Desk role [135](#page-150-0) help, obtaining [xiii](#page-14-1) hierarchy organizations [135](#page-150-0) host not in topology [172](#page-187-4) host bus adapter unable to detect [173](#page-188-6) hosts discovering [115](#page-130-0) removing [28](#page-43-0) hot-swapped drives [173](#page-188-5) HP authorized reseller [xiii](#page-14-0) storage web site [xiii](#page-14-2) Subscriber's choice web site [xiii](#page-14-3) technical support [xiii](#page-14-1) HP XP storage systems [35](#page-50-0) HP-UX CIM Extension installing [69](#page-84-0) prerequisites [69](#page-84-0) removing [69](#page-84-0) starting [69](#page-84-2) stopping [69](#page-84-2) HTTP Error 503 [158](#page-173-0) HTTPS [7](#page-22-0)

#### I

IBM storage systems discoverying [38](#page-53-1) importing

discovery settings [47](#page-62-0) information obtaining element [41](#page-56-0) installing AIX CIM Extension [51](#page-66-0) Altix CIM Extension [61](#page-76-0) CIM Extension [69](#page-84-1), [95](#page-110-1), [105](#page-120-1) HP-UX CIM Extension [69](#page-84-2) IRIX CIM Extension [79](#page-94-0) Java plug-in [12](#page-27-0) management server [7](#page-22-0) security certificate [7](#page-22-0) Solaris CIM Extension [95](#page-110-0) Windows CIM Extension [105](#page-120-0) internal drives [173](#page-188-5) IP range [17](#page-32-0) IRIX CIM Extension installing [79](#page-94-0) prerequisites [79](#page-94-0) removing [79](#page-94-0) starting [79](#page-94-0) stopping [79](#page-94-0) issues devices [178](#page-193-2)

### J

Java [1](#page-16-0) Java plug-in installing [12](#page-27-0)

#### K

key benefits [1](#page-16-0) key features [1](#page-16-0)

#### L

local drives [171](#page-186-9) locating storage systems [15](#page-30-0) switches [15](#page-30-0) log messages viewing [28](#page-43-1) login name modifying [144](#page-159-0)

### M

management server about [1](#page-16-0) database [7](#page-22-0) installing [7](#page-22-0) security [135](#page-150-0) managing elements [150](#page-165-0), [151](#page-166-0), [153](#page-168-0) switches [46](#page-61-2) McDATA switches [172](#page-187-5) adding [46](#page-61-0) discovering [20](#page-35-0) messages data is late [157](#page-172-0) Microsoft Exchange discovering [115](#page-130-0), [127](#page-142-0), [171](#page-186-9) drive M [171](#page-186-9) MIME types [46](#page-61-1), [133](#page-148-0) mixed mode authentication [121](#page-136-1) modifying database [47](#page-62-0) discovered address [39](#page-54-0) domain controller [115](#page-130-0), [130](#page-145-0) elements [39](#page-54-1) e-mail address [144](#page-159-0) full name [144](#page-159-0) login name [144](#page-159-0) organizations [151](#page-166-0) password [39](#page-54-1), [132](#page-147-0), [144](#page-159-1) phone number [144](#page-159-0) roles [148](#page-163-0) SNMP trap listener [20](#page-35-1) TNS Listener Port [130](#page-145-1) user account  $143$ user name [39](#page-54-1) user preferences [145](#page-160-0) user profile [144](#page-159-0)

### N

naming organizations [135](#page-150-0) NetApp filers discovering [36](#page-51-0) netcnfg [31](#page-46-0) nethost [31](#page-46-0) Networking [xi](#page-12-5) new password [144](#page-159-1)

nonexistant IP addresses [173](#page-188-4) nonexistent Oracle instances [171](#page-186-10) number of retries changing [28](#page-43-0), [168](#page-183-1)

### $\Omega$

Oracle deleted instances [171](#page-186-10) discovering [115](#page-130-0), [116](#page-131-0) discovery requirements [171](#page-186-11) Oracle TNS Listener Port [130](#page-145-1) organizations about [135](#page-150-0) adding [150](#page-165-0) deleting [152](#page-167-0) editing [151](#page-166-0), [153](#page-168-0) elements [150](#page-165-0), [151](#page-166-0), [153](#page-168-0) filtering [154](#page-169-0) properties [147](#page-162-1) users [147](#page-162-1) viewing [151](#page-166-2)

### P

parent organizations [135](#page-150-0) password changing [39](#page-54-1), [132](#page-147-0), [143](#page-158-0), [144](#page-159-1) phone number editing [144](#page-159-0) planning organizations [135](#page-150-0) port CIM Extension [159](#page-174-0) prerequisites [xi](#page-12-2) AIX CIM Extension [51](#page-66-0) Altix CIM Extension [61](#page-76-0) HP-UX CIM Extension [69](#page-84-2) IRIX CIM Extension [79](#page-94-0) Solaris CIM Extension [95](#page-110-0) Windows CIM Extension [105](#page-120-0) privileges roles [135](#page-150-0) problems drivers [178](#page-193-3) process exclusive lock [181](#page-196-2) profile user [144](#page-159-0)

properties organizations [147](#page-162-1) roles [146](#page-161-0) provisioning troubleshooting [181](#page-196-2)

#### Q

quarantine adding elements [48](#page-63-0) clearing elements [49](#page-64-0)

### R

Rapid program [39](#page-54-0) refreshing Symmetrix systems [43](#page-58-0) related documentation [xi](#page-12-3) remote drives [171](#page-186-9) removing AIX CIM Extension [51](#page-66-0) Altix CIM Extension [61](#page-76-0) domain controller [115](#page-130-0), [131](#page-146-0) elements [28](#page-43-0), [40](#page-55-0), [151](#page-166-0), [153](#page-168-0) HP-UX CIM Extension [69](#page-84-2) IRIX CIM Extension [79](#page-94-0) organizations [152](#page-167-0) roles [149](#page-164-0) Solaris CIM Extension [95](#page-110-0) switches [46](#page-61-1) TNS Listener Port [130](#page-145-1) user accounts [144](#page-159-1) Windows CIM Extension [105](#page-120-0) replacing switches [46](#page-61-1) replication [47](#page-62-0) requirements [1](#page-16-0) software [1](#page-16-0) roles about [135](#page-150-0) adding [147](#page-162-0) Application Administrator [135](#page-150-0) CIO [135](#page-150-0) deleting [149](#page-164-0) Domain Administrator [135](#page-150-0) editing [148](#page-163-0) Element Control privilege [135](#page-150-0) Full Control privilege [135](#page-150-0)

Help Desk [135](#page-150-0) privileges [135](#page-150-0) properties [146](#page-161-0) Server Administrator [135](#page-150-0) Storage Administrator [135](#page-150-0) users [146](#page-161-0) View privilege [135](#page-150-0)

### S

SAN [xi](#page-12-6) saving settings to a file [47](#page-62-0) scanning IP range [17](#page-32-0) security Management server [135](#page-150-0) roles [147](#page-162-0), [148](#page-163-0) security certificate installing [7](#page-22-0) Server Administrator role [135](#page-150-0) silent installation Windows [110](#page-125-0) SNMP authentication errors [171](#page-186-8) SNMP trap listener changing [20](#page-35-1) software requirements [1](#page-16-0) Solaris CIM Extension installing [95](#page-110-0) prerequisites [95](#page-110-0) removing [95](#page-110-0) starting [95](#page-110-0) stopping [95](#page-110-0) SQL Server authentication modes [121](#page-136-1) SQL servers discovering [121](#page-136-0) starting AIX CIM Extension [51](#page-66-0) Altix CIM Extension [61](#page-76-0) HP-UX CIM Extension [69](#page-84-2) Solaris CIM Extension [95](#page-110-0) Windows CIM Extension [105](#page-120-0) statistics [132](#page-147-1) stopping AIX CIM Extension [51](#page-66-0) Altix CIM Extension [61](#page-76-0)

HP-UX CIM Extension [69](#page-84-2) IRIX CIM Extension [79](#page-94-0) SAN details [43](#page-58-1) Solaris CIM Extension [95](#page-110-0) Windows CIM Extension [105](#page-120-0) Storage Administrator role [135](#page-150-0) storage systems [36](#page-51-1), [132](#page-147-1) discovering [15](#page-30-0), [36](#page-51-1) removing [28](#page-43-0) storage terms [1](#page-16-0) Subscriber's choice, HP [xiii](#page-14-3) Sun StorEdge SNMP trap listener [20](#page-35-1) Sun StorEdge storage systems [37](#page-52-0), [38](#page-53-0) Sun StorEdge switches [19](#page-34-1) swapped drives [173](#page-188-5) swapping switches [46](#page-61-1) swapping HBAs [177](#page-192-2) switches adding [46](#page-61-0) discovering [15](#page-30-0), [17](#page-32-0) excluding [27](#page-42-0) managing [46](#page-61-2) McDATA [20](#page-35-0), [46](#page-61-0), [172](#page-187-5) number of retries [28](#page-43-0), [168](#page-183-1) removing [28](#page-43-0), [46](#page-61-1) replacing [46](#page-61-1) time-out period [28](#page-43-0), [168](#page-183-1) unable to monitor [172](#page-187-5) Sybase discovering [115](#page-130-0), [124](#page-139-0) symbols in text [xii](#page-13-1) System Manager can't access [177](#page-192-3) deleting elements [40](#page-55-1)

### T

technical support, HP [xiii](#page-14-1) terms storage [1](#page-16-0) text symbols [xii](#page-13-1) time-out period changing [28](#page-43-0) TNS Listener Port changing [130](#page-145-1)

topology AIX [171](#page-186-7) host not appearing [172](#page-187-4) troubleshooting discovery [170](#page-185-4) discovery and getting element details [170](#page-185-3), [171](#page-186-10), [172](#page-187-4), [181](#page-196-2) Microsoft Exchange [171](#page-186-9) provisioning [181](#page-196-2)

#### U

unable to discover [170](#page-185-4) unable to detect host bus adapter [173](#page-188-6) unable to find elements [172](#page-187-4) unable to retrieve data [177](#page-192-2) uninitialized drives [173](#page-188-5) updating database [47](#page-62-0) user accounts creating [142](#page-157-0) deleting [144](#page-159-1) user name changing [39](#page-54-1) user preferences changing [145](#page-160-0) user profile modifying [144](#page-159-0) users about [135](#page-150-0) adding [142](#page-157-0) organizations [147](#page-162-1) roles [146](#page-161-0), [147](#page-162-0), [148](#page-163-0)

#### V

viewing log messages [28](#page-43-1) organization properties [147](#page-162-1) organizations [151](#page-166-2)

#### W

Web browsers [1](#page-16-0) web sites

HP documentation [xi](#page-12-4) HP storage [xiii](#page-14-2) HP Subscriber's choice [xiii](#page-14-3) WEBEM [1](#page-16-0) Windows silent installation [110](#page-125-0) Windows CIM Extension installing [105](#page-120-0) removing [105](#page-120-0) starting [105](#page-120-0) stopping [105](#page-120-0)

## Figures

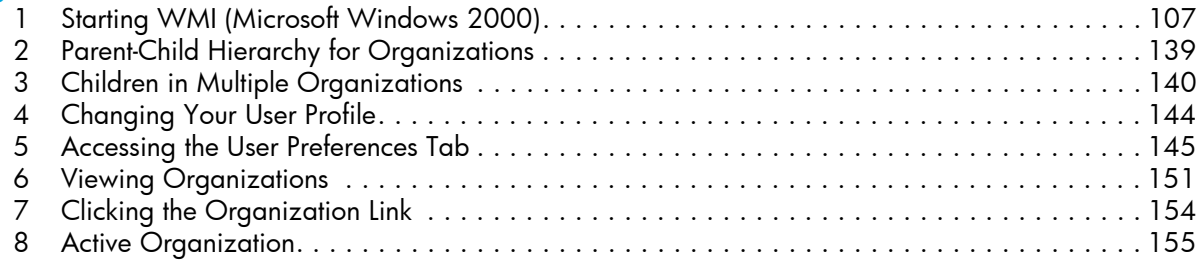

# Tables

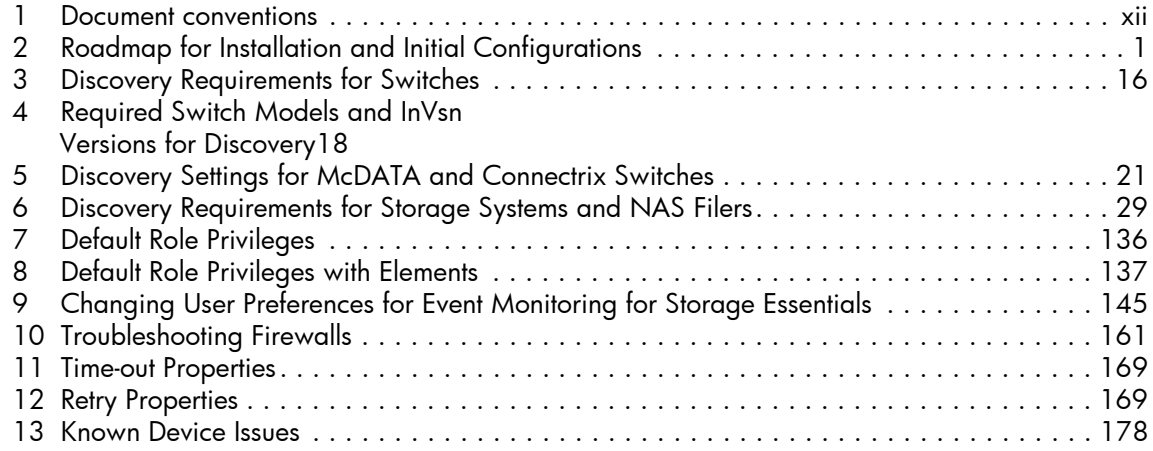